# Uživatelská příručka

Notebook HP

© Copyright 2011 Hewlett-Packard Development Company, L.P.

Bluetooth je ochranná známka příslušného vlastníka a je užívána společností Hewlett-Packard Company v souladu s licencí. AMD je ochranná známka společnosti Advanced Micro Devices, Inc. Intel je ochranná známka společnosti Intel Corporation v USA a dalších zemích. Microsoft a Windows jsou registrované ochranné známky společnosti Microsoft Corporation v USA. Logo SD je ochranná známka příslušného vlastníka.

Informace uvedené v této příručce se mohou změnit bez předchozího upozornění. Jediné záruky na produkty a služby společnosti HP jsou výslovně uvedeny v prohlášení o záruce, které je každému z těchto produktů a služeb přiloženo. Žádná ze zde uvedených informací nezakládá další záruky. Společnost HP není zodpovědná za technické nebo redakční chyby ani za opomenutí vyskytující se v tomto dokumentu.

První vydání: prosinec 2011

Číslo dokumentu: 680933-221

#### **Důležité informace o produktu**

Tato příručka popisuje funkce, kterými je vybavena většina modelů. Může se stát, že některé funkce nebudou ve vašem počítači k dispozici.

#### **Podmínky užívání softwaru**

Instalací, kopírováním, stahováním nebo jiným používáním jakéhokoliv softwaru předinstalovaného na tomto počítači souhlasíte se smluvními podmínkami licenční smlouvy s koncovým uživatelem HP (EULA). Nepřijmete-li podmínky této licence, máte možnost vrácení celého nepoužitého produktu (hardwaru a softwaru) do 14 dnů oproti vrácení peněz, a to podle podmínek pro vrácení peněz v místě nákupu.

Pro další informace nebo žádost o vrácení peněz za počítač se obraťte na vašeho místního prodejce.

### **Bezpečnostní upozornění**

**VAROVÁNÍ!** Abyste snížili riziko úrazů způsobených teplem nebo přehřátí počítače, nepokládejte si počítač na klín a neblokujte větrací otvory. Používejte počítač výhradně na rovném tvrdém povrchu. Dejte pozor, aby proudění vzduchu nebránil jiný pevný povrch, jako například tiskárna, ani měkký povrch, například polštáře, silné pokrývky či šaty. Do kontaktu měkkým povrchem, jako jsou polštáře, silné pokrývky nebo šaty, ani do kontaktu s kůží nesmí za provozu přijít ani adaptér střídavého proudu. Počítač a adaptér střídavého proudu splňují limity pro teplotu uživatelem přístupných povrchů, které jsou definovány v mezinárodním standardu pro bezpečnost zařízení informačních technologií (IEC 60950).

# **Obsah**

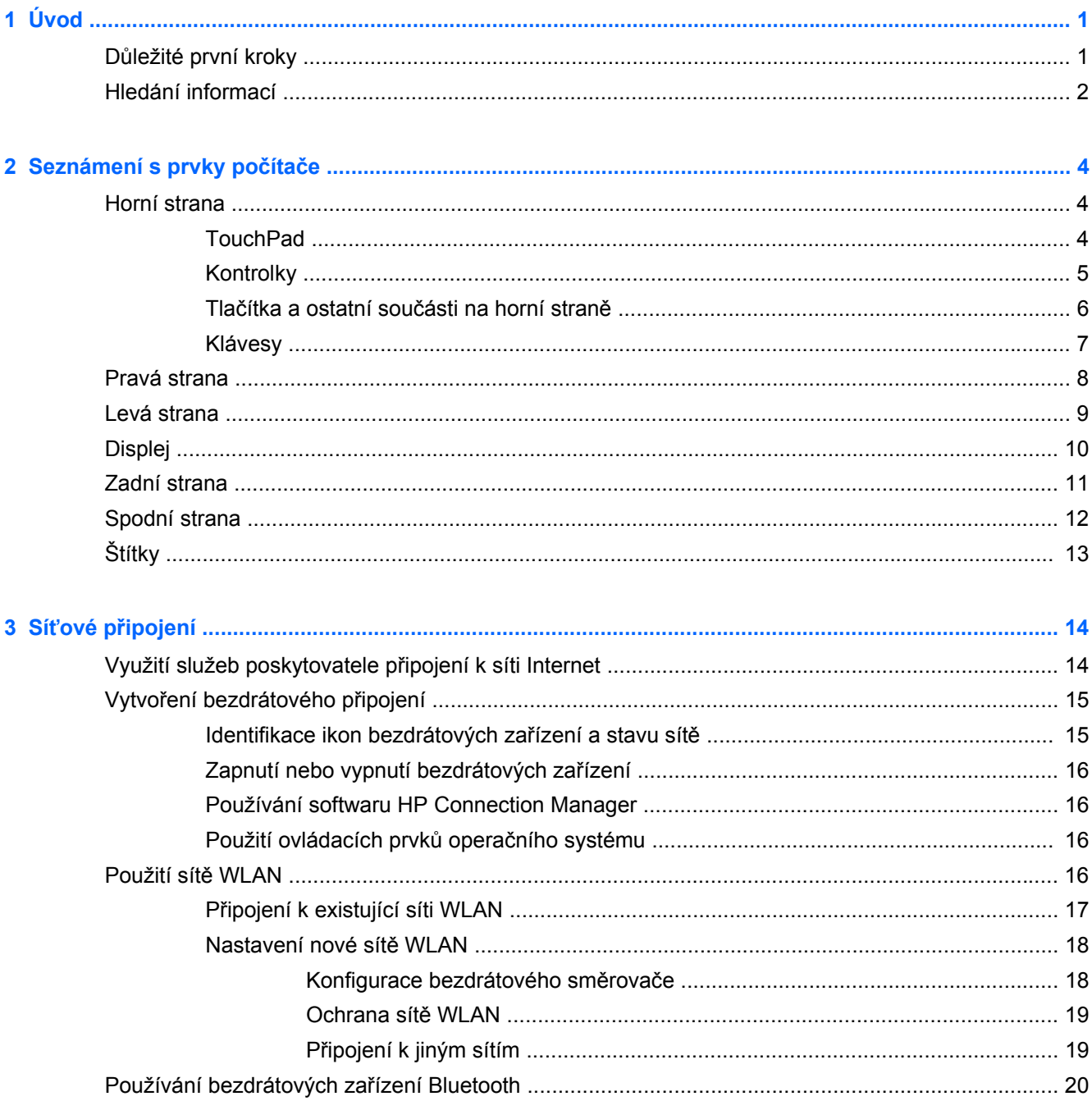

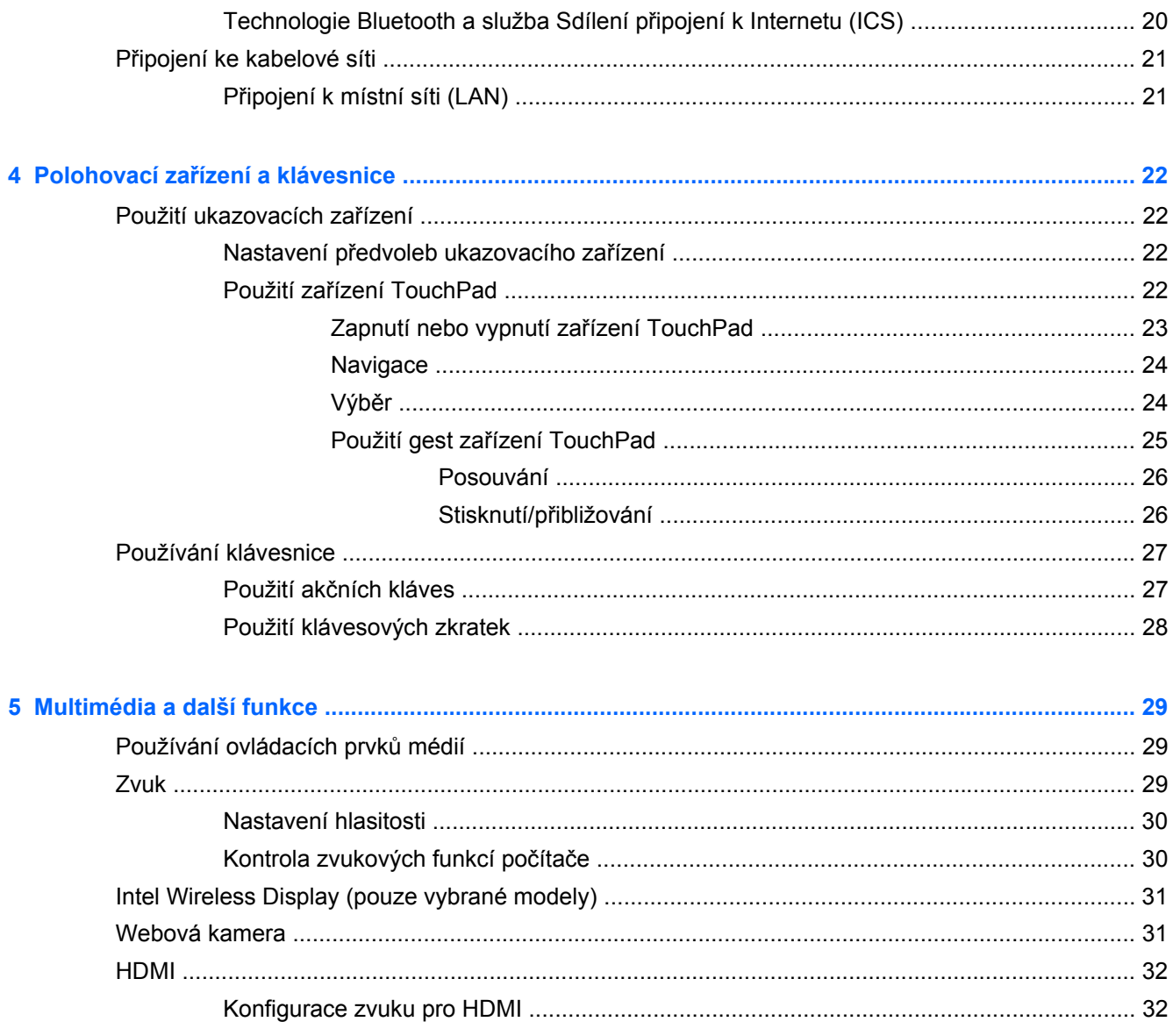

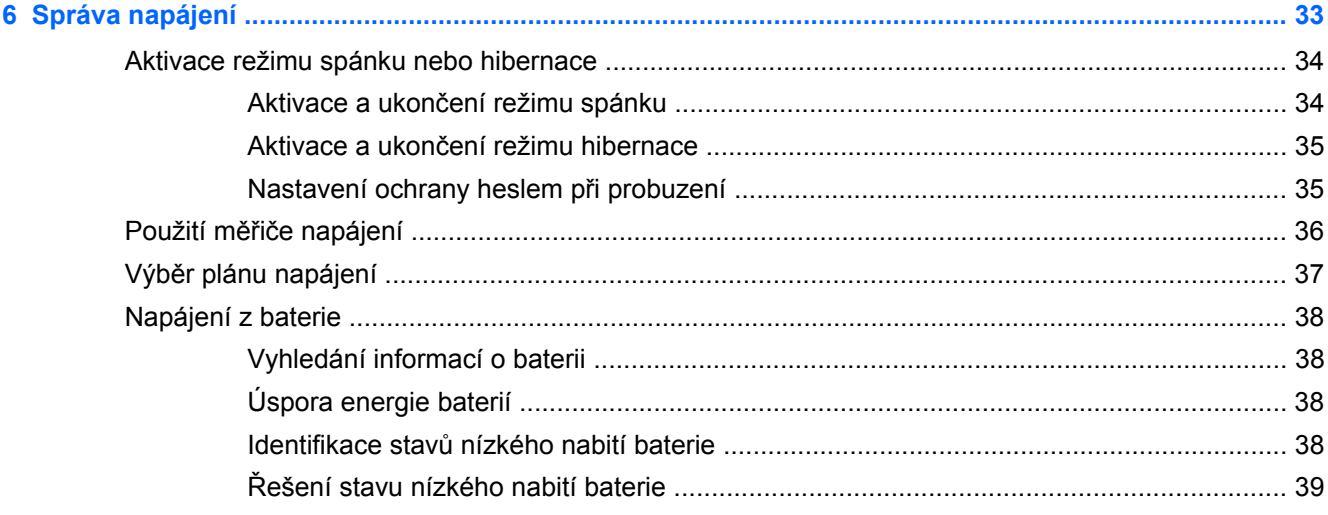

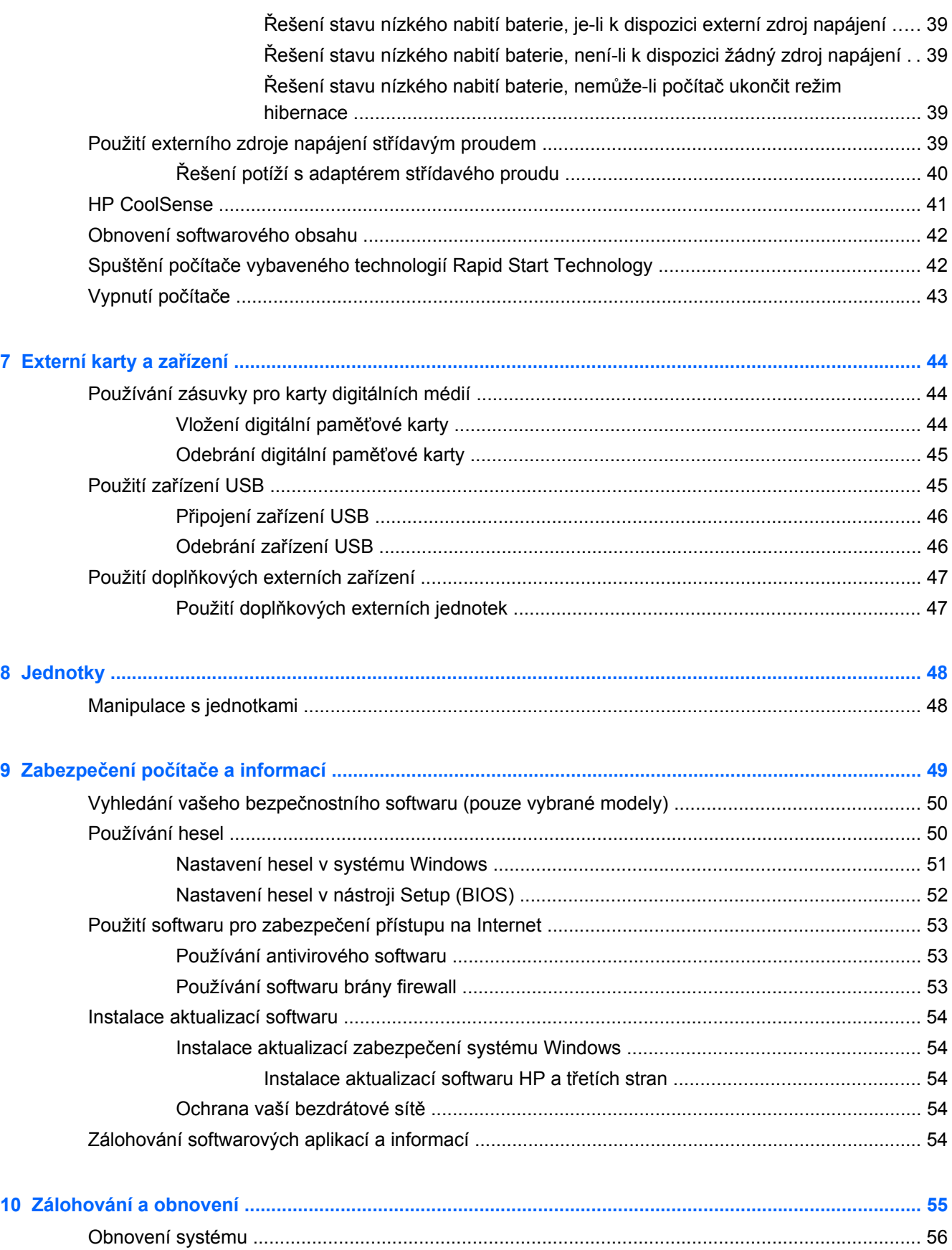

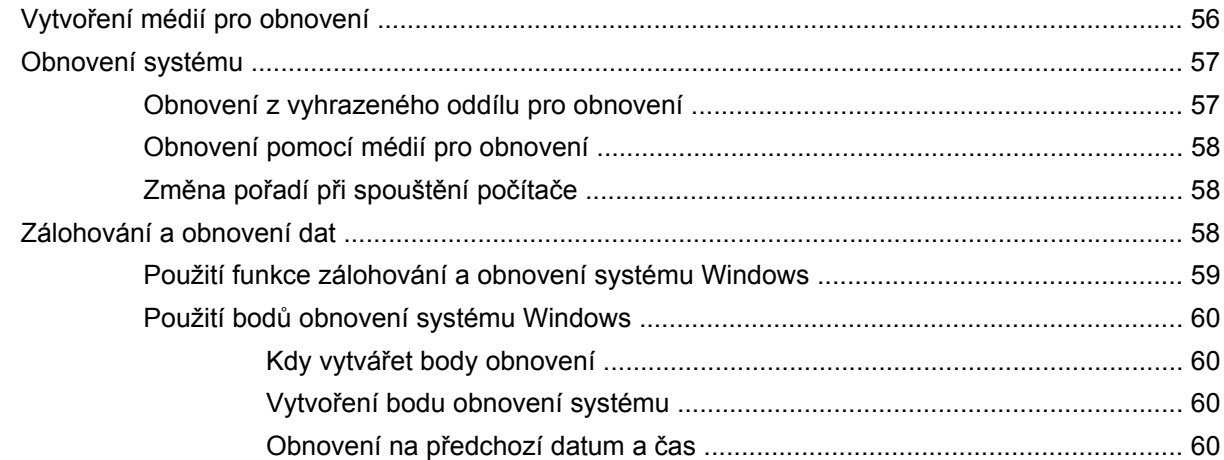

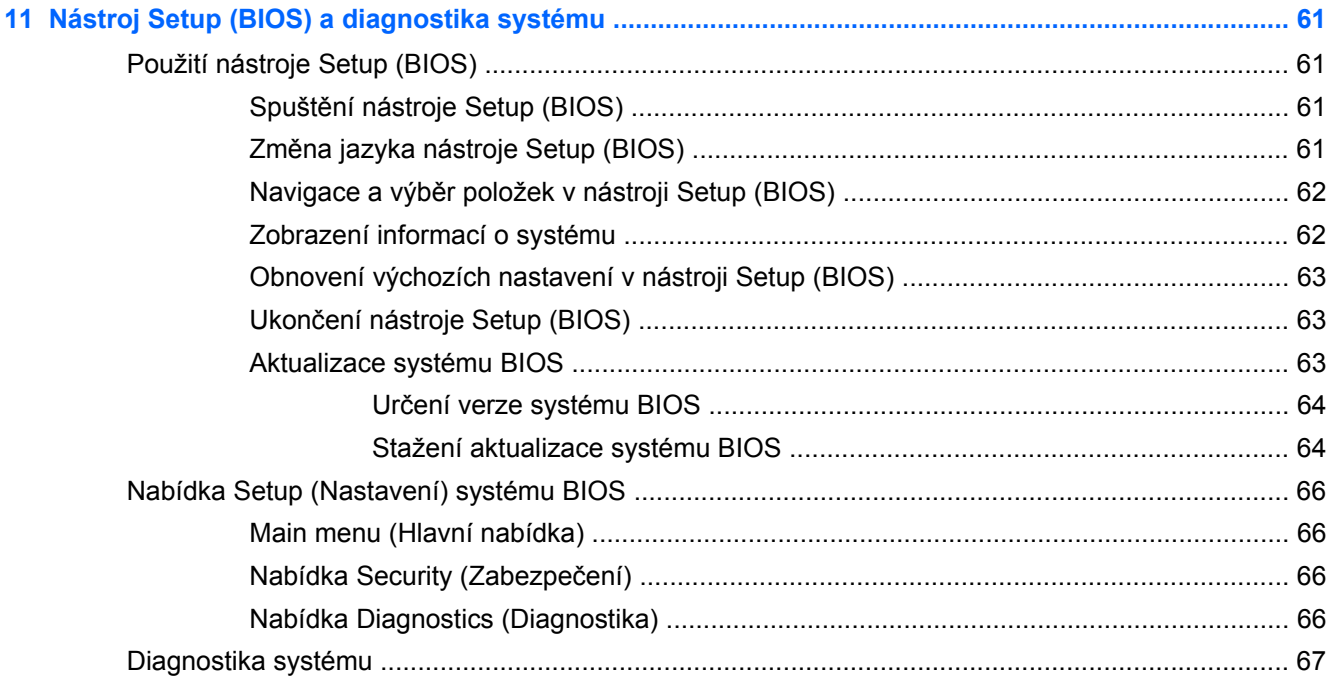

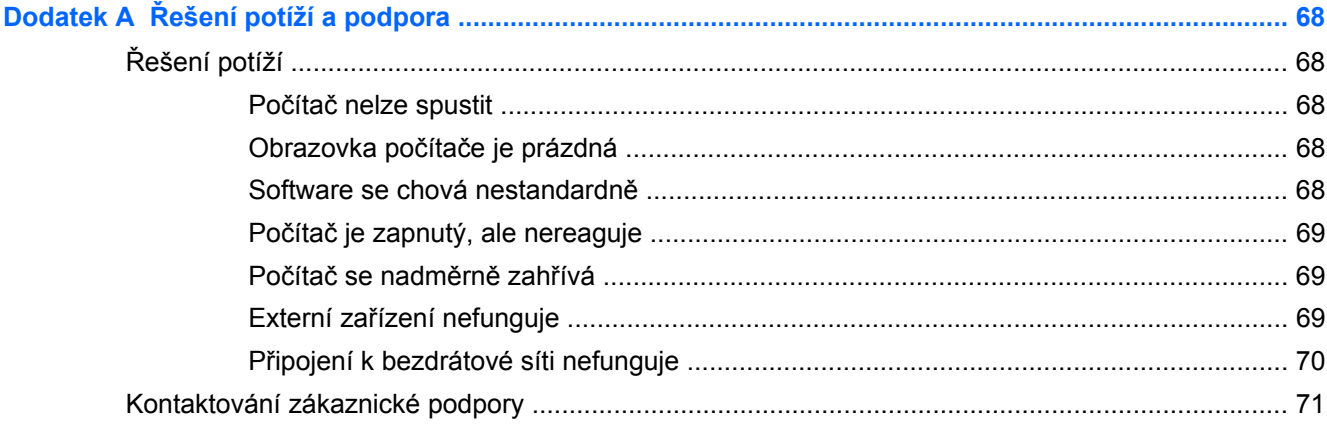

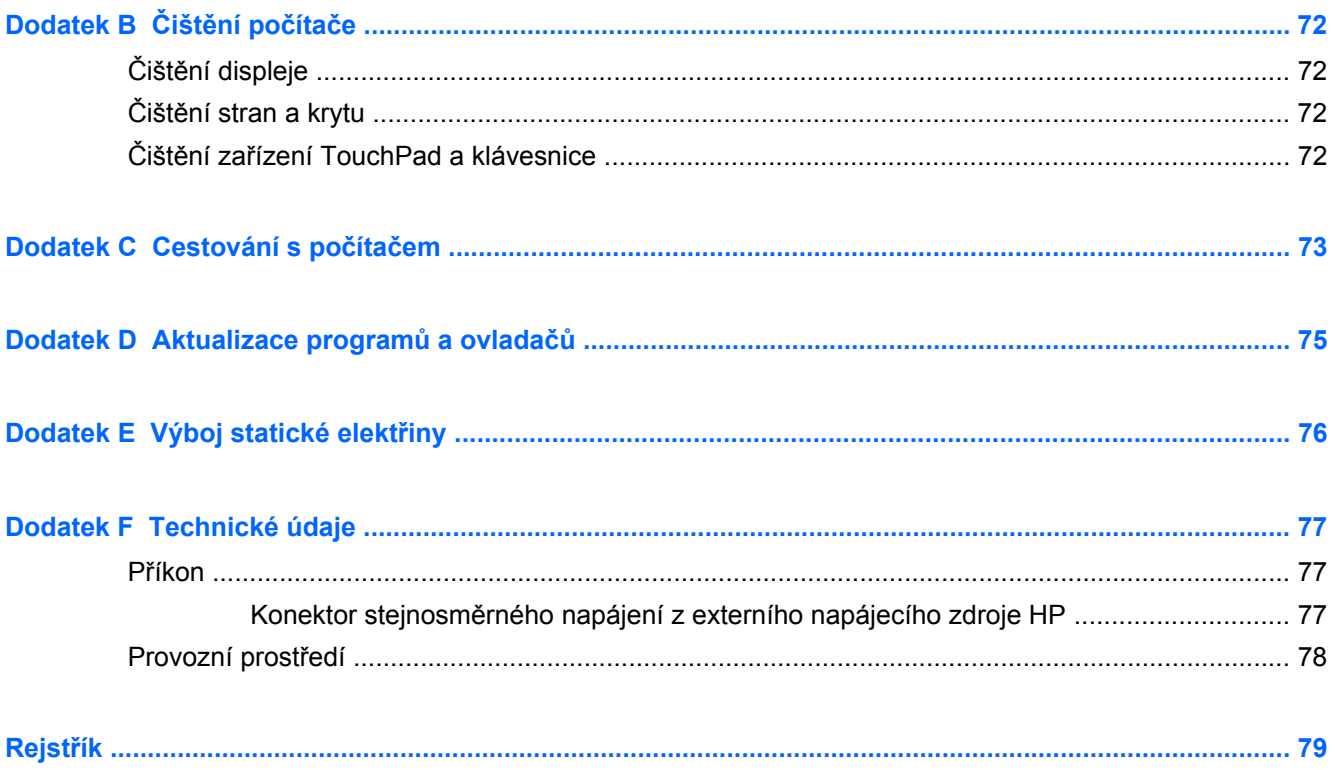

# <span id="page-10-0"></span>**1 Úvod**

Tato příručka obsahuje podrobné informace o součástech vašeho počítače, jako jsou porty a konektory. Popisuje multimediální a další funkce. A poskytuje důležité informace o zabezpečení, zálohování a obnovení.

**POZNÁMKA:** Některé funkce popsané v této příručce nemusí být na vašem počítači k dispozici.

### **Důležité první kroky**

Po nastavení a registraci počítače je důležité provést následující kroky:

- **1.** Nastavení připojení na kabelovou nebo bezdrátovou síť. Další informace naleznete v části Síťové př[ipojení na stránce 14.](#page-23-0)
- **2.** Aktualizace vašeho antivirového softwaru. Další informace naleznete v části [Zabezpe](#page-58-0)čení počítač[e a informací na stránce 49](#page-58-0).
- **3.** Vytvoření sady disků pro obnovení nebo jednotky paměti flash pro obnovení. Pokyny naleznete v části [Zálohování a obnovení na stránce 55](#page-64-0).
- **4.** Seznámení s počítačem. Další informace naleznete v částech [Seznámení s prvky po](#page-13-0)čítače [na stránce 4](#page-13-0) a Polohovací zař[ízení a klávesnice na stránce 22](#page-31-0).
- **5.** Zjistěte, jaký software byl již nainstalován na počítači tak, že vyberete položky **Start > Všechny programy**.

## <span id="page-11-0"></span>**Hledání informací**

S počítačem je dodáno několik zdrojů informací, které vám pomohou při provádění různých činností.

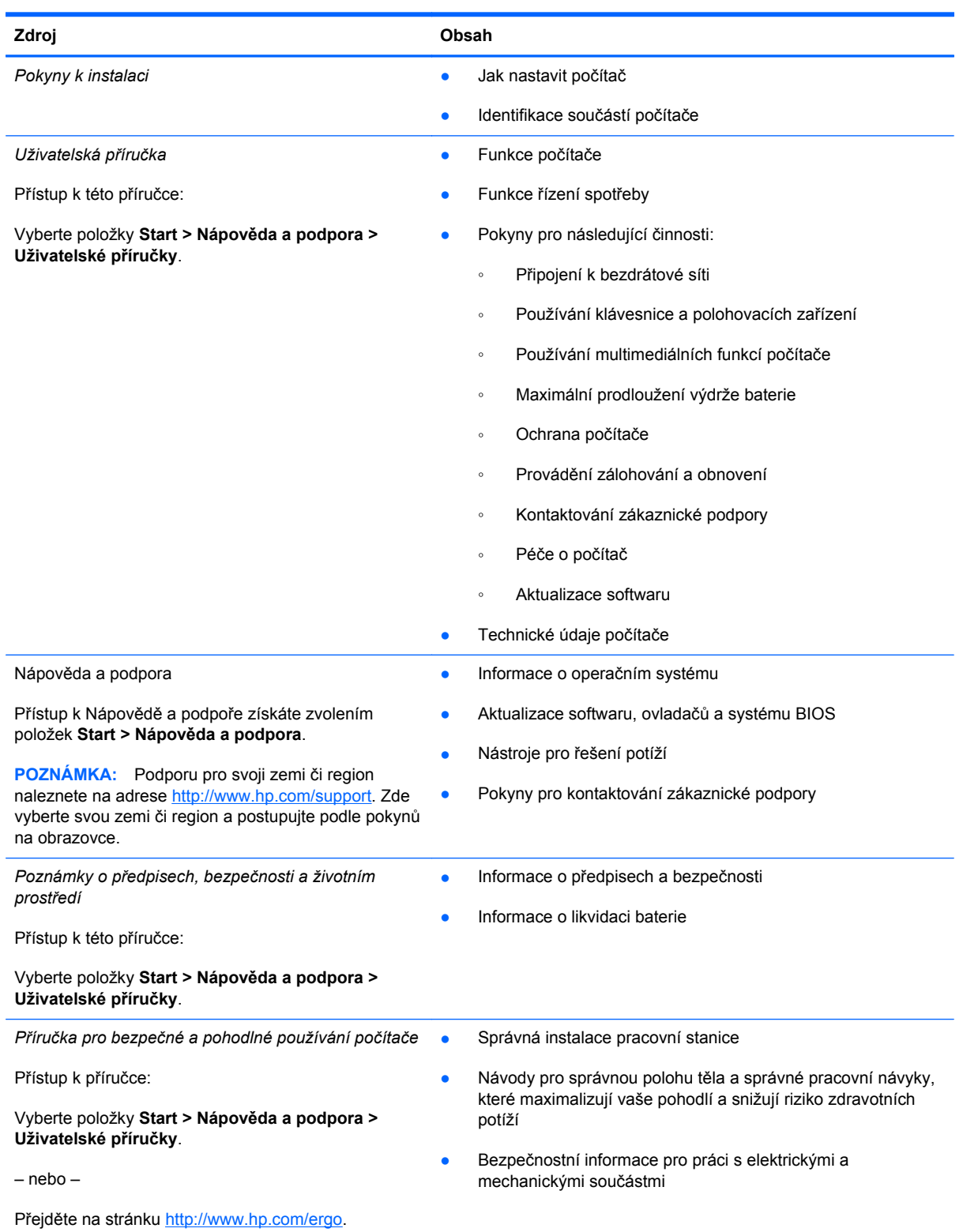

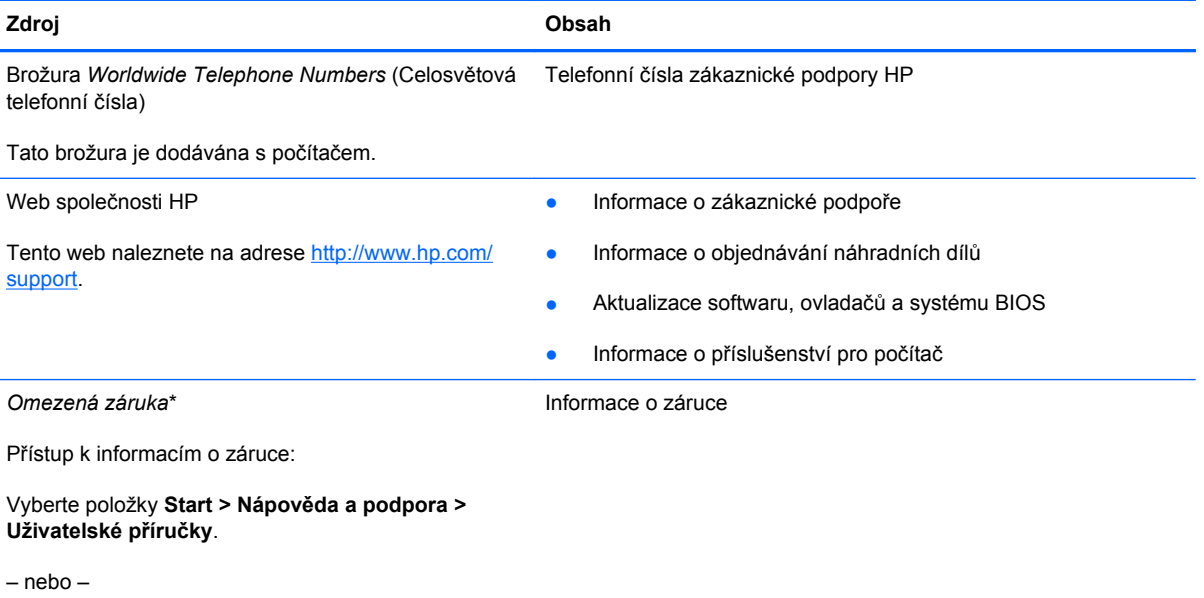

Přejděte na stránku [http://www.hp.com/go/](http://www.hp.com/go/orderdocuments) [orderdocuments.](http://www.hp.com/go/orderdocuments)

\* Omezenou záruku, která je určena výslovně pro váš produkt HP, naleznete v elektronických příručkách ve svém počítači nebo na disku CD/DVD, který je součástí balení. V některých zemích nebo oblastech může být součástí balení vytištěná Omezená záruka HP. V zemích a oblastech, kde není záruka dodávána v tištěné formě, můžete požádat o tištěnou verzi na webu<http://www.hp.com/go/orderdocuments> nebo můžete napsat na adresu:

- **Severní Amerika**: Hewlett-Packard, MS POD, 11311 Chinden Blvd, Boise, ID 83714, USA
- **Evropa, Střední východ, Afrika**: Hewlett-Packard, POD, Via G. Di Vittorio, 9, 20063, Cernusco s/Naviglio (MI), Itálie
- **Asie a Tichomoří**: Hewlett-Packard, POD, P.O. Box 200, Alexandra Post Office, Singapur 911507

Uveďte číslo svého produktu, záruční dobu (najdete ji na štítku se sériovým číslem), jméno a poštovní adresu.

**DŮLEŽITÉ:** NEVRACEJTE váš HP produkt na výše uvedenou adresu. Informace o tom, jak získat podporu pro zařízení, naleznete na úvodní stránce zařízení na adrese<http://www.hp.com/go/contactHP>.

# <span id="page-13-0"></span>**2 Seznámení s prvky počítače**

## **Horní strana**

### **TouchPad**

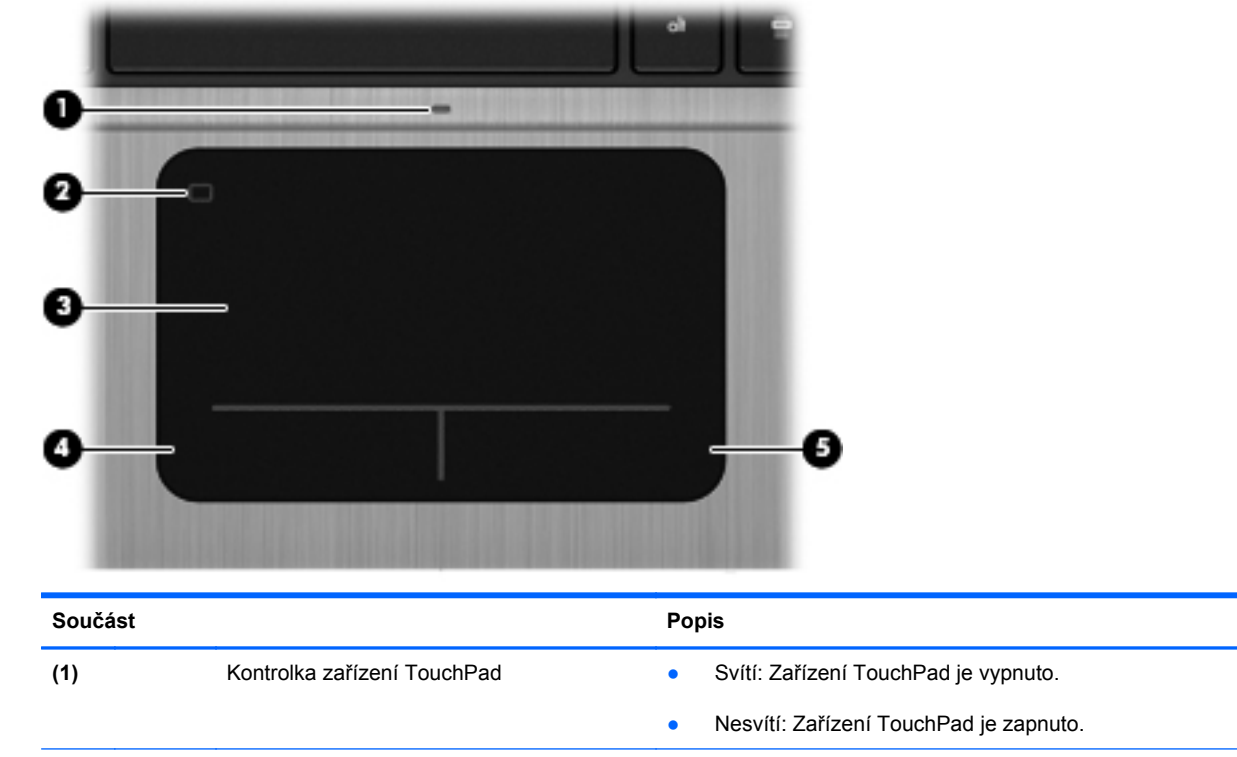

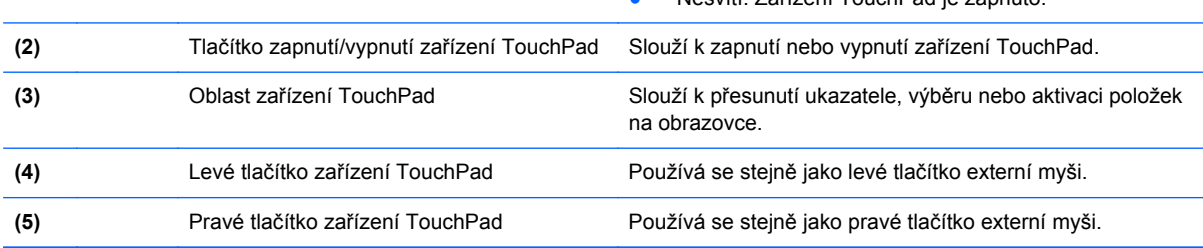

### <span id="page-14-0"></span>**Kontrolky**

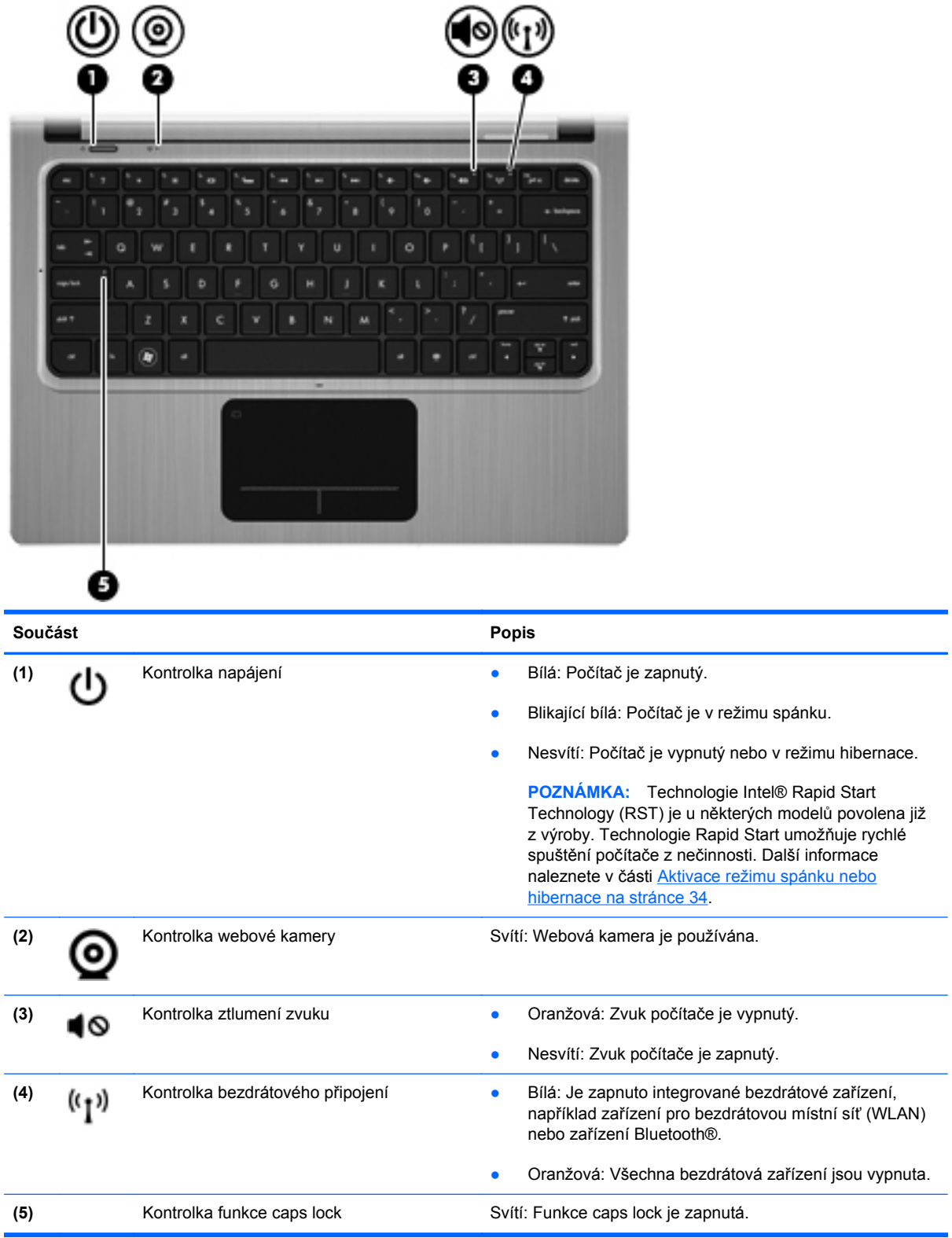

### <span id="page-15-0"></span>**Tlačítka a ostatní součásti na horní straně**

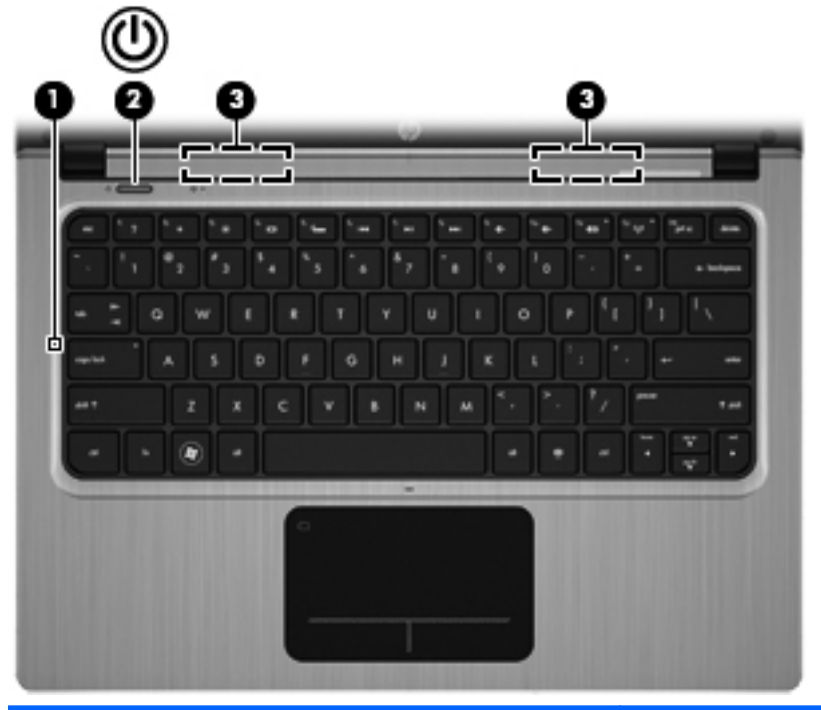

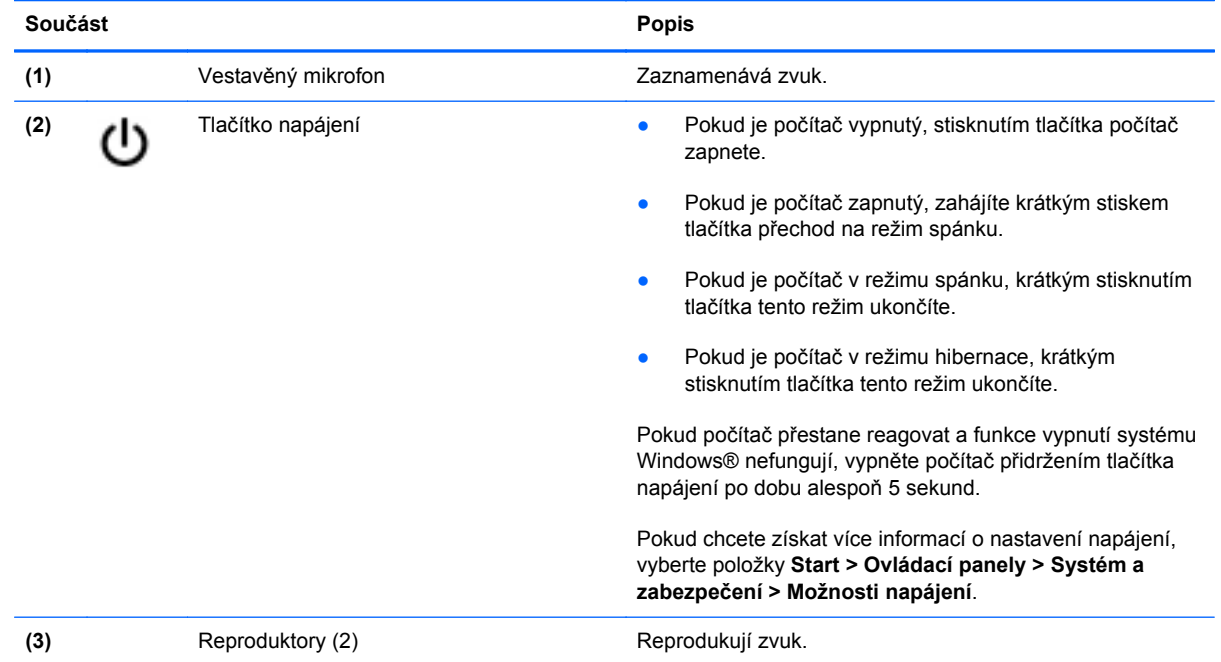

### <span id="page-16-0"></span>**Klávesy**

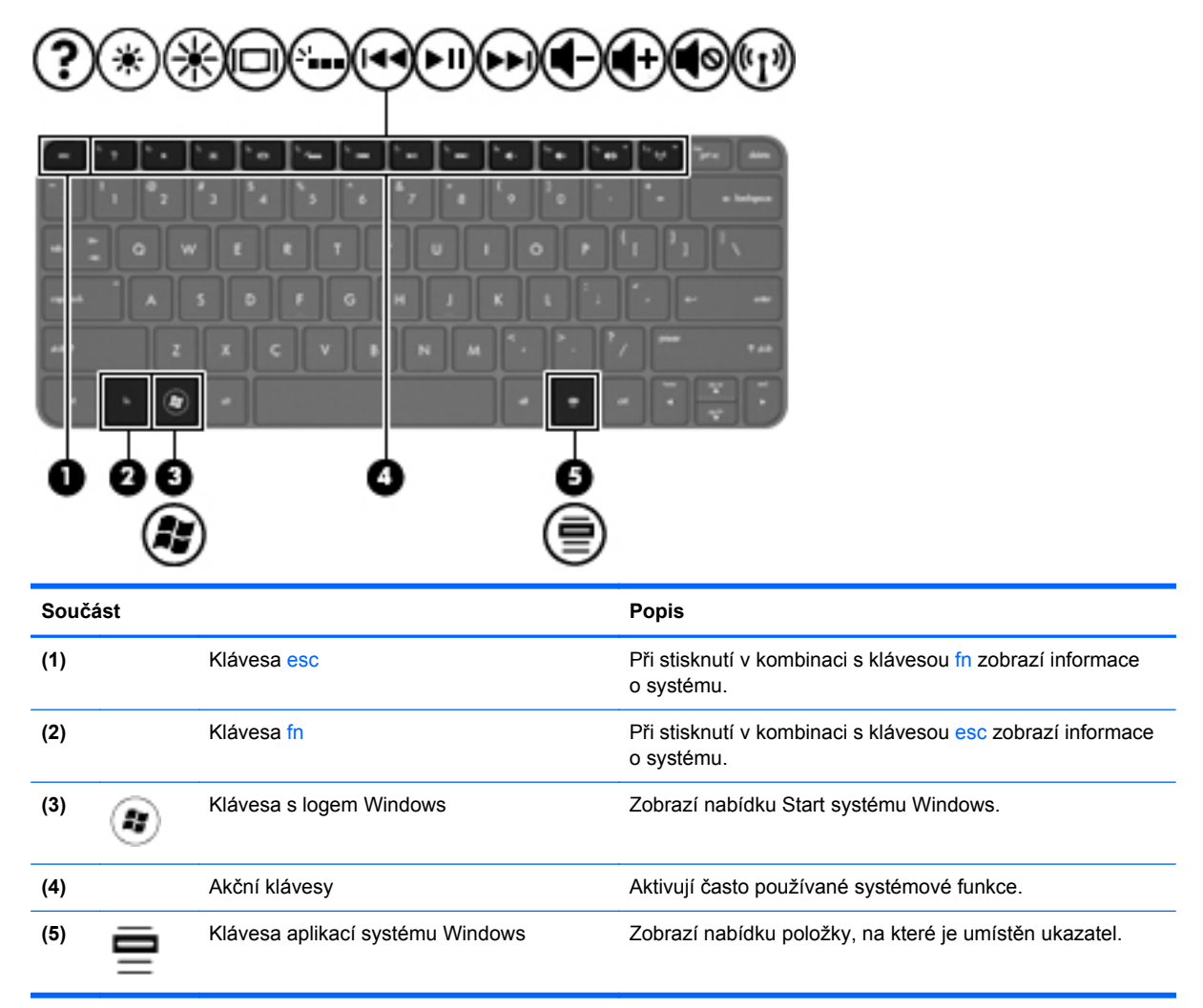

### <span id="page-17-0"></span>**Pravá strana**

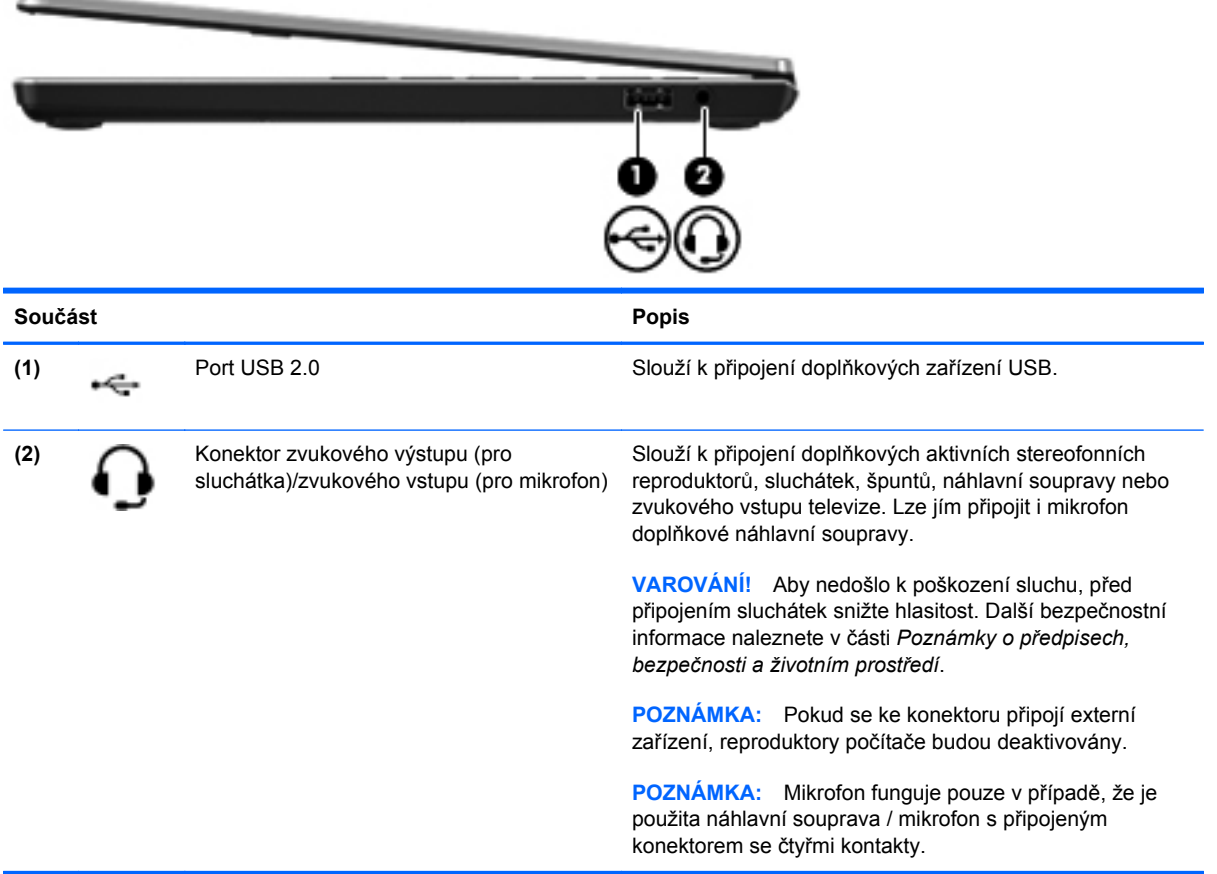

### <span id="page-18-0"></span>**Levá strana**

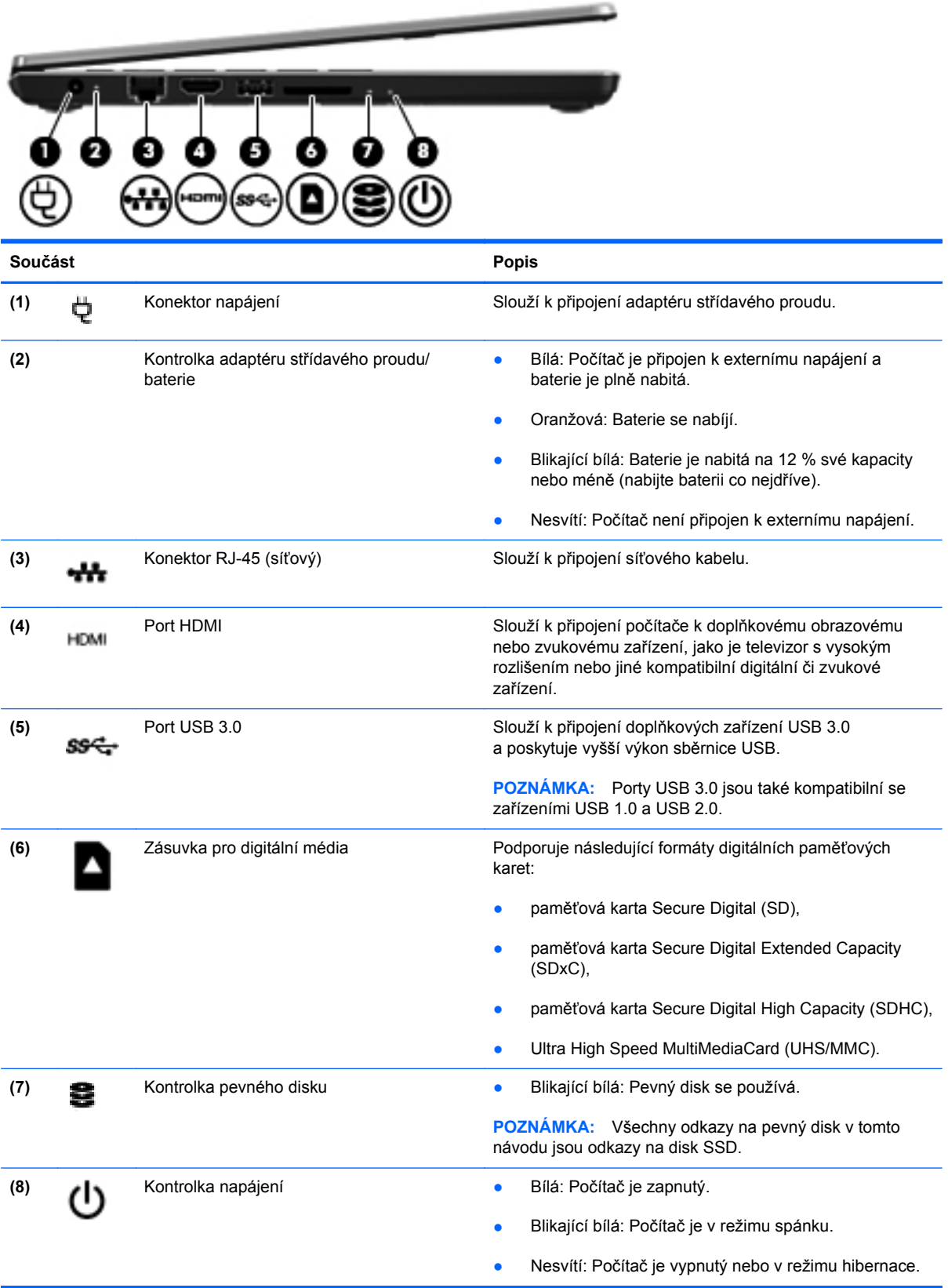

## <span id="page-19-0"></span>**Displej**

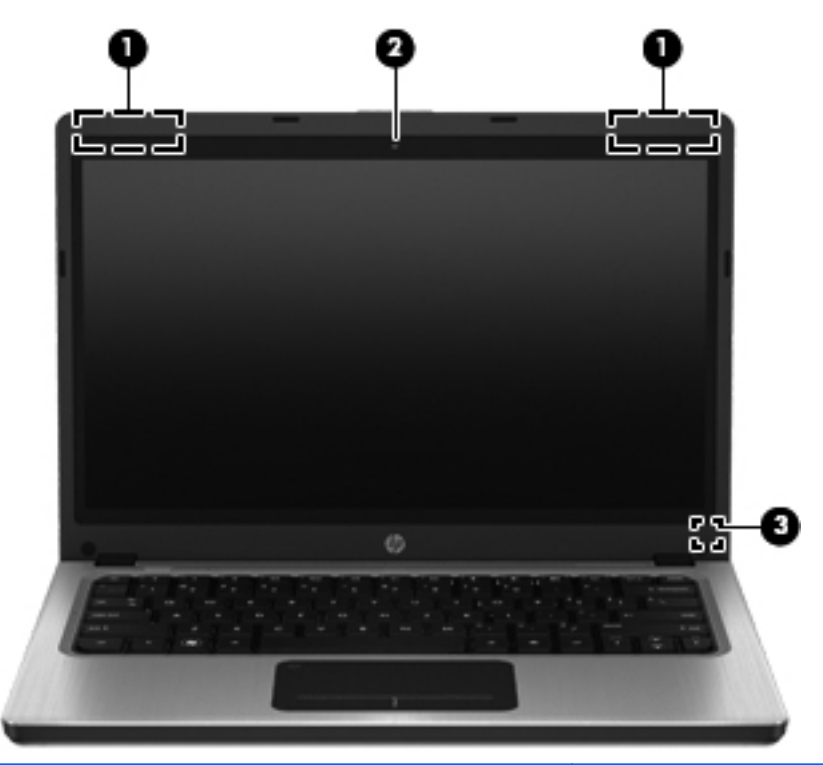

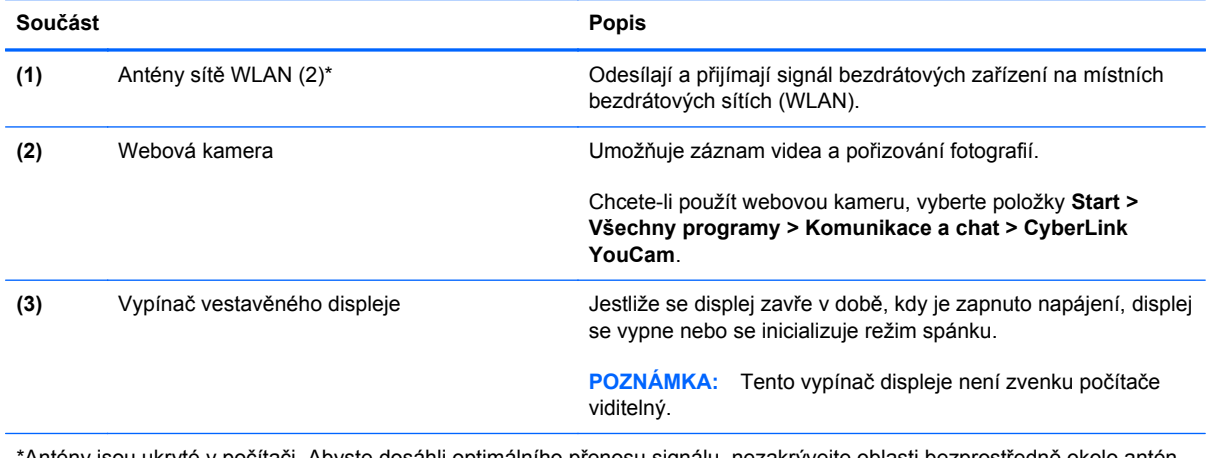

\*Antény jsou ukryté v počítači. Abyste dosáhli optimálního přenosu signálu, nezakrývejte oblasti bezprostředně okolo antén. Informace o předpisech pro bezdrátovou komunikaci naleznete v části kapitoly *Poznámky o předpisech, bezpečnosti a životním prostředí*, která se týká vaší země nebo oblasti. Tyto poznámky se nacházejí v Nápovědě a podpoře.

## <span id="page-20-0"></span>**Zadní strana**

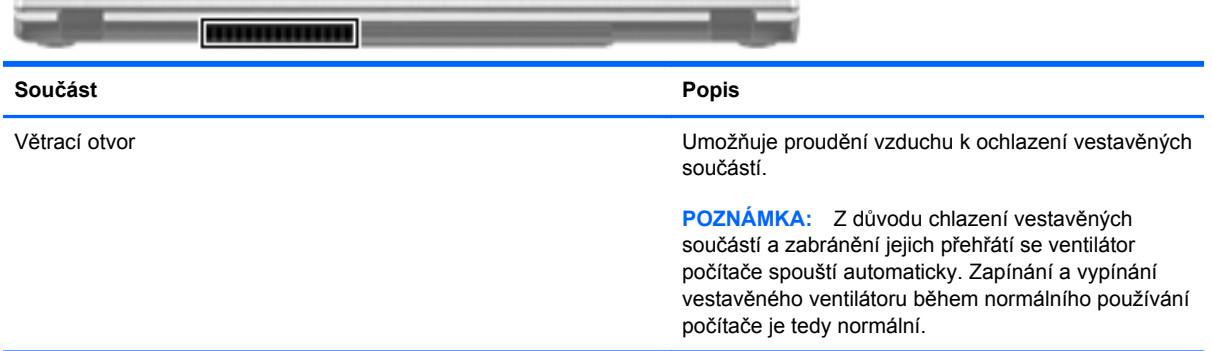

# <span id="page-21-0"></span>**Spodní strana**

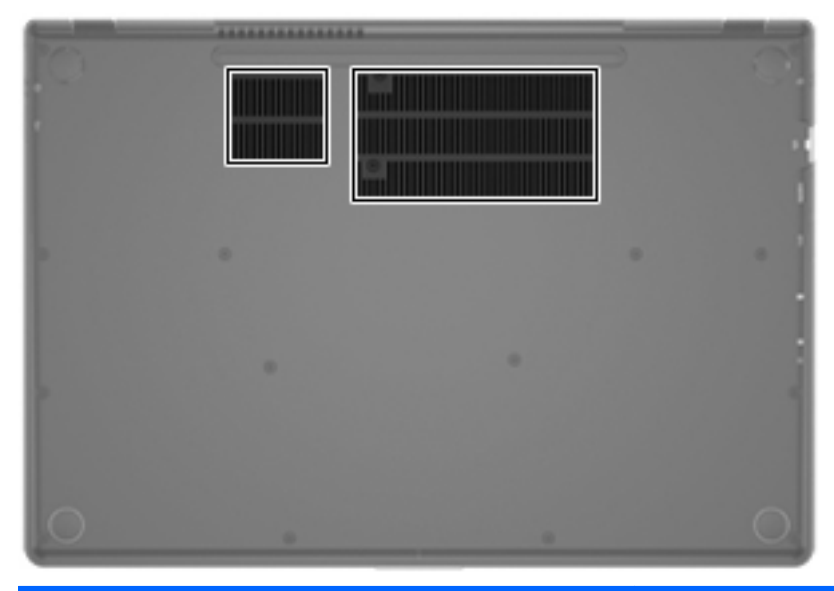

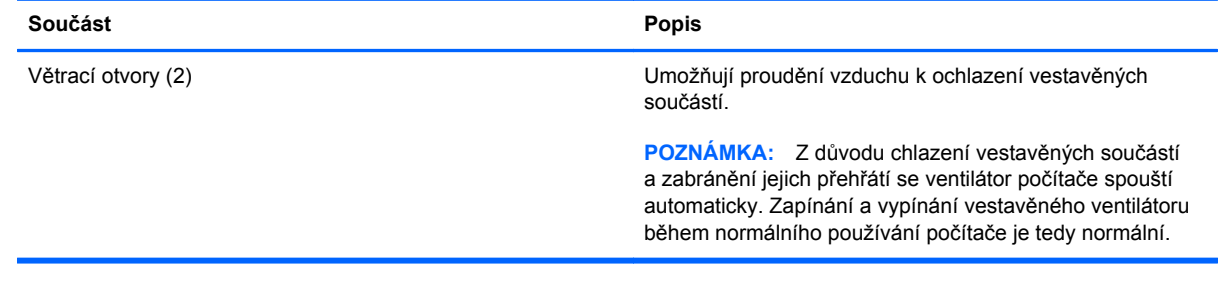

<span id="page-22-0"></span>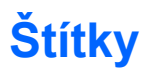

Štítky na počítači poskytují informace, které můžete potřebovat při řešení potíží se systémem nebo když cestujete do zahraničí:

Štítek se sériovým číslem uvádí důležité informace jako například:

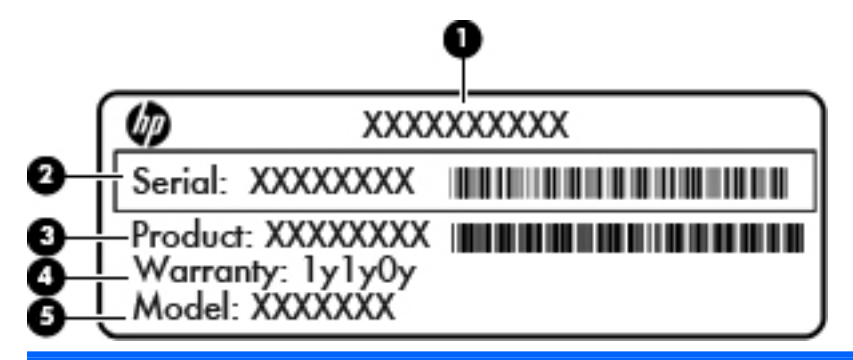

#### **Součást**

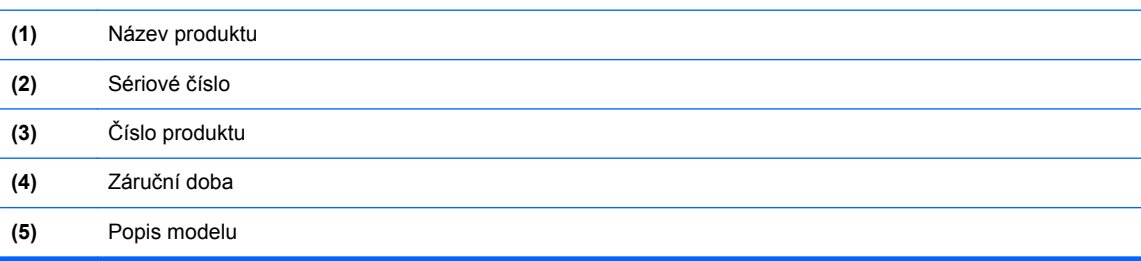

Tyto informace si připravte, pokud chcete kontaktovat zákaznickou podporu. Štítek se sériovým číslem je upevněn na spodní straně počítače.

- Certifikát pravosti produktu Microsoft® obsahuje kód Product Key systému Windows. Toto číslo budete pravděpodobně potřebovat při aktualizaci nebo řešení potíží s operačním systémem. Certifikát pravosti společnosti Microsoft je upevněn na spodní straně počítače.
- Štítek s informacemi o předpisech obsahuje informace o předpisech souvisejících s počítačem. Štítek s informacemi o předpisech je upevněn na spodní straně počítače.
- Štítek nebo štítky certifikace bezdrátové komunikace (pouze vybrané modely) obsahují informace o doplňkových bezdrátových zařízeních a označení schválení některých zemí, pro něž byla zařízení schválena k použití. Tyto informace budete pravděpodobně potřebovat při cestách do zahraničí. Pokud váš model počítače obsahuje jedno či více bezdrátových zařízení, s počítačem je dodáván jeden či více certifikačních štítků. Štítky certifikace bezdrátové komunikace jsou připevněny ke spodní části počítače.

# <span id="page-23-0"></span>**3 Síťové připojení**

Počítač podporuje dva typy připojení k Internetu:

- Bezdrátové podrobnosti jsou uvedeny v Vytvoření bezdrátového př[ipojení na stránce 15.](#page-24-0)
- Kabelové podrobnosti jsou uvedeny v Př[ipojení ke kabelové síti na stránce 21.](#page-30-0)

**POZNÁMKA:** Než se budete moci připojit k Internetu, musíte internetové služby nastavit.

## **Využití služeb poskytovatele připojení k síti Internet**

Před tím, než se budete moci připojit k Internetu, musíte si založit účet u poskytovatele připojení k síti Internet. Pokud si chcete zakoupit služby Internetu a modem, kontaktujte místního poskytovatele služeb připojení k síti Internet. Poskytovatel připojení k síti Internet vám pomůže s nastavením modemu, instalací síťového kabelu pro připojení bezdrátového počítače k modemu i s ověřením funkčnosti služby připojení k Internetu.

POZNÁMKA: Poskytovatel služby sítě Internet vám přidělí ID uživatele a heslo pro přístup k Internetu. Tyto informace si poznačte a uložte na bezpečném místě.

Následující funkce vám pomohou nastavit nový účet na Internetu nebo konfigurovat počítač tak, aby používal existující účet:

- **Internet Services & Offers (Internetové služby a nabídky) (dostupné v některých oblastech)** – Tento nástroj pomáhá s registrací nového internetového účtu a konfigurací počítače pro použití existujícího účtu. Tento nástroj spustíte zvolením položek **Start > Všechny programy > Služby online > Připojte se**.
- **Ikony od poskytovatele připojení (dostupné v některých oblastech)** Tyto ikony mohou být zobrazeny buďto jednotlivě na pracovní ploše systému Windows, nebo seskupeny ve složce nazvané Služby online. Chcete-li založit nový internetový účet nebo konfigurovat počítač k použití existujícího účtu, dvakrát klikněte na ikonu a poté postupujte podle pokynů na obrazovce.
- **Průvodce připojením k Internetu systému Windows** Tento nástroj lze použít pro připojení k Internetu v následujících případech:
	- Pokud již máte účet u poskytovatele služeb sítě Internet.
	- Pokud nemáte internetový účet a chcete si vybrat poskytovatele služeb sítě Internet ze seznamu, který je obsažen v průvodci. (Seznam poskytovatelů není dostupný ve všech oblastech.)
	- Pokud jste si vybrali poskytovatele, který není v seznamu, a daný poskytovatel vám dal specifické informace o adrese IP a nastavení POP3 a SMTP.

<span id="page-24-0"></span>Přístup k Průvodci připojením k Internetu systému Windows a pokynům pro jeho použití získáte výběrem položek **Start > Ovládací panely > Síť a Internet > Centrum síťových připojení a sdílení**.

POZNÁMKA: Zeptá-li se vás průvodce, zda chcete povolit nebo zakázat bránu firewall systému Windows, zvolte možnost povolit bránu firewall.

## **Vytvoření bezdrátového připojení**

Váš počítač může být vybaven některým z následujících bezdrátových zařízení:

- Zařízení bezdrátové místní sítě (WLAN)
- Zařízení Bluetooth®

Více informací o bezdrátové technologii viz informace a odkazy na webovou stránku v Nápovědě a podpoře.

#### **Identifikace ikon bezdrátových zařízení a stavu sítě**

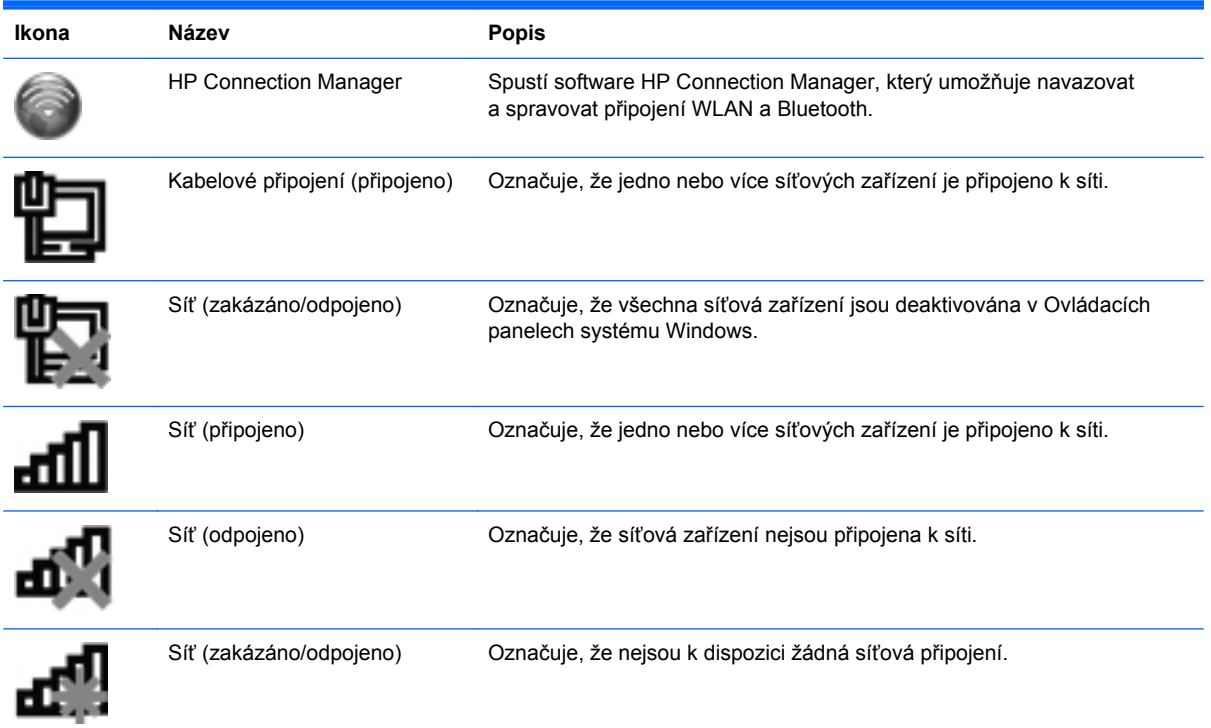

#### <span id="page-25-0"></span>**Zapnutí nebo vypnutí bezdrátových zařízení**

K zapnutí a vypnutí bezdrátových zařízení můžete použít klávesu bezdrátového připojení nebo software HP Connection Manager (pouze vybrané modely). Informace o určení umístění klávesy bezdrátového připojení na vašem počítači viz Použití akč[ních kláves na stránce 27](#page-36-0).

Vypnutí bezdrátových zařízení pomocí softwaru HP Connection Manager:

**▲** Pravým tlačítkem myši klikněte na ikonu HP Connection Manager v oznamovací oblasti na pravé straně hlavního panelu a poté klikněte na tlačítko vedle požadovaného zařízení.

– nebo –

Vyberte položky **Start > Všechny programy > Nápověda a podpora HP > HP Connection Manager** a poté klikněte na tlačítko napájení vedle požadovaného zařízení.

#### **Používání softwaru HP Connection Manager**

Software HP Connection Manager je centrem pro správu vašich bezdrátových zařízení. Pomocí softwaru HP Connection Manager můžete spravovat následující zařízení:

- zařízení bezdrátové místní sítě (WLAN/Wi-Fi),
- Bluetooth®.

Software HP Connection Manager poskytuje informace a upozornění na stav připojení a napájení. Informace o stavu a upozornění se zobrazují v oznamovací oblasti na pravém konci hlavního panelu.

Spuštění softwaru HP Connection Manager:

**▲** Klikněte na ikonu HP Connection Manager v oznamovací oblasti na pravém konci hlavního panelu.

– nebo –

Vyberte položky **Start > Všechny programy > Nápověda a podpora HP > HP Connection Manager**.

Další informace naleznete v nápovědě softwaru HP Connection Manager.

#### **Použití ovládacích prvků operačního systému**

Systém Windows nabízí Centrum síťových připojení a sdílení, které umožňuje nastavit připojení nebo síť, připojit se k síti, spravovat bezdrátové sítě a diagnostikovat a opravovat potíže se sítí.

Používání ovládacích prvků operačního systému:

**▲** Vyberte položky **Start > Ovládací panely > Síť a Internet > Centrum síťových připojení a sdílení**.

Více informací získáte kliknutím na možnost **Start > Nápověda a podpora**.

### **Použití sítě WLAN**

Bezdrátové připojení připojí počítač k sítím Wi-Fi nebo WLAN. Síť WLAN se skládá z dalších počítačů a příslušenství, které jsou spojeny bezdrátovým směrovačem nebo bezdrátovým přístupovým bodem.

### <span id="page-26-0"></span>**Připojení k existující síti WLAN**

Připojení k existující síti WLAN:

- **1.** Ujistěte se, že zařízení sítě WLAN je zapnuto. (Další informace naleznete v kapitole [Zapnutí](#page-25-0) [nebo vypnutí bezdrátových za](#page-25-0)řízení na stránce 16)
- **2.** Klikněte na ikonu sítě v oznamovací oblasti na pravé straně hlavního panelu.
- **3.** Vyberte ze seznamu požadovanou síť WLAN.
- **4.** Klikněte na tlačítko **Připojit**.

Pokud je síť WLAN zabezpečená, budete vyzváni k zadání bezpečnostního síťového kódu. Připojení dokončete zadáním kódu a poté klikněte na tlačítko **OK**.

**POZNÁMKA:** Nejsou-li v seznamu uvedeny žádné sítě WLAN, znamená to, že jste mimo dosah bezdrátového směrovače či přístupového bodu.

**POZNÁMKA:** Pokud síť WLAN, k níž se chcete připojit, není zobrazena, klikněte na položku **Otevřít Centrum síťových připojení a sdílení** a pak klikněte na položku **Nastavit nové připojení nebo síť**. Zobrazí se seznam možností. Máte možnost vyhledat síť a připojit se k ní ručně nebo vytvořit nové síťové připojení.

Po vytvoření připojení umístěte kurzor myši na ikonu sítě v oznamovací oblasti v pravé části hlavního panelu a ověřte si název a stav připojení.

**POZNÁMKA:** Funkční dosah (vzdálenost, kterou může bezdrátový signál urazit) závisí na implementaci sítě WLAN, výrobci směrovače a rušení od ostatních elektronických zařízení nebo bariér, jako jsou zdi a podlahy.

#### <span id="page-27-0"></span>**Nastavení nové sítě WLAN**

Požadovaná zařízení:

- Modem pro širokopásmové připojení (DSL nebo kabelový) **(1)** a vysokorychlostní připojení k Internetu pořízené od poskytovatele služeb sítě Internet
- Bezdrátový směrovač (nutno zakoupit zvlášť) **(2)**
- Bezdrátový počítač **(3)**

POZNÁMKA: Některé modemy jsou vybaveny vestavěným bezdrátovým směrovačem. Informace o typu vašeho modemu vám poskytne poskytovatel služeb sítě Internet.

Na následujícím obrázku vidíte příklad konfigurace sítě WLAN, která je připojena k síti Internet. Síť je možné postupně rozšiřovat a připojovat do sítě další počítače, které získají přístup k síti Internet.

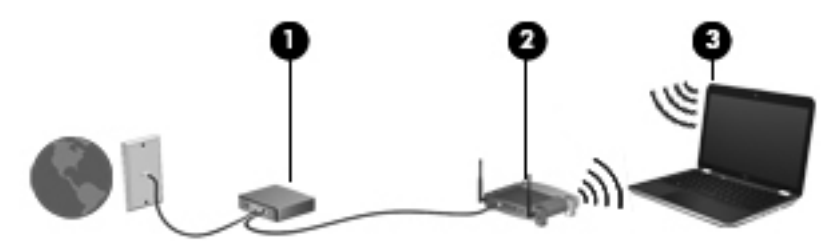

#### **Konfigurace bezdrátového směrovače**

Při nastavování sítě WLAN se řiďte pokyny od výrobce směrovače nebo poskytovatele služeb sítě Internet.

Operační systém Windows obsahuje některé nástroje usnadňující nastavení nové bezdrátové sítě. Chcete-li síť nastavit pomocí nástrojů systému Windows, vyberte položky **Start > Ovládací panely > Síť a Internet > Centrum síťových připojení a sdílení > Nastavit nové připojení nebo síť > Nastavit novou síť**. Poté postupujte podle pokynů na obrazovce.

POZNÁMKA: Doporučujeme, abyste svůj nový počítač s možností bezdrátového připojení nejprve připojili ke směrovači pomocí síťového kabelu dodaného se směrovačem. Jakmile se počítač úspěšně připojí k Internetu, můžete kabel odpojit a poté se k Internetu připojit pomocí bezdrátové sítě.

#### <span id="page-28-0"></span>**Ochrana sítě WLAN**

Pokud vytváříte síť WLAN nebo se chystáte připojit k veřejné síti WLAN, vždy zapněte funkce zabezpečení, abyste ochránili síť před neoprávněným přístupem. Sítě WLAN na veřejných místech a přípojných bodech, jakými jsou například kavárny a letiště, nemusí mít zabezpečení žádné. Pokud se obáváte o bezpečnost vašeho počítače, omezte síťové aktivity pouze na nedůležité e-maily a základní surfování po Internetu.

Bezdrátové signály dosahují mimo síť, proto mohou jiná zařízení WLAN nechráněné signály zachytit. Můžete však učinit následující opatření na ochranu vaší sítě WLAN:

- **Brána firewall** kontroluje data i žádosti o data, které jsou odesílány do vaší sítě, a blokuje jakékoliv podezřelé položky. Brány firewall jsou k dispozici v softwarových i hardwarových variantách. Některé sítě využívají kombinace obou typů.
- **Šifrování bezdrátové komunikace** Tento počítač podporuje tři protokoly šifrování:
	- WPA (Wi-Fi Protected Access),
	- WPA2 (Wi-Fi Protected Access II),
	- WEP (Wired Equivalent Privacy).

**POZNÁMKA:** Společnost HP doporučuje používat protokol WPA2, který je z těchto tří protokolů nejdokonalejší. Použití šifrování WEP se nedoporučuje, jelikož je snadné je překonat.

- WPA (Wi-Fi Protected Access) a WPA2 (Wi-Fi Protected Access II) využívají bezpečnostní standardy k šifrování a dešifrování dat přenášených sítí. Protokoly WPA i WPA2 dynamicky generují nový klíč pro každý paket a také generují různou sadu klíčů pro každou počítačovou síť. Aby to bylo možné:
	- šifrování WPA využívá standard AES (Advanced Encryption Standard) a protokol TKIP (Temporal Key Integrity Protocol),
	- šifrování WPA2 využívá protokol CCMP (Cipher Block Chaining Message Authentication Code Protocol), který je novým protokolem AES.
- Protokol WEP (Wired Equivalent Privacy) šifruje data před přenosem klíčem WEP. Bez správného klíče nebudou moci ostatní osoby využívat síť WLAN.

#### **Připojení k jiným sítím**

Pokud přesunete počítač do dosahu jiné WLAN, Windows se pokusí o připojení k této síti. Pokud je pokus úspěšný, váš počítač se automaticky připojí k nové síti. Pokud systém Windows nerozpozná novou síť, postupujte dle stejného postupu, který jste původně použili pro připojení k vaší síti WLAN.

### <span id="page-29-0"></span>**Používání bezdrátových zařízení Bluetooth**

Zařízení Bluetooth poskytuje bezdrátové spojení na krátké vzdálenosti, které nahrazuje spojení kabelem, jenž se tradičně používá ke spojení elektronických zařízení, jako jsou:

- počítače,
- $\bullet$  telefony,
- zobrazovací zařízení (tiskárna, fotoaparát),
- zvuková zařízení,
- myš.

Zařízení Bluetooth podporují vytvoření spojení peer-to-peer a umožňují uživateli vytvořit osobní síť PAN mezi zařízeními Bluetooth. Informace o konfiguraci a používání zařízení Bluetooth naleznete v nápovědě softwaru zařízení Bluetooth.

#### **Technologie Bluetooth a služba Sdílení připojení k Internetu (ICS)**

Společnost HP **nedoporučuje** nastavení jednoho počítače s technologií Bluetooth jako hostitelského a jeho používání jako brány, pomocí které se mohou ostatní počítače připojit k internetu. Pokud jsou dva nebo více počítačů připojeny pomocí Bluetooth a na jednom z počítačů je povoleno sdílení připojení k Internetu (ICS), ostatní počítače se možná nebudou moci připojit k Internetu pomocí sítě Bluetooth.

Síla Bluetooth je v přenosech informací pro synchronizaci mezi vaším počítačem a bezdrátovým zařízením, jako jsou mobilní telefony, tiskárny, fotoaparáty a PDA. Omezením této technologie a operačního systému Windows je nemožnost konzistentně připojovat dva nebo více počítačů tak, aby sdílely Internet pomocí sítě Bluetooth.

## <span id="page-30-0"></span>**Připojení ke kabelové síti**

### **Připojení k místní síti (LAN)**

Připojení k místní síti (LAN) vyžaduje síťový kabel s 8kolíkovým konektorem RJ-45 (prodává se zvlášť). Pokud je síťový kabel vybaven obvodem pro potlačení rušení **(1)**, který chrání proti rušení televizním a rádiovým signálem, nasměrujte konec kabelu obsahující obvod **(2)** k počítači.

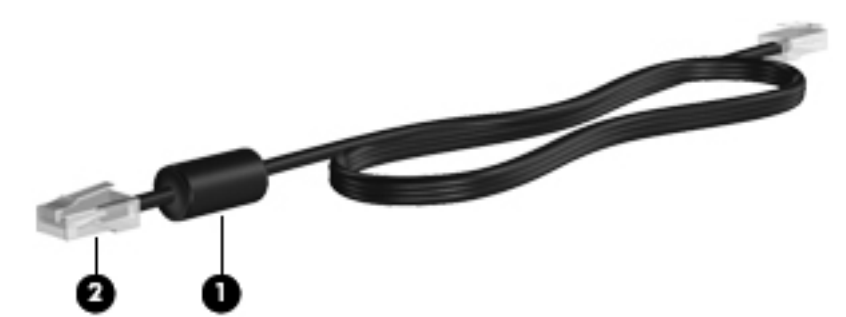

Postup připojení síťového kabelu:

- **1.** Zapojte síťový kabel do síťové zásuvky **(1)** počítače.
- **2.** Zapojte opačný konec síťového kabelu do zásuvky rozvodu sítě LAN **(2)** nebo směrovači.

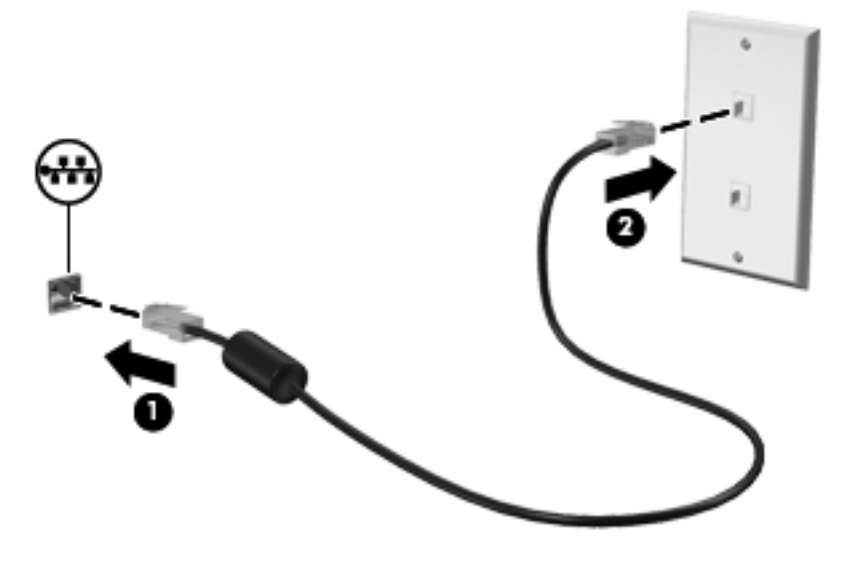

**VAROVÁNÍ!** Abyste snížili riziko úrazu elektrickým proudem a poškození zařízení, nezapojujte kabel modemu nebo telefonní kabel do konektoru RJ-45 (síťový).

# <span id="page-31-0"></span>**4 Polohovací zařízení a klávesnice**

### **Použití ukazovacích zařízení**

POZNÁMKA: Kromě ukazovacích zařízení dodaných s počítačem můžete použít také externí myš USB (prodává se samostatně), kterou připojíte k jednomu z portů USB na počítači.

#### **Nastavení předvoleb ukazovacího zařízení**

Chcete-li upravit nastavení polohovacích zařízení, konfiguraci tlačítka, rychlost kliknutí nebo možnosti kurzoru, použijte možnost Vlastnosti myši v systému Windows®.

Chcete-li zpřístupnit nabídku Vlastností myši vyberte **Start > Zařízení a tiskárny**. Poté klikněte pravým tlačítkem na zařízení představující váš počítač a vyberte možnost **Nastavení myši**.

#### **Použití zařízení TouchPad**

POZNÁMKA: Zařízení TouchPad vašeho počítače se může od obrázku v této kapitole mírně lišit. Další informace o zařízení TouchPad na vašem počítači naleznete v [Seznámení s prvky po](#page-13-0)čítače [na stránce 4](#page-13-0).

Chcete-li posunout ukazatel, přejeďte po zařízení TouchPad jedním prstem v požadovaném směru. Levé a pravé tlačítko zařízení TouchPad používejte stejným způsobem jako levé a pravé tlačítko externí myši.

#### <span id="page-32-0"></span>**Zapnutí nebo vypnutí zařízení TouchPad**

Pokud chcete zařízení TouchPad vypnout nebo zapnout, dvakrát rychle klikněte na tlačítko zapnutí/ vypnutí zařízení TouchPad.

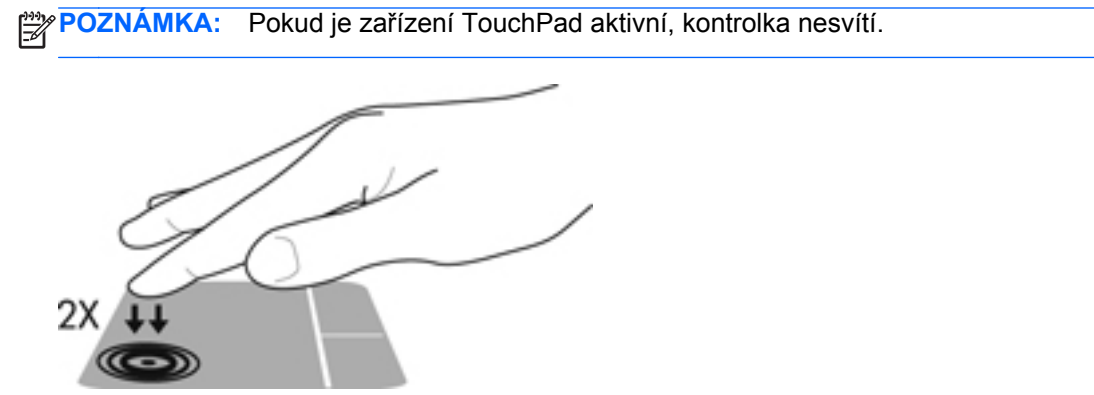

Kontrolka zařízení TouchPad a ikony na displeji ukazují stav zařízení TouchPad, zda je vypnuto nebo zapnuto. Následující tabulka zobrazuje a popisuje ikony zařízení TouchPad na displeji.

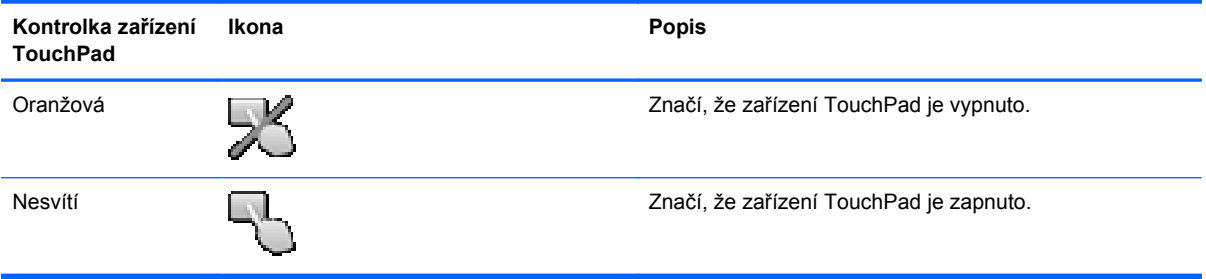

#### <span id="page-33-0"></span>**Navigace**

Chcete-li posunout ukazatel, přejeďte po zařízení TouchPad jedním prstem v požadovaném směru.

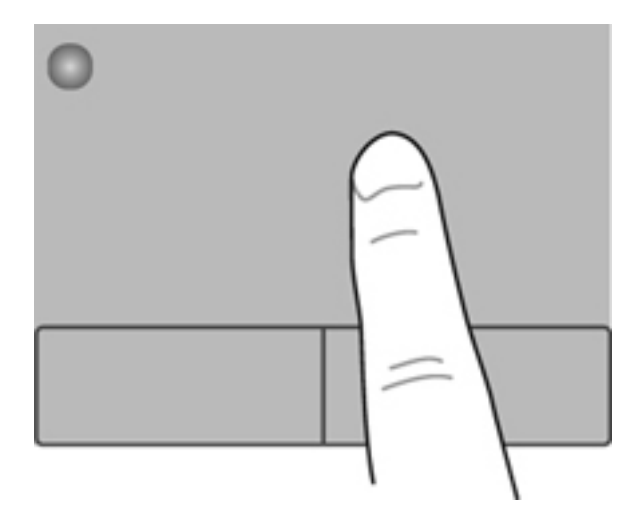

#### **Výběr**

Levé a pravé tlačítko zařízení TouchPad používejte jako odpovídající tlačítka externí myši.

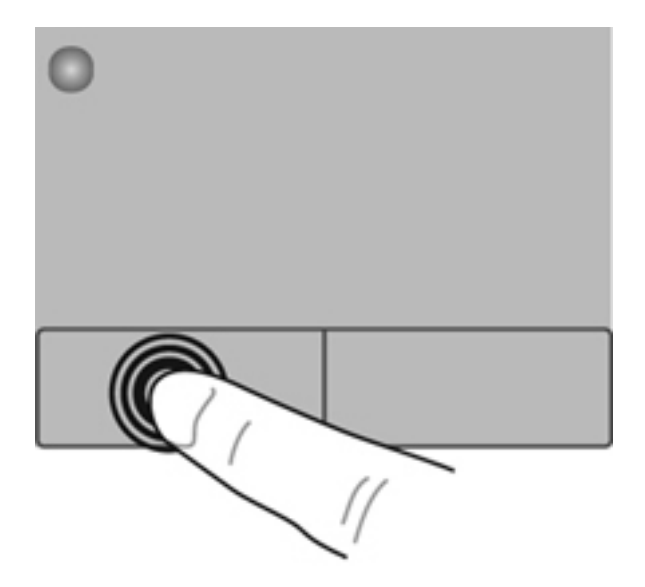

#### <span id="page-34-0"></span>**Použití gest zařízení TouchPad**

Zařízení TouchPad umožňuje použití různých gest. Chcete-li použít gesta zařízení TouchPad, položte na zařízení TouchPad současně dva prsty.

**POZNÁMKA:** Gesta zařízení TouchPad nejsou podporována ve všech programech.

Zobrazení ukázky gesta:

- **1.** Vyberte položky **Start > Ovládací panely > Hardware a zvuk > Synaptics ClickPad**.
- **2.** Ukázku spusťte kliknutím na gesto.

Zapnutí nebo vypnutí gest:

- **1.** Vyberte položky **Start > Ovládací panely > Hardware a zvuk > Synaptics ClickPad**.
- **2.** Zaškrtněte políčko vedle gesta, které chcete zapnout nebo vypnout.
- **3.** Klikněte na tlačítko **Použít** a potom na tlačítko **OK**.

#### <span id="page-35-0"></span>**Posouvání**

Posouvání je vhodné pro přesun v rámci obrázku nebo stránky směrem nahoru, dolů nebo do stran. Chcete-li tuto funkci použít, dotkněte se zařízení TouchPad dvěma prsty a pak je posouvejte po zařízení TouchPad nahoru, dolů, doleva nebo doprava.

**POZNÁMKA:** Rychlost posouvání je dána rychlostí pohybu prstů.

**POZNÁMKA:** Posouvání pomocí dvou prstů je v nastavení od výrobce povoleno.

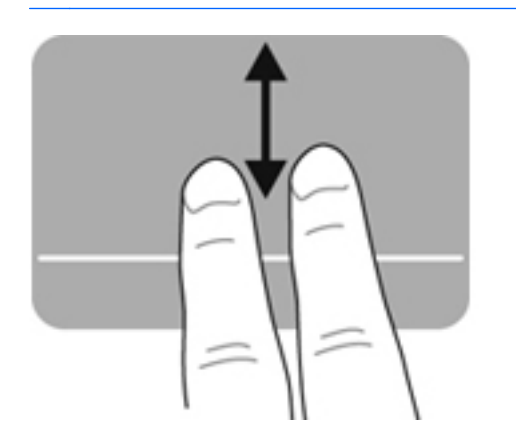

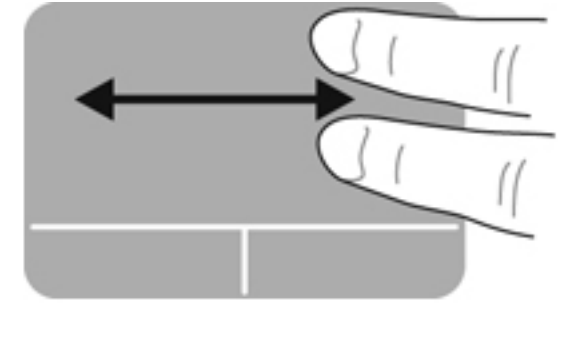

#### **Stisknutí/přibližování**

Roztažení nebo sevření umožňuje zvětšit, resp. zmenšit obrázky či text.

- Obraz přiblížíte tak, že položíte dva prsty na zařízení TouchPad a poté je posunete směrem od sebe.
- Obraz oddálíte tak, že položíte dva prsty na zařízení TouchPad a poté je posunete k sobě.

**POZNÁMKA:** Možnost Sevření/roztažení/lupa je v nastavení od výrobce povolena.

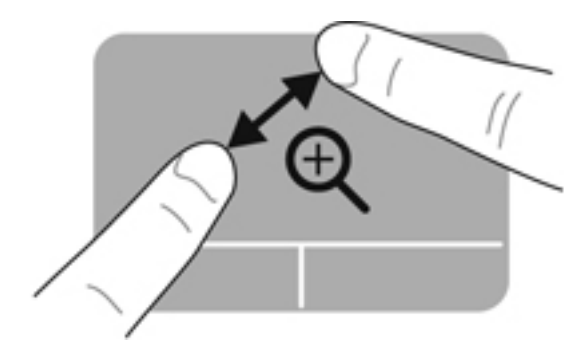

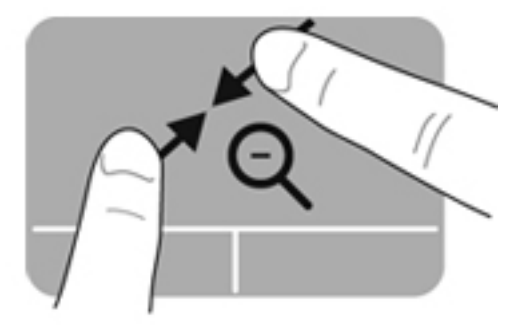
# <span id="page-36-0"></span>**Používání klávesnice**

### **Použití akčních kláves**

Stiskem akční klávesy aktivujete přiřazenou funkci. Ikony na klávesách f1 až f12 ukazují funkci přiřazenou klávese.

Funkci akční klávesy spustíte stisknutím a přidržením klávesy.

Funkce akčních kláves je v nastavení od výrobce povolena. Můžete zakázat funkci akční klávesy a vrátit se ke standardnímu nastavení. Ve standardním nastavení aktivujete přiřazenou funkci současným stisknutím klávesy fn a jedné z akčních kláves. Pokyny naleznete v části [Použití nástroje](#page-70-0) [Setup \(BIOS\) na stránce 61.](#page-70-0)

**UPOZORNĚNÍ:** Při provádění změn v nástroji Setup dbejte maximální opatrnosti. Chyby mohou počítači zabránit ve správné funkci.

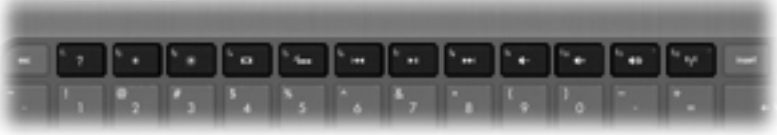

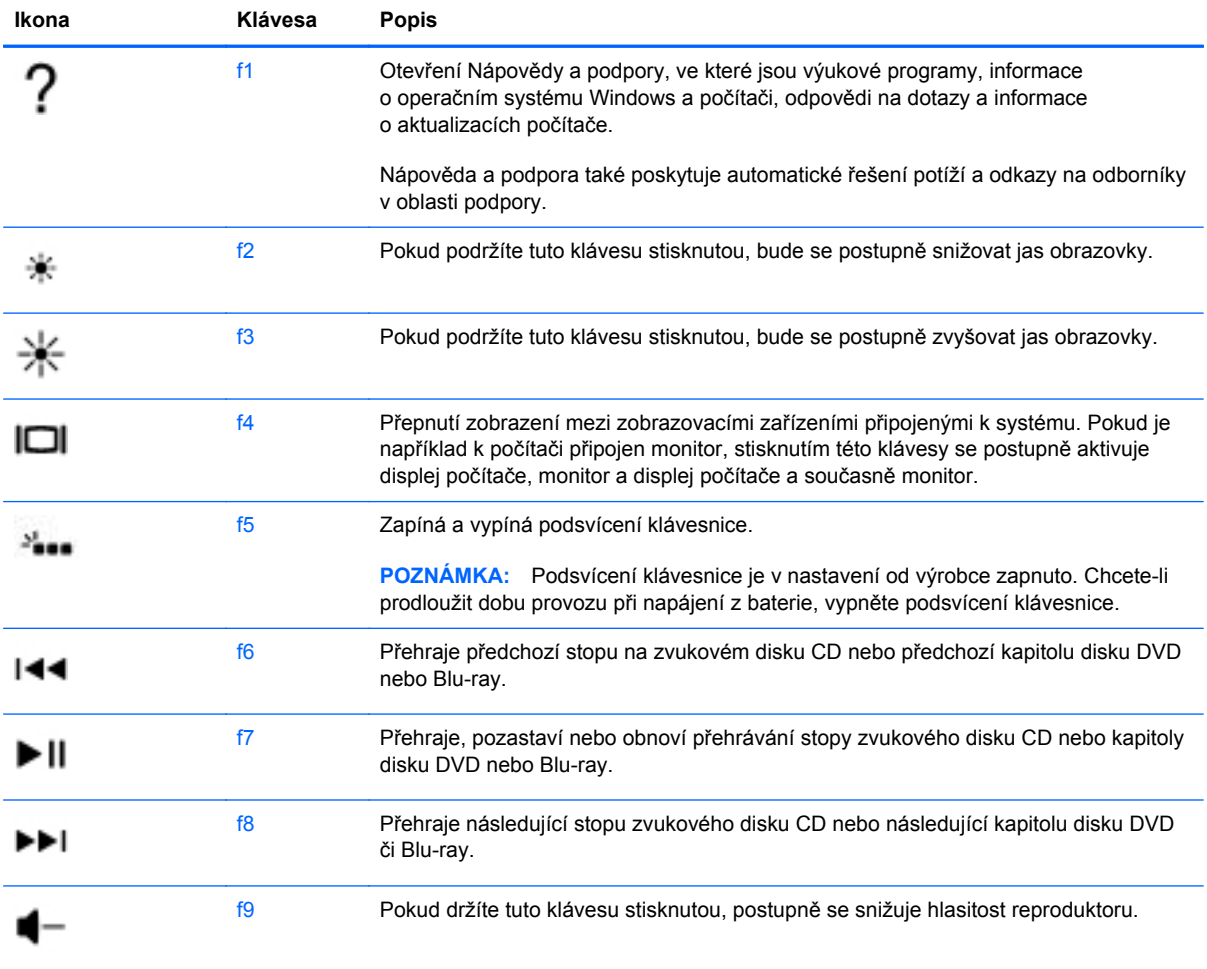

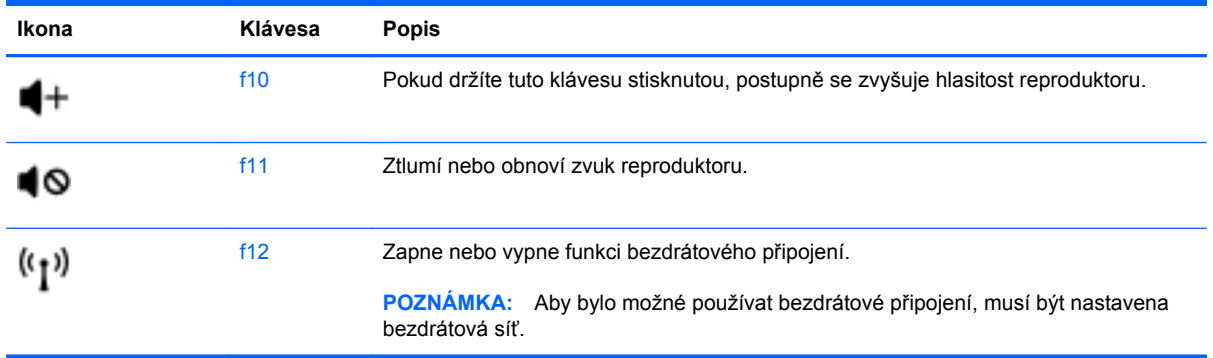

### **Použití klávesových zkratek**

Klávesová zkratka je kombinace klávesy fn a klávesy esc.

Použití klávesové zkratky:

**A** Krátce stiskněte klávesu fn a potom krátce stiskněte druhou klávesu kombinace klávesové zkratky.

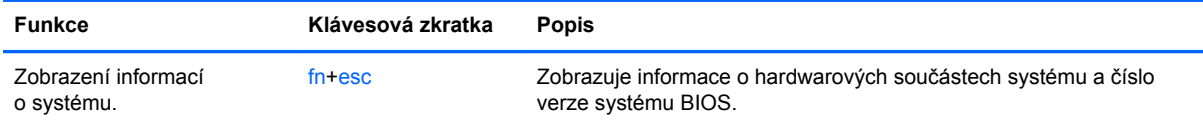

# **5 Multimédia a další funkce**

Váš počítač obsahuje následující:

- dva integrované reproduktory,
- jeden integrovaný mikrofon,
- **•** integrovaná webová kamera,
- předinstalovaný multimediální software,
- **•** multimediální klávesy.

# **Používání ovládacích prvků médií**

Váš počítač obsahuje akční klávesy médií, které vám umožňují přehrávat, pozastavit a rychle přetáčet soubor médií. Informace o ovládacích prvcích médií na vašem počítači naleznete v [Použití](#page-36-0) akč[ních kláves na stránce 27.](#page-36-0)

### **Zvuk**

Váš počítač je vybaven různými funkcemi pro práci se zvukem:

- přehrávání hudby,
- záznam zvuku,
- stahování hudby z Internetu,
- vytváření multimediálních prezentací,
- přenášení zvuků a obrázků pomocí programů pro rychlé zasílání zpráv,
- příjem rádia ve formě datového toku,
- vytváření (vypalování) zvukových disků CD pomocí doplňkové externí optické jednotky (zakoupená zvlášť).

### **Nastavení hlasitosti**

Hlasitost lze nastavit pomocí kláves hlasitosti. Další informace naleznete v části [Použití ak](#page-36-0)čních [kláves na stránce 27.](#page-36-0)

**VAROVÁNÍ!** Aby nedošlo k poškození sluchu, před připojením sluchátek snižte hlasitost. Další bezpečnostní informace naleznete v části *Poznámky o předpisech, bezpečnosti a životním prostředí*.

POZNÁMKA: Hlasitost lze též ovládat prostřednictvím operačního systému a některých programů.

#### **Kontrola zvukových funkcí počítače**

POZNÁMKA: Nejlepších výsledků při nahrávání dosáhnete, když budete mluvit přímo do mikrofonu a zaznamenávat zvuk v prostředí, kde není žádný hluk na pozadí.

Pokud chcete zkontrolovat funkce zvuku na vašem počítači, postupujte následovně:

- **1.** Vyberte položky **Start > Ovládací panely > Hardware a zvuk > Zvuk**.
- **2.** Když se otevře okno Zvuk, klikněte na kartu **Zvuky**. V nabídce Události programů vyberte jakoukoliv zvukovou událost, jako je pípnutí nebo alarm, a klikněte na tlačítko funkce **Test**.

Měli byste uslyšet zvuk z reproduktorů nebo z připojených sluchátek.

Pokud chcete zkontrolovat funkce záznamu zvuku na vašem počítači, postupujte následovně:

- **1.** Vyberte položky **Start > Všechny programy > Příslušenství > Záznam zvuku**.
- **2.** Klikněte na **Spustit záznam** a mluvte do mikrofonu. Uložte soubor na pracovní plochu.
- **3.** Spusťte multimediální program a přehrajte zvuk.

Pro potvrzení nebo změnu nastavení zvuku na vašem počítači vyberte položky **Start > Ovládací panely > Hardware a zvuk > Zvuk**.

# **Intel Wireless Display (pouze vybrané modely)**

Intel® Wireless Display umožňuje bezdrátové sdílení obsahu počítače na televizoru. Pro bezdrátový přenos obrazu je nutný bezdrátový televizní adaptér od jiného výrobce (zakoupený zvlášť). Obsah opatřený ochranou výstupu, jako například disky Blu-ray, nelze pomocí technologie Intel Wireless Display zobrazovat. Podrobnosti o tom, jak používat adaptér pro bezdrátový přenos, jsou uvedeny v pokynech výrobce.

**POZNÁMKA:** Před tím, než začnete používat bezdrátový přenos obrazu, zkontrolujte, že je bezdrátový přenos na počítači povolen.

POZNÁMKA: Intel Wireless Display nepodporuje 3D přehrávání na externích zobrazovacích zařízeních.

### **Webová kamera**

Počítač je vybaven integrovanou webovou kamerou, která je umístěna v horní části displeje. S předinstalovaným softwarem můžete použít webovou kameru pro sejmutí fotografie nebo zaznamenání videa. Můžete zobrazit náhled a uložit fotografii nebo video.

Software webové kamery vám umožňuje experimentovat s následujícími funkcemi:

- Záznam a sdílení videa
- Odesílání videa ve formě datového toku v softwaru pro rychlé zasílání zpráv
- Pořizování fotografií

Chcete-li použít webovou kameru, vyberte položky **Start > Všechny programy > Komunikace a chat > CyberLink YouCam**.

Více informací o použití webové kamery najdete vybráním položek **Start > Nápověda a podpora**.

### **HDMI**

Port HDMI (High Definition Multimedia Interface) slouží k připojení počítače k doplňkovému video nebo zvukovému zařízení, jako je televizor s vysokým rozlišením nebo jiné kompatibilní digitální či zvukové zařízení.

POZNÁMKA: Pro přenos video a/nebo zvukového signálu přes port HDMI potřebujete kabel HDMI (nutno zakoupit zvlášť).

K HDMI portu na počítači může být připojeno jedno zařízení HDMI. Informace zobrazené na obrazovce počítače mohou být zároveň zobrazeny na zařízení HDMI.

**1.** Zapojte jeden konec kabelu HDMI do portu HDMI na počítači.

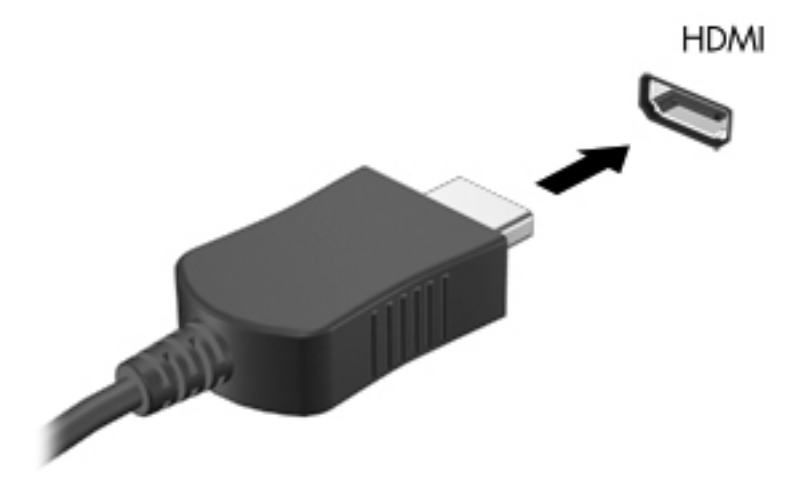

**2.** Druhý konec kabelu připojte k video zařízení a poté si vyhledejte více informací v pokynech výrobce zařízení.

#### **Konfigurace zvuku pro HDMI**

Abyste nastavili zvuk HDMI, připojte nejprve zvukové nebo video zařízení, jako je televizor s vysokým rozlišením, k portu HDMI na vašem počítači. Poté nastavte výchozí zařízení pro přehrávání zvuku dle následujícího:

- **1.** Klikněte pravým tlačítkem na ikonu **Reproduktory** v oznamovací oblasti v pravé části hlavního panelu a potom klikněte na **Zařízení pro přehrávání**.
- **2.** Na kartě Přehrávání klikněte na možnost **Digitální výstup** nebo **Digitální výstupní zařízení (HDMI)**.
- **3.** Klikněte na možnost **Nastavit výchozí** a poté klikněte na **OK**.

Chcete-li obnovit přehrávání zvuku pomocí reproduktorů počítače, postupujte následovně:

- **1.** Klikněte pravým tlačítkem na ikonu **Reproduktory** v oznamovací oblasti v pravé části hlavního panelu a potom klikněte na **Zařízení pro přehrávání**.
- **2.** Na kartě Přehrávání klikněte na možnost **Reproduktory**.
- **3.** Klikněte na možnost **Nastavit výchozí** a poté klikněte na **OK**.

# **6 Správa napájení**

Váš počítač může být napájen buď z baterie nebo z externího zdroje střídavého proudu. Pokud je počítač napájen z baterie a není k dispozici zdroj střídavého proudu pro nabití baterie, je důležité šetřit proudem z baterie. Na počítači lze použít plány napájení pro správu napájení a sladit tak výkon počítače a úsporu energie.

**DŮLEŽITÉ:** Nesnažte se vyměnit baterii, která byla instalována výrobcem.

Váš počítač je vybaven dobíjitelnou baterií, kterou smí vyměnit pouze pověřený poskytovatel servisu. Spuštěním Kontroly baterie v Nápovědě a podpoře lze sledovat stav baterie nebo lze zjistit zda baterie již nevydrží nabitá. Pokud Kontrola baterie ukazuje, že je nutné baterii vyměnit, kontaktujte zákaznickou podporu.

## **Aktivace režimu spánku nebo hibernace**

Operační systém Microsoft® Windows® používá dva režimy úspory energie – režim spánku a režim hibernace.

**POZNÁMKA:** Technologie Rapid Start umožňuje počítači rychle obnovit činnost po období nečinnosti. Technologie Rapid Start spravuje možnosti úspory energie následujícím způsobem:

- Spánek technologie Rapid Start umožňuje nastavit režim spánku. Režim spánku ukončíte stisknutím jakékoliv klávesy, aktivací zařízení TouchPad/Imagepad nebo krátkým stisknutím vypínače napájení.
- Hibernace technologie Rapid Start spravuje režim hibernace a spustí režim hibernace automaticky v následujících situacích:
	- po dvou hodinách nečinnosti, kdy je počítač napájen z baterie nebo externího zdroje,
	- když nabití baterie klesne na kritickou úroveň.

Režim hibernace ukončíte a práci na počítači obnovíte stisknutím vypínače napájení.

Režim hibernace je ovládán technologií Rapid Start, proto není možnost hibernace zobrazena.

POZNÁMKA: Technologie Rapid Start je povolena v nastavení od výrobce a může být zakázána v nástroji Setup (BIOS). Pokud je technologie Rapid Start v nástroji Setup (BIOS) zakázána, možnost hibernace je dostupná a můžete ji vybrat.

V režimu spánku se vaše práce uloží do paměti, což umožní ukončit režim spánku rychleji než režim hibernace. Nachází-li se počítač v režimu spánku delší dobu nebo se během tohoto režimu baterie téměř vybije, přejde počítač do režimu hibernace.

Při přechodu do režimu hibernace se práce ukládá do souboru režimu hibernace na pevném disku a počítač se vypne.

**UPOZORNĚNÍ:** Aby se omezilo riziko snížení kvality zvuku nebo videa, narušení funkcí přehrávání zvuku nebo videa nebo ztráty dat, neaktivujte režim spánku nebo režim hibernace během čtení nebo zapisování na disk v externí optické jednotce (zakoupené zvlášť) nebo na externí kartu médií.

**POZNÁMKA:** Pokud se počítač nachází v režimu spánku nebo režimu hibernace, nelze inicializovat žádný typ síťového připojení ani využívat žádné funkce počítače.

#### **Aktivace a ukončení režimu spánku**

Systém je od výrobce nastaven tak, aby aktivoval režim spánku po určité době nečinnosti, pokud je napájen baterií či externím napájením.

Nastavení a časové limity napájení lze změnit pomocí okna Možnosti napájení v okně Ovládací panely systému Windows.

Je-li počítač zapnutý, lze režim spánku aktivovat kterýmkoli z následujících způsobů:

- Stiskněte krátce tlačítko napájení.
- Zavřete displej.
- Postupně klikněte na tlačítko **Start**, šipku vedle tlačítka Vypnout a příkaz **Režim spánku**.

Ukončení režimu spánku:

- Stiskněte krátce tlačítko napájení.
- Pokud je displej zavřený, otevřete ho.
- Stiskněte klávesu na klávesnici.
- Klepněte na nebo přejeďte prstem po zařízení TouchPad.

Při ukončení režimu spánku se kontrolka napájení rozsvítí a vaše práce se obnoví na obrazovce, kde jste naposledy pracovali.

POZNÁMKA: Pokud jste nastavili, že při probuzení má být požadováno heslo, musíte před obnovením práce zadat své heslo k systému Windows.

#### **Aktivace a ukončení režimu hibernace**

Nastavení a časové limity napájení lze změnit v Ovládacích panelech systému Windows.

Režim hibernace aktivujete kliknutím na tlačítko **Start**, kliknutím na šipku vedle tlačítka Vypnout a kliknutím na položku **Režim hibernace**.

Režim hibernace ukončíte krátkým stisknutím tlačítka napájení.

Kontrolky napájení se rozsvítí a vaše práce se obnoví na obrazovce, kde jste naposledy pracovali.

**POZNÁMKA:** Pokud jste nastavili, že při probuzení má být požadováno heslo, musíte před obnovením práce zadat své heslo k systému Windows.

#### **Nastavení ochrany heslem při probuzení**

Chcete-li, aby počítač při ukončení režimu spánku nebo režimu hibernace požadoval zadání hesla, proveďte tyto kroky:

- **1.** Vyberte položky **Start > Ovládací panely > Systém a zabezpečení > Možnosti napájení**.
- **2.** V levém panelu klikněte na možnost **Po probuzení požadovat heslo**.
- **3.** Klikněte na **Změnit nastavení, které nyní není k dispozici**.
- **4.** Klikněte na možnost **Vyžadovat heslo (doporučeno)**.

POZNÁMKA: Pokud potřebujete vytvořit heslo pro uživatelský účet nebo změnit své současné heslo, klikněte na **Vytvořit nebo změnit heslo k vašemu účtu** a poté postupujte podle pokynů na obrazovce. Pokud nepotřebujete vytvořit nebo změnit heslo k uživatelskému účtu, přejděte na krok 5.

**5.** Klikněte na tlačítko **Uložit změny**.

# **Použití měřiče napájení**

Měřič napájení je umístěn v oznamovací oblasti na pravém konci hlavního panelu. Měřič napájení vám poskytuje rychlý přístup k nastavení napájení a k zobrazení zbývající úrovně nabití baterie.

- Chcete-li zobrazit procento zbývající úrovně nabití a aktuální plán napájení, přesuňte ukazatel nad ikonu měřiče napájení.
- Chcete-li otevřít okno Možnosti napájení nebo změnit plán napájení, klikněte na ikonu měřiče napájení a vyberte příslušnou položku ze seznamu.

Různé ikony měřiče napájení ukazují, zda je počítač napájen z baterií nebo z externího zdroje. V případě, že je baterie částečně nebo téměř vybitá, zobrazí se zpráva.

# **Výběr plánu napájení**

Plán napájení řídí spotřebu energie počítačem a pomáhá šetřit energií a maximalizovat výkon.

K dispozici jsou následující plány napájení:

- **Doporučeno společností HP**. Automaticky vytváří rovnováhu mezi výkonem a spotřebou energie.
- **Úspora napájení**. Šetří energii snížením výkonu systému a jasu obrazovky.
- **Vysoký výkon**. Zlepší výkon, ale spotřeba energie je vyšší.

Můžete také vytvořit vlastní plán napájení a nastavit, jak se má počítač chovat podle vašich potřeb.

Chcete-li vybrat plán napájení nebo definovat vlastní plán napájení, použijte software HP Power Manager (pouze vybrané modely) nebo Ovládací panely systému Windows.

Software HP Power Manager spustíte tak, že kliknete na položky **Start > Ovládací panely > Hardware a zvuk > HP Power Manager**.

Pokud chcete použít Možnosti napájení v Ovládacích panelech, vyberte položky **Start > Ovládací panely > Systém a zabezpečení > Možnosti napájení** a poté vyberte plán napájení ze seznamu.

# **Napájení z baterie**

Pokud je v počítači nabitá baterie a počítač není připojen k externímu zdroji napájení, bude počítač napájen z baterie. Pokud je v počítači nabitá baterie a od počítače je odpojen adaptér střídavého proudu, počítač automaticky přepne na napájení z baterie a jas obrazovky se sníží, aby se prodloužila výdrž baterie. Pokud je počítač vypnutý a není připojen k externímu zdroji, baterie se bude pomalu vybíjet.

Výdrž baterie se mění v závislosti na nastavení možností napájení, programech spuštěných na počítači, jasu displeje, externích zařízeních připojených k počítači a dalších faktorech.

#### **Vyhledání informací o baterii**

Nápověda a podpora poskytuje následující nástroje a informace o baterii:

- nástroj Kontrola baterie v Nápovědě a podpoře určený pro testování výkonu baterie,
- informace o kalibraci, správě napájení a řádné péči a skladování vedoucí k maximálnímu prodloužení výdrže baterie,
- informace o typech, technických údajích, životním cyklu a kapacitě baterií.

Přístup k informacím o baterii získáte výběrem položek **Start > Nápověda a podpora > Learn** (Informace o) **> Plány napájení: Nejčastější dotazy**.

### **Úspora energie baterií**

Tipy pro úsporu napájení z baterie a maximalizaci výdrže baterie:

- Snižte jas displeje.
- Zvolte nastavení **Spořič energie** v Možnostech napájení.
- Pokud nepoužíváte bezdrátová zařízení, vypněte je.
- Odpojte nepoužívaná externí zařízení, která nejsou připojena k externímu napájení. Takovým zařízením může být externí pevný disk připojený k portu USB.
- Ukončete činnost, deaktivujte nebo odeberte nepoužívané externí karty médií.
- Pokud chcete od počítače odejít, aktivujte režim spánku nebo režim hibernace, případně počítač vypněte.

#### **Identifikace stavů nízkého nabití baterie**

Pokud je počítač napájen pouze z baterie a ta dosáhne nízké úrovně nabití nebo je téměř vybitá, nastane následující:

Kontrolka napájení střídavým proudem/baterií ukazuje, že je baterie ve stavu nízkého nabití nebo téměř vybitá.

– nebo –

Měřič napájení v oznamovací oblasti zobrazuje nízkou úroveň nabití baterie nebo že je baterie téměř vybitá.

POZNÁMKA: Další informace o použití měřiče napájení jsou uvedeny v části "Použití měřiče napájení".

Je-li baterie téměř vybitá, provede počítač tyto akce:

- Pokud je povolen režim hibernace a počítač je zapnutý nebo v režimu spánku, přejde počítač do režimu hibernace.
- Pokud je režim hibernace zakázaný a počítač je zapnutý nebo v režimu spánku, počítač zůstane chvíli v režimu spánku a potom se vypne, čímž se ztratí veškerá neuložená data.

### **Řešení stavu nízkého nabití baterie**

#### **Řešení stavu nízkého nabití baterie, je-li k dispozici externí zdroj napájení**

- Připojte adaptér střídavého proudu.
- Připojte doplňkové dokovací nebo rozšiřující zařízení.
- Připojte doplňkový adaptér napájení zakoupený jako příslušenství u společnosti HP.

#### **Řešení stavu nízkého nabití baterie, není-li k dispozici žádný zdroj napájení**

- Aktivujte režim hibernace.
- Uložte data a vypněte počítač.

#### **Řešení stavu nízkého nabití baterie, nemůže-li počítač ukončit režim hibernace**

Pokud počítač nemá dostatek energie k opuštění režimu hibernace, proveďte tyto kroky:

- **1.** Připojte adaptér střídavého proudu k počítači a externímu zdroji napájení.
- **2.** Ukončete režim hibernace stisknutím tlačítka napájení.

# **Použití externího zdroje napájení střídavým proudem**

Informace o připojení k napájení střídavým proudem viz leták *Pokyny pro instalaci*, který je součástí balení počítače.

Pokud je počítač připojen k externímu napájení střídavým proudem schváleným adaptérem střídavého proudu nebo doplňkovým dokovacím/rozšiřujícím zařízením, nepoužívá baterii.

**VAROVÁNÍ!** Ke snížení možných bezpečnostních rizik používejte pouze adaptér střídavého proudu dodaný s počítačem, náhradní adaptér střídavého proudu od společnosti HP nebo kompatibilní adaptér střídavého proudu zakoupený jako příslušenství od společnosti HP.

K externímu zdroji napájení připojte počítač za některé z následujících podmínek:

**VAROVÁNÍ!** Nenabíjejte baterii počítače na palubě letadla.

- při nabíjení nebo kalibraci baterie,
- při instalaci nebo modifikaci systémového softwaru,
- při zápisu na disk s použitím doplňkové externí optické jednotky (zakoupené zvlášť),
- při zálohování nebo obnovování.

Po připojení počítače k externímu zdroji napájení střídavým proudem:

- baterie se začne nabíjet,
- **•** zvýší se jas obrazovky,
- změní se vzhled ikony měřiče napájení v oznamovací oblasti.

Při odpojení počítače od externího zdroje napájení nastanou tyto události:

- počítač začne používat napájení z baterie,
- jas displeje se automaticky sníží, aby se prodloužila výdrž baterie.

### **Řešení potíží s adaptérem střídavého proudu**

Pokud při připojení k napájení střídavým proudem u počítače zjistíte následující symptomy, kontaktujte zákaznickou podporu:

- počítač se nezapíná,
- displej se nezapíná,
- **kontrolky napájení nesvítí.**

Testování adaptéru střídavého proudu:

- **1.** vypněte počítač,
- **2.** připojte adaptér střídavého proudu k počítači a poté do zásuvky střídavého proudu,
- **3.** zapněte počítač;
	- pokud se *rozsvítí* kontrolky napájení, adaptér střídavého proudu funguje správně,
	- pokud kontrolky napájení zůstanou *zhasnuty*, zkontrolujte připojení počítače k adaptéru napájení a připojení adaptéru k zásuvce,
	- pokud jsou připojení v pořádku a kontrolky napájení zůstávají *zhasnuté*, adaptér napájení nefunguje a měl by být vyměněn.

Informace o zajištění náhradního adaptéru střídavého proudu získáte u zákaznické podpory.

# **HP CoolSense**

Zapnutý nástroj HP CoolSense automaticky zjišťuje změny polohy počítače a provádí úpravy

nastavení výkonu a ventilátoru, aby udržel povrchovou teplotu počítače na optimální úrovni.

Pokud je nástroj HP CoolSense vypnut, neprobíhá rozpoznání polohy počítače a výkon a ventilátor je takový, jaký byl nastaven výrobcem. Teplota povrchu počítače může být vyšší, než když je zapnut nástroj HP CoolSense.

Zapínání a vypínání nástroje HP CoolSense:

- **1.** Vyberte položky **Start > Ovládací panely > Hardware a zvuk > HP CoolSense**.
- **2.** Klikněte na možnost **On** (zapnout) nebo **Off** (vypnout).

## **Obnovení softwarového obsahu**

Když je počítač v režimu spánku, technologie Intel® Smart Connect Technology pravidelně přerušuje tento režim. Tato technologie poté aktualizuje obsah některých spuštěných aplikací a poté opět aktivuje režim spánku. Výsledkem je, že po ukončení režimu spánku můžete okamžitě pokračovat v práci. Nemusíte čekat, až se stáhnou a nainstalují aktualizace.

**▲** Tuto funkci technologie Intel Smart Connect můžete zakázat nebo ručně změnit nastavení výběrem položek **Start > Všechny programy > Intel > Intel Smart Connect Technology**.

Další informace a seznam podporovaných aplikací je uveden v nápovědě softwaru.

### **Spuštění počítače vybaveného technologií Rapid Start Technology**

Po zapnutí počítače technologie Intel® Rapid Start Technology spustí váš systém během několika sekund. Šetří se tak čas a výdrž baterie.

**▲** Tuto funkci technologie Intel Rapid Start technology povolíte nebo ručně změníte nastavení tak, že kliknete na položky **Start > Všechny programy > Intel > Intel Rapid Start Technology**.

# **Vypnutí počítače**

**UPOZORNĚNÍ:** Při vypnutí počítače budou neuložená data ztracena.

Příkaz Vypnout ukončí všechny spuštěné programy včetně operačního systému a následně vypne displej i počítač.

Počítač vypínejte v následujících situacích:

- pokud připojujete externí zařízení, které nelze připojit k portu USB ani portu videa
- počítač nebude používán a bude odpojen od externího zdroje napájení po delší dobu

I když můžete vypnout počítač tlačítkem napájení, doporučený způsob vypnutí je pomocí příkazu Vypnout systému Windows.

POZNÁMKA: Pokud se počítač nachází v režimu spánku nebo hibernace, je třeba tento režim nejprve ukončit.

- **1.** Uložte práci a ukončete všechny spuštěné programy.
- **2.** Klikněte na položky **Start > Vypnout**.

Pokud počítač přestane reagovat a nelze jej vypnout předchozími postupy, zkuste následující nouzová řešení v uvedeném pořadí:

- Stiskněte kombinaci kláves ctrl+alt+delete a poté na displeji klikněte na ikonu **Vypnout**.
- Přidržte tlačítko napájení alespoň 5 sekund.
- Odpojte počítač od zdroje střídavého proudu.

# **7 Externí karty a zařízení**

# **Používání zásuvky pro karty digitálních médií**

Doplňkové digitální paměťové karty umožňují bezpečné ukládání a snadné sdílení dat. Tyto karty se často používají ve fotoaparátech a zařízeních PDA se záznamem na digitální média a také v jiných počítačích.

Postup určení formátů digitálních paměťových karet, které jsou na vašem počítači podporovány, naleznete v části [Levá strana na stránce 9](#page-18-0).

### **Vložení digitální paměťové karty**

- **UPOZORNĚNÍ:** Aby nedošlo k poškození konektorů digitální paměťové karty, při vkládání karty použijte jen minimální sílu.
	- **1.** Uchopte kartu štítkem nahoru a konektory směrem k počítači.
	- **2.** Vsuňte kartu do zásuvky pro digitální média a zatlačte na ni, dokud pevně nezapadne.

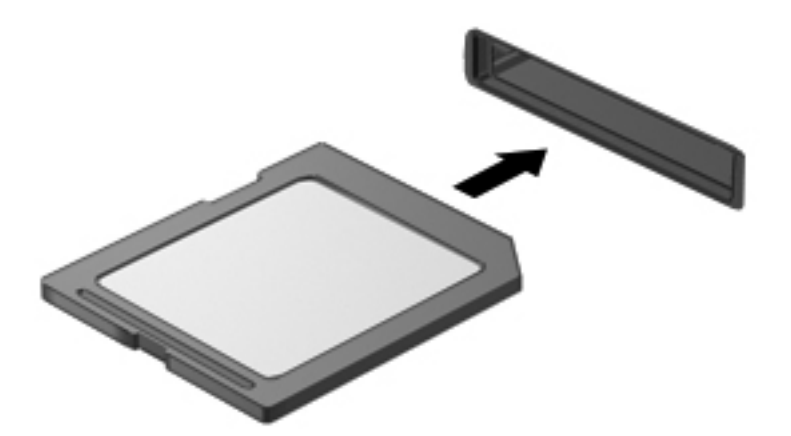

Když dojde k rozpoznání zařízení, uslyšíte zvuk a objeví se nabídka možností.

### **Odebrání digitální paměťové karty**

**UPOZORNĚNÍ:** Použijte následující postup bezpečného odebrání digitální paměťové karty, čímž předejdete ztrátě dat nebo zablokování systému.

- **1.** Uložte data a zavřete všechny programy, které souvisí s digitální paměťovou kartou.
- **2.** Klikněte na ikonu Bezpečně odebrat hardware v oznamovací oblasti hlavního panelu. Poté postupujte podle pokynů na obrazovce.
- **3.** Vyjměte kartu ze zásuvky.

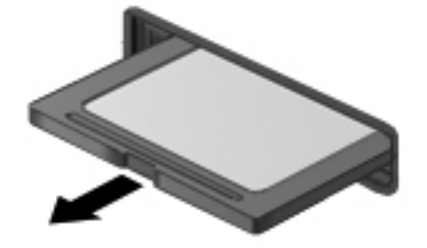

**POZNÁMKA:** Pokud se karta nevysune sama, ze zásuvky ji vytáhněte.

## **Použití zařízení USB**

Univerzální sériová sběrnice (USB) je hardwarové rozhraní, které lze používat k připojení doplňkových externích zařízení, jako je například klávesnice, myš, disková jednotka, tiskárna, skener nebo rozbočovač.

Některá zařízení USB mohou vyžadovat další podpůrný software, který je obvykle dodán spolu se zařízením. Více informací o softwaru pro určité zařízení najdete v pokynech daného výrobce. Tyto pokyny mohou být k dispozici se softwarem, na disku nebo na webových stránkách výrobce.

Váš počítač je vybaven jedním portem USB 2.0 a jedním portem USB 3.0.

POZNÁMKA: Váš počítač je vybaven jedním portem USB 3.0, který slouží k připojení doplňkových zařízení USB 3.0 a přináší zvýšenou výkonnost a energetickou efektivitu USB zařízení. Porty USB 3.0 jsou také kompatibilní se zařízeními USB 1.0 a USB 2.0.

Doplňkové dokovací zařízení nebo rozbočovač USB poskytují další porty USB, které lze použít s počítačem.

### **Připojení zařízení USB**

- **UPOZORNĚNÍ:** Aby nedošlo k poškození konektorů USB, nepoužívejte při připojování zařízení USB nepřiměřenou sílu.
	- **▲** Připojte kabel USB zařízení do portu USB.

**POZNÁMKA:** Port USB vašeho počítače se může od obrázku v této kapitole mírně lišit.

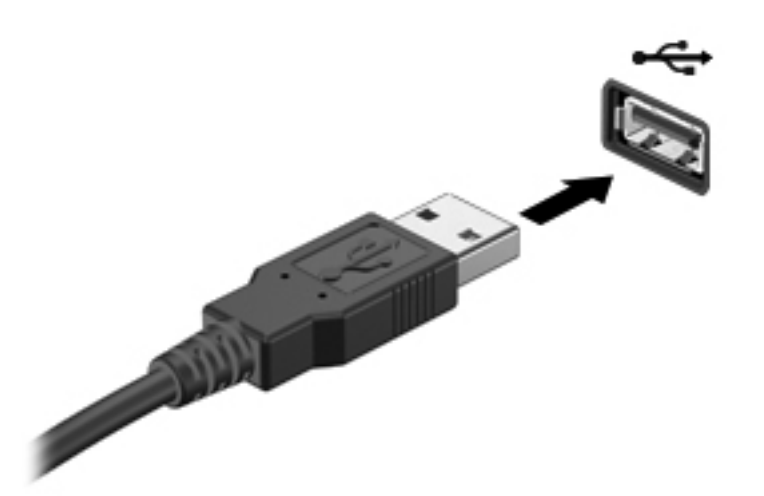

Jakmile bude zařízení rozpoznáno, uslyšíte zvukové upozornění.

**POZNÁMKA:** Při prvním připojení zařízení USB se zobrazí v oznamovací oblasti zpráva, která vás informuje, že bylo zařízení rozpoznáno počítačem.

### **Odebrání zařízení USB**

**UPOZORNĚNÍ:** Aby se omezilo riziko poškození konektoru USB, neodpojujte zařízení USB táhnutím za kabel.

**UPOZORNĚNÍ:** Použijte následující postup bezpečného odebrání zařízení USB, čímž předejdete ztrátě informací nebo zablokování systému.

- **1.** Před odebráním zařízení USB uložte data a ukončete všechny programy, které se zařízením pracují.
- **2.** Klikněte na ikonu Bezpečně odebrat hardware v oznamovací oblasti hlavního panelu a poté postupujte podle pokynů na obrazovce.
- **3.** Odeberte zařízení.

# **Použití doplňkových externích zařízení**

POZNÁMKA: Více informací o požadovaném softwaru a ovladačích nebo o tom, který port na počítači použít, viz pokyny od výrobce.

Připojení externího zařízení k počítači:

**UPOZORNĚNÍ:** Chcete-li předejít poškození zařízení při připojování napájeného zařízení, ujistěte se, že je zařízení vypnuto a napájecí kabel střídavého proudu vytažen ze zásuvky.

- **1.** Připojte zařízení k počítači.
- **2.** Pokud připojujete napájené zařízení, připojte napájecí kabel zařízení do uzemněné zásuvky poskytující střídavý proud.
- **3.** Zapněte zařízení.

Chcete-li odpojit nenapájené externí zařízení, vypněte zařízení a potom je odpojte od počítače. Chcete-li odpojit napájené externí zařízení, vypněte zařízení a potom odpojte jeho napájecí kabel střídavého proudu.

### **Použití doplňkových externích jednotek**

Vyměnitelné externí jednotky rozšiřují vaše možnosti ukládání informací a přístupu k nim. Jednotku USB lze přidat připojením k portu USB v počítači.

Mezi jednotky pro rozhraní USB patří tyto druhy:

- disketová jednotka 1,44 MB
- modul pevného disku (pevný disk s připojeným adaptérem)
- doplňková externí optická jednotka (CD, DVD a Blu-ray) (zakoupené zvlášť)
- zařízení MultiBay

# **8 Jednotky**

## **Manipulace s jednotkami**

**UPOZORNĚNÍ:** Diskové jednotky jsou velmi citlivé a je třeba s nimi zacházet opatrně. Před manipulací s externími jednotkami si nejprve přečtěte následující bezpečnostní pokyny. Další upozornění jsou uvedena v příslušných pokynech.

**POZNÁMKA:** Všechny odkazy na pevný disk v tomto návodu jsou odkazy na disk SSD.

Dodržujte následující opatření:

- Před přemístěním počítače, který je připojen k externímu pevnému disku, aktivujte režim spánku a počkejte, dokud údaje nezmizí z displeje, nebo správně odpojte externí pevný disk.
- Během zápisu doplňkové optické jednotky (zakoupené zvlášť) na disk nepoužívejte klávesnici počítače ani s počítačem nijak nemanipulujte. Proces zápisu je velmi citlivý na vibrace.
- Je-li jediným zdrojem napájení baterie, zajistěte před zahájením zápisu na médium její dostatečné nabití.
- Nevystavujte jednotku extrémním teplotám nebo vlhkosti.
- Zabraňte polití jednotky tekutinou. Nepoužívejte na jednotku čisticí přípravky.
- Před cestováním s jednotkou, přepravou nebo skladováním jednotky z ní vyndejte disk.
- Nevystavujte jednotku účinkům magnetického pole. Magnetická pole vyzařují také některá bezpečnostní zařízení, například zařízení pro kontrolu procházejících osob na letištích a ruční detektory. Jezdící pásy na letišti a obdobná bezpečnostní zařízení, která kontrolují příruční zavazadla, využívají místo magnetického pole rentgenové paprsky, které nepoškozují jednotky.

# **9 Zabezpečení počítače a informací**

Zabezpečení počítače je nezbytné pro ochranu důvěrnosti, neporušenosti a dostupnosti vašich informací. Standardní řešení zabezpečení poskytované operačním systémem Windows®, aplikacemi HP, nástrojem SETUP (BIOS – není součástí systému Windows) a dalšími softwary třetích stran vám může pomoci chránit počítač před různými riziky, jako jsou viry, červi a další typy škodlivého kódu.

**DŮLEŽITÉ:** Některé funkce zabezpečení popsané v této kapitole nemusí být ve vašem počítači k dispozici.

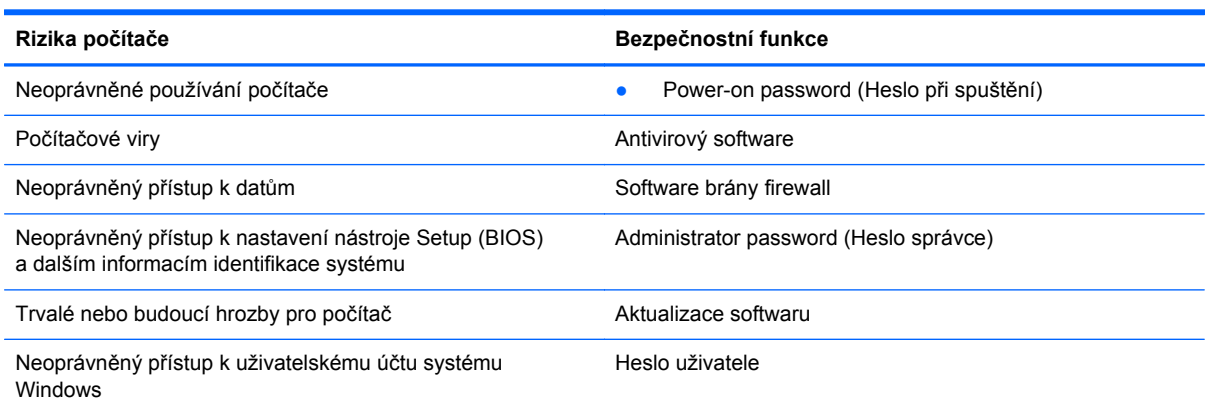

### **Vyhledání vašeho bezpečnostního softwaru (pouze vybrané modely)**

Nástroj HP Security Assistant je výchozím bodem pro rychlý přístup k sadě bezpečnostních softwarových aplikací, které jsou uspořádány podle toho, jakou funkci plní. Místo vyhledávání každé z aplikací z nabídky Start a Ovládacích panelů, nástroj HP Security Assistant umožňuje přístup k aplikacím pro následující bezpečnostní funkce:

- Nastavení Internetu a zabezpečení proti virům
- Zálohování a obnovení souborů
- Správa hesel, uživatelských účtů a omezení přístupu pro děti
- Aktualizujte svůj počítač a instalujte nejnovější aktualizace od HP a Windows

Nástroj HP Security Assistant spustíte tak, že vyberete položky **Start > Všechny programy > Zabezpečení a ochrana > HP Security Assistant**.

### **Používání hesel**

Heslo je skupina znaků, které si vybíráte pro zabezpečení informací na počítači a pro bezpečnější online komunikaci. Lze nastavit různé typy hesel. Například, když jste poprvé nastavovali počítač, byli jste požádáni o nastavení uživatelského hesla pro zabezpečení počítače. Další hesla lze nastavit v systému Windows nebo v nástroji HP Setup mimo systém Windows (BIOS), který je v počítači předinstalován.

Pro funkce nástroje Setup (BIOS) i pro funkci zabezpečení systému Windows lze použít stejné heslo.

Při zadávání a uchovávání hesel se řiďte následujícími pravidly:

- Pro snížení nebezpečí ztráty přístupu k počítači si každé heslo poznamenejte a uložte na bezpečném místě mimo počítač. Hesla neuchovávejte v souboru, který je uložen v počítači.
- **•** Při vytváření hesel se řiďte požadavky programu.
- Všechna hesla měňte alespoň jednou za tři měsíce.
- Ideální heslo je dlouhé a obsahuje písmena, interpunkční znaménka, symboly a číslice.
- Před tím, než odešlete počítač do servisu, zálohujte a vymažte všechny důvěrné soubory a odstraňte všechna nastavení hesel.

Další informace o heslech systému Windows, jako jsou hesla spořiče obrazovky, zobrazíte volbou položek **Start > Nápověda a podpora.**

### **Nastavení hesel v systému Windows**

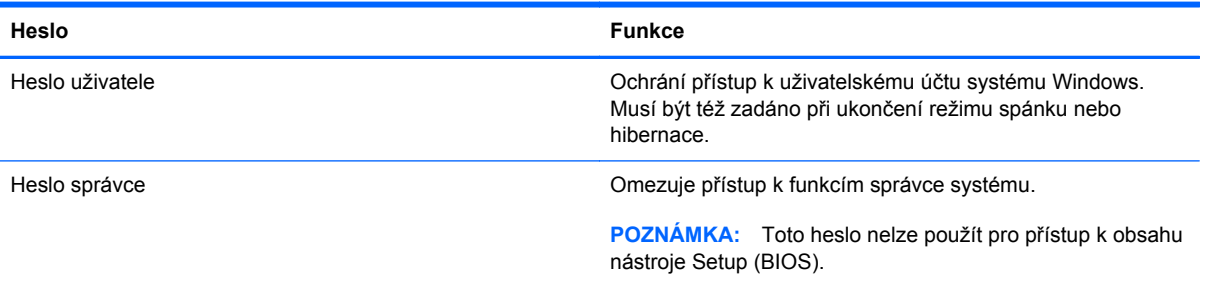

### **Nastavení hesel v nástroji Setup (BIOS)**

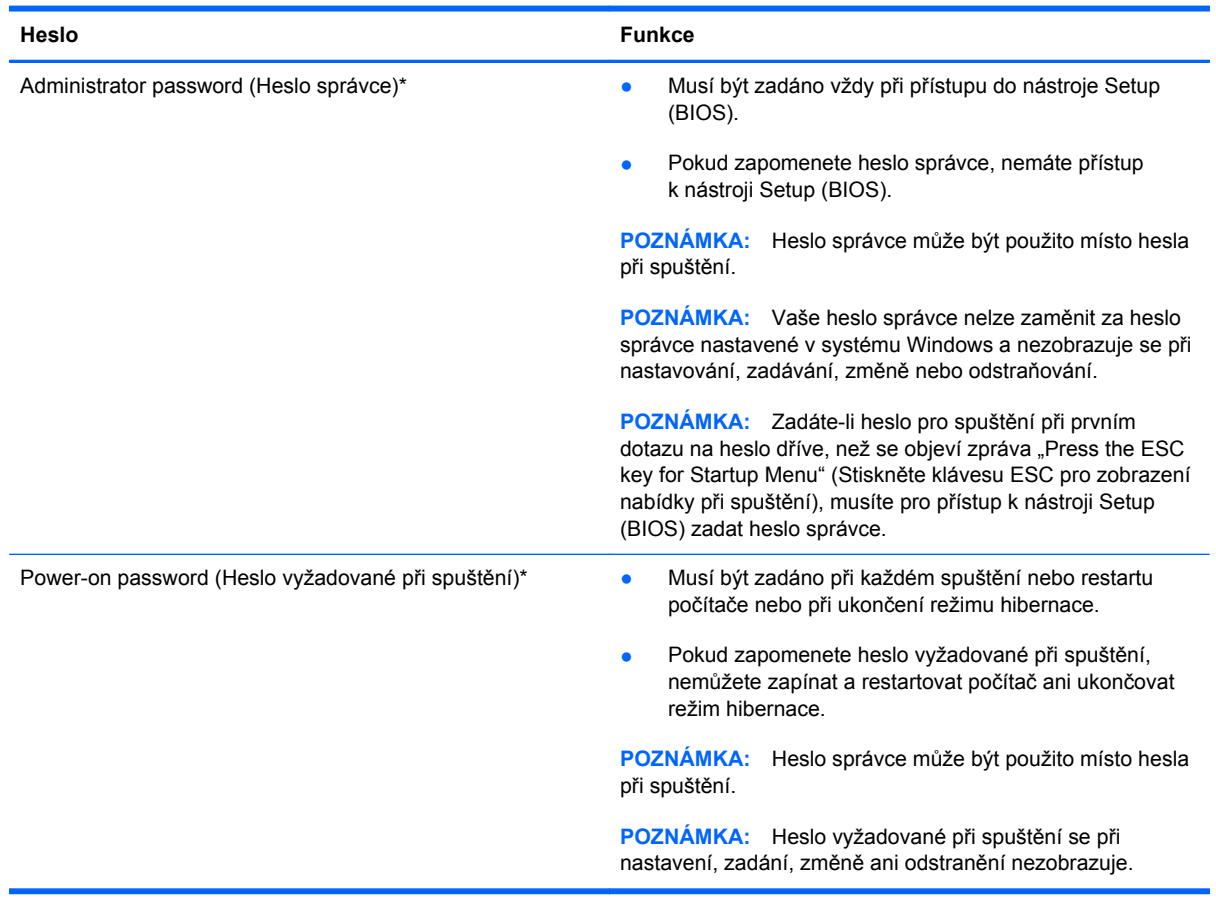

Nastavení, změna nebo odstranění hesla správce nebo hesla při spuštění v nástroji Setup (BIOS):

- **1.** Nástroj Setup (BIOS) můžete spustit po zapnutí nebo restartování počítače. V dolním levém rohu obrazovky se zobrazí zpráva "Press the ESC key for Startup Menu" (Stiskněte klávesu ESC pro zobrazení nabídky při spuštění), stiskněte esc.
- **2.** Použijte klávesy se šipkami a postupujte dle pokynů na obrazovce. Po zobrazení Startup Menu (Nabídky při spuštění) stiskněte f10.
- **3.** Pomocí kláves se šipkami vyberte **Security** (Zabezpečení) a poté postupujte podle pokynů na obrazovce.

Změny se projeví ihned po restartování počítače.

## **Použití softwaru pro zabezpečení přístupu na Internet**

Pokud používáte počítač pro přístup k e-mailu, síti nebo Internetu, vystavujete počítač nebezpečí počítačových virů, spywaru a dalším online hrozbám. Jako pomoc při zabezpečení počítače může být na počítači předinstalován software pro zabezpečení přístupu na Internet, který obsahuje antivirový program a funkce brány firewall. Pokud chcete zajistit trvalou ochranu proti nově objeveným virům a dalším hrozbám, musíte pravidelně provádět aktualizace zabezpečovacího softwaru. Důrazně doporučujeme zkušební verzi zabezpečovacího softwaru povýšit na plnou verzi nebo zakoupit jiný software, aby byl váš počítač plně chráněn.

#### **Používání antivirového softwaru**

Počítačové viry mohou poškodit programy, nástroje nebo operační systém nebo mohou zapříčinit jejich nestandardní chování. Antivirový software dokáže rozpoznat většinu virů, zneškodnit je a v převážné většině případů i odstranit jejich následky.

Pokud chcete získat více informací o virech, zadejte do pole Hledat v Nápovědě a podpoře klíčové slovo viry.

#### **Používání softwaru brány firewall**

Brány firewall jsou navrženy tak, aby předcházely neoprávněnému přístupu do systému nebo sítě. Brána firewall může být softwarovým programem, který instalujete na váš počítač a/nebo síť, nebo může jít o řešení skládající se z hardwaru i softwaru.

Ke zvážení jsou zde dva typy brány firewall:

- Hostitelské brány firewall software, který chrání pouze počítač, v němž je nainstalován.
- Síťové brány firewall jsou nainstalovány mezi modemem DSL nebo kabelovým modemem a domácí sítí, čímž chrání všechny počítače v síti.

Když je v systému instalována brána firewall, jsou veškerá data odesílaná do a ze systému sledována a konfrontována se sadou uživatelem definovaných bezpečnostních kritérií. Jakákoliv data, která tato kritéria nesplňují, jsou zablokována.

### **Instalace aktualizací softwaru**

V zájmu nápravy potíží se zabezpečením a zlepšení výkonnosti softwaru je nutné pravidelně na vašem počítači aktualizovat software HP, Microsoft Windows a software třetích stran.

#### **Instalace aktualizací zabezpečení systému Windows**

Je možné, že od doby expedice počítače od výrobce byly zveřejněny nové aktualizace operačního systému a ostatního softwaru. Společnost Microsoft® odesílá upozornění týkající se důležitých aktualizací. Pokud chcete ochránit počítač před narušením bezpečnosti a počítačovými viry, instalujte ihned po obdržení varování všechny důležité aktualizace od společnosti Microsoft.

Pokud chcete zjistit, zda jsou v počítači nainstalovány všechny dostupné aktualizace:

- Spusťte Windows Update co nejdříve po instalaci vašeho počítače. Vyberte položky **Start > Všechny programy > Windows Update**.
- Poté spouštějte službu Windows Update každý měsíc.
- Aktualizace systému Windows a dalších programů společnosti Microsoft po jejich vydání můžete získat z webu společnosti Microsoft nebo pomocí odkazu na aktualizace v části Nápověda a podpora.

#### **Instalace aktualizací softwaru HP a třetích stran**

Společnost HP doporučuje, abyste pravidelně aktualizovali software a ovladače, které byly původně instalovány v počítači. Nejnovější verze naleznete na adrese <http://www.hp.com/support>. Na těchto stránkách se také můžete zaregistrovat, aby vám byla zasílána automatická upozornění na dostupné aktualizace.

Pokud jste po zakoupení počítače instalovali software třetích stran, pravidelně tento software aktualizujte. Softwarové společnosti poskytují aktualizace svých produktů, aby napravily potíže se zabezpečením a zlepšily výkonnost softwaru.

#### **Ochrana vaší bezdrátové sítě**

Po nastavení vaší bezdrátové sítě vždy povolte funkce zabezpečení. Další informace naleznete v části "Ochrana sítě WLAN" v kapitole Síťové připojení.

### **Zálohování softwarových aplikací a informací**

Pravidelně zálohujte softwarové aplikace a informace. Chráníte se tak před jejich trvalou ztrátou nebo poškození při zasažení virem nebo v případě selhání softwaru nebo hardwaru. Další informace naleznete v kapitole "Zálohování a obnovení".

# **10 Zálohování a obnovení**

Počítač je vybaven nástroji operačního systému a nástroji společnosti HP, které chrání vaše data a umožňují je v případě potřeby kdykoli obnovit.

Tato kapitola obsahuje informace o následujících tématech:

- Vytvoření sady disků nebo jednotky paměti flash pro obnovení (funkce nástroje HP Recovery Manager)
- Provedení úplného obnovení systému (z oddílu nebo disků pro obnovení nebo z jednotky paměti flash pro obnovení)
- Zálohování dat
- Obnovení programu nebo ovladače

## **Obnovení systému**

Pokud dojde k selhání pevného disku počítače, musíte použít sadu disků pro obnovení nebo jednotku paměti flash pro obnovení bitové kopie nastavení od výrobce. V ideálním případě jste již použili nástroj HP Recovery Manager pro vytvoření těchto nástrojů bezprostředně po instalaci softwaru.

**POZNÁMKA:** Všechny odkazy na pevný disk v tomto návodu jsou odkazy na disk SSD

Za jiných okolností, než je selhání pevného disku, můžete obnovení systému provést pomocí oddílu softwaru HP Recovery (pouze vybrané modely) bez nutnosti použití disků nebo jednotky paměti flash pro obnovení. Existenci oddílu pro obnovení ověříte tak, že kliknete na položku **Start**, dále pravým tlačítkem myši kliknete na položku **Počítač**, poté kliknete na položku **Spravovat** a nakonec na položku **Správa disků**. Pokud je oddíl pro obnovení v počítači přítomen, bude v okně uvedena jednotka pro obnovení.

**UPOZORNĚNÍ:** Nástroj HP Recovery Manager (oddíl nebo disky/jednotka paměti flash) obnoví pouze software, který byl předem nainstalován při výrobě. Software, který nebyl dodán spolu s počítačem, musí být znovu nainstalován ručně.

### **Vytvoření médií pro obnovení**

Společnost HP uživatelům doporučuje vytvořit disky pro obnovení nebo jednotku paměti flash pro obnovení, aby bylo možné počítač obnovit do stavu od výrobce po selhání pevného disku nebo v případě, kdy z nějakého důvodu nelze provést obnovení pomocí nástrojů v oddílu pro obnovení. Vytvořte tyto disky nebo jednotku paměti flash poté, co provedete první instalaci počítače.

POZNÁMKA: Nástroj HP Recovery Manager umožňuje vytvoření pouze jedné sady disků nebo jednotky paměti flash pro obnovení. S těmito nástroji pro obnovení manipulujte opatrně a uchovávejte je na bezpečném místě.

**POZNÁMKA:** Pokud počítač nemá vestavěnou optickou jednotku, můžete k vytvoření disků pro obnovení použít doplňkovou externí optickou jednotku (zakoupenou zvlášť) nebo můžete zakoupit disky pro obnovení pro váš počítač na webových stránkách společnosti HP. Používáte-li externí optickou jednotku, je třeba ji připojit přímo k portu USB v počítači, ne k portu USB na jiném externím zařízení, např. na rozbočovači USB.

Pokyny:

Budete potřebovat kvalitní disky DVD-R, DVD+R, DVD-R DL nebo DVD+R DL.

POZNÁMKA: Přepisovatelné disky, například CD-RW, DVD±RW, dvouvrstvé disky DVD±RW a BD-RE (přepisovatelné disky Blu-ray), nejsou s nástrojem HP Recovery Manager kompatibilní.

- Při vytváření disků pro obnovení musí být počítač připojen ke zdroji střídavého proudu.
- Pro jeden počítač lze vytvořit pouze jednu sadu disků pro obnovení nebo jednu jednotku paměti flash pro obnovení.

POZNÁMKA: Při vytváření disků pro obnovení každý disk před vložením do doplňkové externí optické jednotky (zakoupena zvlášť) očíslujte.

V případě potřeby je možné program ukončit ještě před dokončením disků pro obnovení nebo jednotky paměti flash pro obnovení. Při příštím spuštění nástroje HP Recovery Manager budete vyzváni, abyste ve vytváření disků pro obnovení pokračovali.

Vytvoření sady disků pro obnovení nebo jednotky paměti flash pro obnovení:

- **1.** Vyberte položky **Start > Všechny programy > Zabezpečení a ochrana > HP Recovery Manager > Vytvoření médií pro obnovu HP**.
- **2.** Postupujte podle pokynů na obrazovce.

### **Obnovení systému**

Nástroj HP Recovery Manager umožňuje opravu nebo obnovení počítače do stavu, v jakém byl dodán od výrobce. Nástroj HP Recovery Manager obnovuje systém z disků pro obnovení, jednotky paměti flash pro obnovení nebo z vyhrazeného oddílu pro obnovení na pevném disku (pouze vybrané modely).

**POZNÁMKA:** Obnovení systému se musí provést, pokud došlo k selhání pevného disku nebo pokud všechny pokusy opravit funkce počítače selžou. Obnovení systému by mělo být použito až jako poslední možnost opravy potíží s počítačem.

Při obnovování systému je třeba mít na paměti:

- Obnovit můžete pouze systém, který jste předtím zálohovali. Společnost HP doporučuje vytvořit sadu disků pro obnovení nebo jednotku paměti flash pro obnovení pomocí nástroje HP Recovery Manager ihned po instalaci počítače.
- Systém Windows má k dispozici integrované funkce pro opravu systému, například funkci Obnovení systému. Pokud jste tyto funkce ještě nepoužili, zkuste je použít, než spustíte nástroj HP Recovery Manager pro obnovení systému.
- Nástroj HP Recovery Manager umožňuje obnovit pouze software, který byl instalován výrobcem. Software, který nebyl dodán s počítačem, je třeba stáhnout z webových stránek výrobce nebo znovu nainstalovat pomocí doplňkové externí optické jednotky (zakoupena zvlášť) z disku poskytnutého výrobcem.

#### **Obnovení z vyhrazeného oddílu pro obnovení**

Při použití vyhrazeného oddílu pro obnovení budete mít během procesu zálohování možnost zálohovat obrázky, hudbu a jiné zvuky, videa a filmy, záznamy televizních pořadů, dokumenty, tabulky, prezentace, e-maily, oblíbené stránky na Internetu a nastavení.

Chcete-li počítač obnovit z oddílu pro obnovení, postupujte takto:

- **1.** Jedním z následujících způsobů spusťte nástroj HP Recovery Manager:
	- Vyberte položky **Start > Všechny programy > Zabezpečení a ochrana > HP Recovery Manager > HP Recovery Manager**.

– nebo –

- Zapněte nebo restartujte počítač a když se v dolní části obrazovky zobrazí zpráva "Press the ESC key for Startup Menu" (Stiskněte klávesu ESC pro zobrazení nabídky při spuštění), stiskněte klávesu esc. Když se na obrazovce zobrazí zpráva "F11 (System Recovery)" (F11 (Obnovení systému)), stiskněte klávesu f11.
- **2.** Klikněte na položku **Obnova systému** v okně **HP Recovery Manager**.
- **3.** Postupujte podle pokynů na obrazovce.

### **Obnovení pomocí médií pro obnovení**

- **1.** Pokud je to možné, zálohujte všechny osobní soubory.
- **2.** Vložte první disk pro obnovení systému do doplňkové externí optické jednotky (zakoupena zvlášť) a restartujte počítač.

– nebo –

Připojte jednotku paměti flash pro obnovení k portu USB na počítači a restartujte počítač.

POZNÁMKA: Pokud se po restartu počítače nespustí nástroj HP Recovery Manager, bude nutné změnit pořadí spouštěcích zařízení v počítači.

- **3.** Při spuštění systému stiskněte f9.
- **4.** Vyberte externí optickou jednotku nebo jednotku paměti flash.
- **5.** Postupujte podle pokynů na obrazovce.

### **Změna pořadí při spouštění počítače**

Změna pořadí při spouštění pro disky pro obnovení:

- **1.** Restartujte počítač.
- **2.** V průběhu restartu stiskněte esc a poté stiskněte f9. Zobrazí se možnosti spuštění.
- **3.** V okně možností spuštění vyberte položku **External CD/DVD ROM Drive** (Externí jednotka CD/ DVD ROM).

Změna pořadí spouštěcích zařízení pro jednotku paměti flash pro obnovení:

- **1.** Připojte jednotku paměti flash k portu USB.
- **2.** Restartujte počítač.
- **3.** V průběhu restartu stiskněte esc a poté stiskněte f9. Zobrazí se možnosti spuštění.
- 4. V okně možností spuštění vyberte "flash drive" (jednotka paměti flash).

### **Zálohování a obnovení dat**

Je velmi důležité zálohovat soubory a uchovávat zálohy na bezpečném místě. Vytvářejte zálohy pravidelně vždy, když přidáte nový software a soubory.

Úplnost obnovení systému závisí na tom, jak aktuální je vaše záloha.

POZNÁMKA: Pokud byl počítač napaden virem nebo došlo k selhání některé důležité součásti systému, je třeba provést obnovení z nejnovější zálohy. Chcete-li opravit potíže s počítačem, před obnovením systému je třeba se nejdříve pokusit o obnovení dat.

Data můžete zálohovat na doplňkový externí pevný disk, síťovou jednotku nebo na disky. Proveďte zálohování systému při těchto příležitostech:

Pravidelně v naplánovaném čase.

**TIP:** Nastavte si upozorňování na pravidelné zálohování dat.

- Před opravou nebo obnovou počítače.
- Před přidáním nebo úpravou hardwaru nebo softwaru.

Pokyny:

- Pomocí funkce Obnovení systému Windows® vytvořte body obnovení systému a pravidelně je kopírujte na optický disk v doplňkové externí optické jednotce (zakoupené zvlášť) nebo externí pevný disk. Další informace o použití bodů obnovení systému naleznete v části [Použití bod](#page-69-0)ů [obnovení systému Windows na stránce 60.](#page-69-0)
- Ukládejte osobní soubory do složky Dokumenty a tuto složku pravidelně zálohujte.
- Uložte vlastní nastavení oken, panelů nástrojů nebo nabídek vytvořením snímku obrazovky nastavení. Snímek obrazovky může ušetřit čas, pokud je třeba znovu zadávat nastavení.

Vytvoření snímku obrazovky:

- **1.** Zobrazte obrazovku, kterou chcete sejmout.
- **2.** Vytvořte kopii obrazovky:

Chcete-li vytvořit pouze kopii aktivního okna, stiskněte klávesy alt+prt sc.

Chcete-li vytvořit kopii celé obrazovky, stiskněte klávesu prt sc.

- **3.** Otevřete dokument textového editoru a poté vyberte položky **Upravit > Vložit**. Snímek obrazovky se uloží do dokumentu.
- **4.** Uložte a vytiskněte dokument.

#### **Použití funkce zálohování a obnovení systému Windows**

Pokyny:

- Před zahájením procesu zálohování se ujistěte, že je počítač připojen ke zdroji střídavého proudu.
- Vyhraďte si na zálohování dostatek času. V závislosti na velikosti souborů může trvat více než hodinu.

Vytvoření zálohy:

- **1.** Vyberte položky **Start > Ovládací panely > Systém a zabezpečení > Zálohování a obnovení**.
- **2.** Podle pokynů na obrazovce naplánujte a vytvořte zálohu.

**POZNÁMKA:** Systém Windows® je za účelem lepšího zabezpečení počítače vybaven funkcí Řízení uživatelských účtů. Můžete být vyzváni k povolení nebo k zadání hesla pro instalování softwaru, spouštění nástrojů nebo změny nastavení systému Windows. Další informace naleznete v Nápovědě a podpoře.

### <span id="page-69-0"></span>**Použití bodů obnovení systému Windows**

Body obnovení systému umožňují uložení a pojmenování snímku pevného disku v určitém čase. Budete-li později chtít zrušit následně provedené změny, můžete systém obnovit zpět do tohoto bodu.

POZNÁMKA: Obnovení do předchozího bodu obnovení neovlivní datové soubory ani e-maily vytvořené od zálohování posledního bodu obnovy.

Můžete také vytvořit další body obnovení, které vám poskytnou vyšší ochranu souborů a nastavení.

#### **Kdy vytvářet body obnovení**

- před přidáním nebo úpravou hardwaru nebo softwaru,
- pravidelně, kdykoli počítač funguje optimálně.

**POZNÁMKA:** Pokud vrátíte počítač do bodu obnovení a poté změníte názor, můžete obnovení zrušit.

#### **Vytvoření bodu obnovení systému**

- **1.** Vyberte položky **Start > Ovládací panely > Systém a zabezpečení > Systém**.
- **2.** V levém podokně klikněte na možnost **Ochrana systému**.
- **3.** Klikněte na kartu **Ochrana systému**.
- **4.** Klikněte na možnost **Vytvořit** a poté postupujte podle pokynů na obrazovce.

#### **Obnovení na předchozí datum a čas**

Vrácení do bodu obnovení (vytvořeného v dřívější čas a datum), kdy počítač fungoval optimálně:

- **1.** Vyberte položky **Start > Ovládací panely > Systém a zabezpečení > Systém**.
- **2.** V levém podokně klikněte na možnost **Ochrana systému**.
- **3.** Klikněte na kartu **Ochrana systému**.
- **4.** Klikněte na tlačítko **Obnovení systému**.
- **5.** Postupujte podle pokynů na obrazovce.

# <span id="page-70-0"></span>**11 Nástroj Setup (BIOS) a diagnostika systému**

# **Použití nástroje Setup (BIOS)**

Nástroj Setup neboli BIOS (Basic Input/Output System) ovládá komunikaci mezi všemi vstupními a výstupními zařízeními v systému (např. diskové jednotky, displej, klávesnice, myš a tiskárna). Nástroj Setup (BIOS) zahrnuje nastavení pro nainstalované typy zařízení, spouštěcí sekvenci počítače a velikost systémové a rozšířené paměti.

POZNÁMKA: Při provádění změn v nástroji Setup (BIOS) dbejte maximální opatrnosti. Chyby mohou počítači zabránit ve správné funkci.

### **Spuštění nástroje Setup (BIOS)**

Nástroj Setup (BIOS) spustíte tímto postupem:

- **1.** Zapněte nebo restartujte počítač a když se v dolní části obrazovky zobrazí zpráva "Press the ESC key for Startup Menu" (Stiskněte klávesu ESC pro zobrazení nabídky při spuštění), stiskněte klávesu esc.
- **2.** Stisknutím klávesy f10 přejdete do nástroje Setup (BIOS).

### **Změna jazyka nástroje Setup (BIOS)**

- **1.** Spusťte nástroj Setup (BIOS).
- **2.** Pomocí kláves se šipkami vyberte **System Configuration** (Konfigurace systému) **> Language** (Jazyk) a poté stiskněte enter.
- **3.** Pomocí kláves se šipkami vyberte jazyk a poté stiskněte klávesu enter.
- **4.** Po potvrzující výzvě s vybraným jazykem stiskněte enter.
- **5.** Jestliže chcete uložit nastavení a ukončit nástroj Setup (BIOS), vyberte pomocí kláves se šipkami položky **Exit** (Ukončit) **> Exit Saving Changes** (Uložit změny a ukončit) a poté stiskněte enter.

Vaše změny se projeví okamžitě.

### **Navigace a výběr položek v nástroji Setup (BIOS)**

Při navigaci a výběru položek v nástroji Setup (BIOS) postupujte následovně:

- **1.** Zapněte nebo restartujte počítač a když se v dolní části obrazovky zobrazí zpráva "Press the ESC key for Startup Menu" (Stiskněte klávesu ESC pro zobrazení nabídky při spuštění), stiskněte klávesu esc.
	- K výběru nabídky nebo položky nabídky použijte klávesu tab a klávesy se šipkami a poté stiskněte klávesu enter.
	- Klávesami se šipkami nahoru a dolů se můžete posunovat nahoru a dolů.
	- Pokud chcete zavřít otevřená dialogová okna a vrátit se na hlavní obrazovku nástroje Setup (BIOS), stiskněte klávesu esc a dále postupujte podle pokynů na obrazovce.
- **2.** Stisknutím klávesy f10 přejdete do nástroje Setup (BIOS).

Nabídky nástroje Setup (BIOS) ukončíte jedním z následujících způsobů:

● Chcete-li ukončit nabídky nástroje Setup (BIOS) bez uložení změn, klikněte na položku esc a dále postupujte podle pokynů na obrazovce.

– nebo –

Pomocí kláves se šipkami vyberte položky **Exit** (Ukončit) **> Exit Discarding Changes** (Ukončit bez uložení změn) a potom stiskněte klávesu enter.

– nebo –

● Chcete-li změny uložit a ukončit nabídky nástroje Setup (BIOS), stiskněte klávesu f10 a dále postupujte podle pokynů na obrazovce.

– nebo –

Pomocí kláves se šipkami vyberte položky **Exit** (Ukončit) **> Exit Saving Changes** (Uložit změny a ukončit) a potom stiskněte klávesu enter.

Změny se projeví po restartování počítače.

#### **Zobrazení informací o systému**

- **1.** Spusťte nástroj Setup (BIOS).
- **2.** Vyberte nabídku **Main** (Hlavní). Zobrazí se systémové informace jako například čas a datum a identifikační údaje o počítači.
- **3.** Jestliže chcete ukončit nástroj Setup (BIOS) beze změn nastavení, vyberte pomocí kláves se šipkami položky **Exit** (Ukončit) **> Exit Discarding Changes** (Ukončit bez uložení změn) a poté stiskněte klávesu enter.
## <span id="page-72-0"></span>**Obnovení výchozích nastavení v nástroji Setup (BIOS)**

POZNÁMKA: Obnovení nastavení od výrobce nezmění režim pevného disku.

Veškerá nastavení nástroje Setup (BIOS) můžete obnovit na hodnoty nastavené výrobcem následujícím postupem:

- 1. Zapněte nebo restartujte počítač a když se v dolní části obrazovky zobrazí zpráva "Press the ESC key for Startup Menu" (Stiskněte klávesu ESC pro zobrazení nabídky při spuštění), stiskněte klávesu esc.
- **2.** Stisknutím klávesy f10 přejdete do nástroje Setup (BIOS).
- **3.** Pomocí kláves se šipkami vyberte položky **Exit** (Ukončit) **> Load Setup Defaults** (Nahrát výchozí nastavení). Stiskněte klávesu enter.
- **4.** Postupujte podle pokynů na obrazovce.
- **5.** Chcete-li změny uložit a ukončit, stiskněte klávesu f10 a dále postupujte podle pokynů na obrazovce.

– nebo –

Pomocí kláves se šipkami vyberte položky **Exit** (Ukončit) **> Exit Saving Changes** (Uložit změny a ukončit) a potom stiskněte klávesu enter.

Změny se projeví po restartování počítače.

**POZNÁMKA:** Při obnově výchozího nastavení výrobce se stávající heslo a nastavení zabezpečení nezmění.

### **Ukončení nástroje Setup (BIOS)**

Ukončení nástroje Setup (BIOS) a uložení změn provedených v rámci aktuální relace:

Pokud nejsou nabídky nástroje Setup (BIOS) viditelné, vraťte se stisknutím klávesy esc do zobrazení nabídky. Poté klávesami se šipkami vyberte **Exit** (Ukončení) **> Exit Saving Changes** (Ukončit a uložit změny) a stiskněte enter.

Chcete-li ukončit nástroj Setup (BIOS) bez uložení změn provedených v aktuální relaci, postupujte takto:

Pokud nejsou nabídky nástroje Setup (BIOS) viditelné, vraťte se stisknutím klávesy esc do zobrazení nabídky. Poté klávesami se šipkami vyberte **Exit** (Ukončit) **> Exit Discarding Changes** (Ukončit bez uložení změn) a stiskněte enter.

### **Aktualizace systému BIOS**

Aktualizované verze systému BIOS mohou být dostupné na webových stránkách společnosti Hewlett-Packard.

Většina aktualizací BIOS na webové stránce společnosti HP je uložena v komprimovaných souborech zvaných *SoftPaq*.

Některé stažené balíčky obsahují soubor s názvem Readme.txt, který obsahuje informace týkající se instalace souboru a odstraňování potíží s ním spojených.

### <span id="page-73-0"></span>**Určení verze systému BIOS**

Chcete-li zjistit, zda je k dispozici novější verze systému BIOS, než je verze aktuálně nainstalovaná v počítači, potřebujete znát verzi nainstalovaného systému BIOS.

Informace o verzi systému BIOS (označované též jako *ROM date* (Datum paměti ROM) a *System BIOS* (Systém BIOS)) lze zobrazit pomocí kombinace kláves fn+esc (pokud je již spuštěn systém Windows) nebo pomocí nástroje Setup (BIOS).

- **1.** Spusťte nástroj Setup (BIOS).
- **2.** Pomocí kláves se šipkami vyberte položku **Main** (Hlavní). Stiskněte klávesu enter.
- **3.** Pro ukončení nástroje Setup (BIOS) bez uložení změn vyberte tabelátorem a klávesami se šipkami položky **Exit** (Ukončit) **> Exit Discarding Changes** (Ukončit bez uložení změn) a stiskněte klávesu enter.

### **Stažení aktualizace systému BIOS**

**UPOZORNĚNÍ:** Aby nedošlo k poškození počítače nebo neúspěšné instalaci, stáhněte a nainstalujte aktualizaci systému BIOS pouze za předpokladu, že je počítač připojen ke spolehlivému externímu zdroji napájení prostřednictvím adaptéru střídavého proudu. Nestahujte ani neinstalujte aktualizace systému BIOS, pokud je počítač napájen z baterie, připojen k doplňkovému dokovacímu zařízení nebo pokud je připojen k doplňkovému zdroji napájení. Během stahování a instalace postupujte dle těchto pokynů:

Neodpojujte počítač od napájení vytažením síťové šňůry ze zásuvky.

Nevypínejte počítač ani neaktivujte režim spánku nebo režim hibernace.

Nevkládejte, nevyjímejte, nepřipojujte ani neodpojujte žádné zařízení a kabely.

- **1.** Vyberte položky **Start > Nápověda a podpora > Maintain** (Udržovat).
- **2.** Klikněte na tlačítko **Refresh** (Obnovit).
- **3.** Podle pokynů na obrazovce určete typ počítače a zvolte vhodnou aktualizaci systému BIOS ke stažení.
- **4.** V oblasti pro stahování postupujte podle těchto kroků:
	- **a.** Najděte aktualizaci systému BIOS, která je pozdější než verze systému BIOS aktuálně nainstalovaná v počítači. Poznamenejte si datum, název nebo jiné identifikační údaje. Tyto informace budete pravděpodobně potřebovat později k vyhledání aktualizace po jejím stažení na pevný disk.
	- **b.** Postupujte podle pokynů na obrazovce a stáhněte zvolenou aktualizaci na pevný disk.

Zapamatujte si cestu k umístění stahovaného souboru aktualizace systému BIOS na pevném disku. Umístění souboru budete potřebovat ve chvíli, kdy budete připraveni instalovat aktualizaci.

**POZNÁMKA:** Pokud je počítač připojen k síti, poraďte se před instalováním jakékoli aktualizace softwaru, zejména před aktualizací systému BIOS, se správcem sítě.

Postupy instalace systému BIOS jsou různé. Po stažení postupujte podle pokynů na obrazovce. Pokud se nezobrazí žádné pokyny, postupujte dle těchto kroků:

- **1.** Otevřete Průzkumník Windows vybráním položek **Start > Počítač**.
- **2.** Dvakrát klikněte na pevný disk. Označení jednotky pevného disku je obvykle Místní disk (C:).
- **3.** Pomocí cesty, kterou jste si dříve poznamenali, přejděte na pevném disku do složky obsahující danou aktualizaci.
- **4.** Dvakrát klikněte na soubor s příponou .exe (například, *název\_souboru*.exe).

Spustí se instalace systému BIOS.

**5.** Postupujte podle pokynů na obrazovce a dokončete instalaci.

POZNÁMKA: Jakmile se na obrazovce objeví zpráva potvrzující úspěšnou instalaci, je možné smazat soubor aktualizace z pevného disku.

# **Nabídka Setup (Nastavení) systému BIOS**

Tabulky nabídek v této části poskytují základní informace o možnostech nabídky Setup (Nastavení) systému BIOS.

## **Main menu (Hlavní nabídka)**

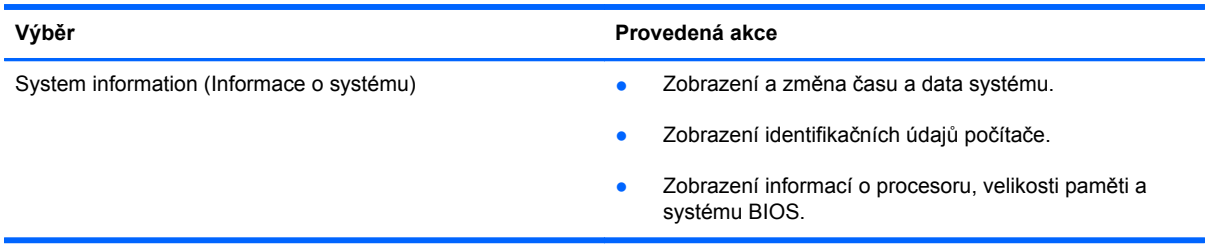

## **Nabídka Security (Zabezpečení)**

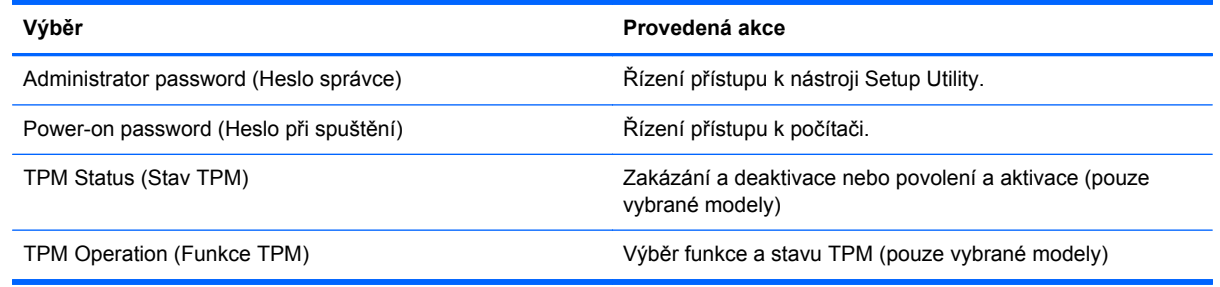

### **Nabídka Diagnostics (Diagnostika)**

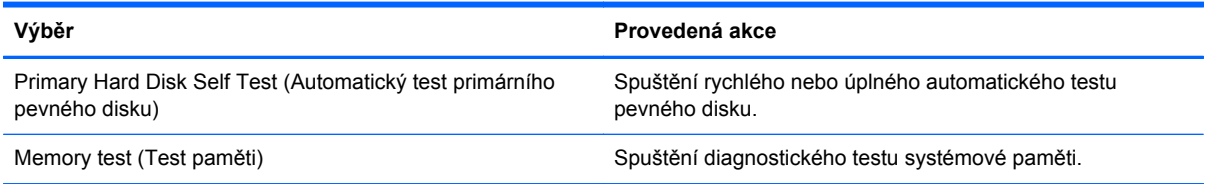

# **Diagnostika systému**

Diagnostika systému umožňuje spouštět diagnostické testy pro ověření správné funkce hardwaru počítače. Na vašem počítači mohou být v diagnostice systému k dispozici následující diagnostické testy:

- Start-up test (Test při spuštění) tento test analyzuje součásti počítače, které jsou vyžadovány pro spuštění.
- Run-in test (Test po spuštění) tento test opakuje test při spuštění a hledá občasné potíže, které test při spuštění není schopen odhalit.
- Hard disk test (Test pevného disku) tento test kontroluje fyzický stav pevného disku a poté kontroluje data v každém sektoru pevného disku. Pokud test zjistí poškozený sektor, pokusí se zkopírovat data do nepoškozeného sektoru.
- Battery test (Test baterie) tento test analyzuje stav baterie. Pokud test ukáže, že stav baterie není dobrý, oznamte to zákaznické podpoře.

V okně Advanced System Diagnostics (Rozšířená diagnostika systému) se také zobrazují informace o systému a protokoly chyb.

Spuštění nástroje System Diagnostics (Diagnostika systému):

- **1.** Zapněte nebo restartujte počítač. V dolním levém rohu obrazovky se zobrazí zpráva "Press the ESC key for Startup Menu" (Stiskněte klávesu ESC pro zobrazení nabídky při spuštění), stiskněte esc. Po zobrazení Startup Menu (Nabídky při spuštění) stiskněte f2.
- **2.** Klikněte na diagnostický test, který chcete spustit, a poté postupujte podle pokynů na obrazovce.

**POZNÁMKA:** Pokud chcete zastavit spuštěný diagnostický test, stiskněte esc.

# <span id="page-77-0"></span>**A Řešení potíží a podpora**

# **Řešení potíží**

### **Počítač nelze spustit**

Pokud se počítač nezapne po stisknutí tlačítka napájení, následující rady vám mohou pomoct určit, proč se počítač nespustil:

Pokud je počítač zapojen do zásuvky střídavého proudu, ujistěte se, že je zásuvka funkční tím, že do ní zapojíte jiné elektrické zařízení.

POZNÁMKA: Používejte pouze adaptér střídavého proudu dodaný s tímto počítačem nebo pro něj schválený společností HP.

Jestliže je počítač napájen z baterie nebo je připojen k jinému externímu zdroji napájení, než je zásuvka střídavého proudu, zapojte jej do elektrické zásuvky střídavého proudu pomocí adaptéru střídavého proudu. Ujistěte se, že napájecí kabel a adaptér střídavého proudu jsou řádně připojeny.

### **Obrazovka počítače je prázdná**

Pokud je obrazovka prázdná, ale počítač je zapnutý a kontrolka napájení svítí, počítač možná není nastaven na zobrazování na monitoru. Chcete-li přenést obraz na obrazovku počítače, stiskněte akční klávesu f4.

### **Software se chová nestandardně**

Pokud software nereaguje nebo se chová nestandardně, postupujte následovně:

● Restartujte počítač výběrem položek **Start > Vypnout > Restartovat**.

Pokud nelze počítač restartovat pomocí uvedeného postupu, postupujte podle pokynů v další části Počítač [je zapnutý, ale nereaguje na stránce 69.](#page-78-0)

● Spusťte prověřování počítače pomocí antivirového programu. Informace o použití antivirových prostředků na počítači naleznete v části Zabezpečení počítač[e a informací na stránce 49](#page-58-0).

## <span id="page-78-0"></span>**Počítač je zapnutý, ale nereaguje**

Pokud je počítač zapnutý, ale nereaguje na pokyny softwaru nebo klávesnice, zkuste následující postupy pro nouzové vypnutí v uvedeném pořadí:

**UPOZORNĚNÍ:** Nouzové vypnutí způsobí ztrátu neuložených dat.

- Stiskněte kombinaci kláves ctrl+alt+delete a poté klikněte na tlačítko **Napájení**.
- Přidržte tlačítko napájení alespoň 5 sekund.

### **Počítač se nadměrně zahřívá**

Je normální, že se počítač při běžném provozu zahřívá. Jestliže však povrch počítače dosáhne *neobvykle* vysoké teploty, je pravděpodobné, že je počítač přehřátý z důvodu zablokování ventilátoru. Pokud se domníváte, že se počítač přehřívá, nechte jej vychladnout na pokojovou teplotu. Potom se ujistěte, že během používání počítače není zakrytý žádný ventilační otvor.

**VAROVÁNÍ!** Abyste snížili riziko úrazů způsobených teplem nebo riziko přehřátí počítače, nepokládejte si počítač na klín a neblokujte větrací otvory. Počítač používejte pouze na pevném, rovném povrchu. Proudění vzduchu by neměl bránit jiný pevný povrch, například přiléhající doplňková tiskárna, ani měkké předměty, například polštáře, silné pokrývky či šaty. Do kontaktu s kůží nebo měkkým povrchem, jako jsou polštáře, silné pokrývky nebo šaty, nesmí za provozu přijít ani adaptér střídavého proudu. Počítač a adaptér střídavého proudu splňují limity pro teplotu uživatelům přístupných povrchů, které jsou definovány v mezinárodním standardu pro bezpečnost zařízení informačních technologií (IEC 60950).

**POZNÁMKA:** Ventilátor v počítači se zapíná automaticky, aby ochlazoval vestavěné součásti a zabraňoval přehřívání. Zapínání a vypínání vestavěného ventilátoru během běžného používání počítače je tedy normální.

### **Externí zařízení nefunguje**

Pokud externí zařízení nefunguje, jak by mělo, řiďte se těmito doporučeními:

- Zařízení zapínejte dle pokynů výrobce zařízení.
- Zajistěte, aby všechny konektory zařízení byly řádně připojeny.
- Zajistěte, aby zařízení bylo napájeno elektrickou energií.
- Zajistěte, aby zařízení, především jde-li o zařízení starší, bylo kompatibilní s vaším operačním systémem.
- Zajistěte, aby byly nainstalovány správné a aktuální ovladače.

## <span id="page-79-0"></span>**Připojení k bezdrátové síti nefunguje**

Pokud připojení k bezdrátové síti nefunguje tak, jak by mělo, postupujte podle těchto doporučení:

- Ujistěte se, že kontrolka bezdrátového připojení na počítači svítí (bílá). Pokud kontrolka bezdrátového připojení nesvítí, rozsviťte ji stisknutím akční klávesy f12.
- Ujistěte se, že antény bezdrátového připojení zařízení nejsou ničím rušeny.
- Ujistěte se, že kabelový nebo DSL modem a jeho napájecí kabel jsou řádně připojeny a že jejich kontrolky svítí.
- Ujistěte se, že bezdrátový směrovač nebo přístupový bod je správně připojen k adaptéru napájení i modemu DSL nebo kabelovému modemu a že kontrolky svítí.
- Odpojte a znovu připojte všechny kabely a vypněte a znovu zapněte napájení.

POZNÁMKA: Více informací o bezdrátové technologii viz informace a odkazy na webovou stránku v Nápovědě a podpoře.

# **Kontaktování zákaznické podpory**

Pokud informace obsažené v této uživatelské příručce nebo v Nápovědě a podpoře nezodpověděly vaše otázky, můžete kontaktovat zákaznickou podporu společnosti HP na:

<http://www.hp.com/go/contactHP>

POZNÁMKA: Kontaktní informace pro zákaznickou podporu po celém světě získáte kliknutím na položku **Contact HP worldwide** (Kontaktovat společnost HP po celém světě) v levé části stránky nebo na stránce [http://welcome.hp.com/country/us/en/wwcontact\\_us.html.](http://welcome.hp.com/country/us/en/wwcontact_us.html)

Na tomto místě máte následující možnosti:

chat online s technikem společnosti HP,

**POZNÁMKA:** Není-li chat s technickou podporou dostupný ve vašem jazyce, můžete využít chat v angličtině.

- e-mail zákaznické podpoře,
- vyhledání telefonních čísel zákaznické podpory po celém světě,
- vyhledání servisního střediska společnosti HP.

# <span id="page-81-0"></span>**B Čištění počítače**

# **Čištění displeje**

Opatrně otřete displej jemnou tkaninou nepouštějící vlákna, kterou jste navlhčili čisticím prostředkem na sklo *bez alkoholu*. Před sklopením displeje se ujistěte, že je displej suchý.

# **Čištění stran a krytu**

Na desinfekci boků a krytu použijte měkkou tkaninu z mikrovláken nebo látku, která není nabita statickým nábojem a není mastná (například jelenici), zvlhčenou čističem skel neobsahujícím *alkohol* nebo použijte vhodný jednorázový ubrousek.

POZNÁMKA: Při čištění krytu počítače používejte krouživé pohyby, abyste napomohli odstranění nečistot a usazenin.

# **Čištění zařízení TouchPad a klávesnice**

**UPOZORNĚNÍ:** Při čištění zařízení TouchPad a klávesnice zamezte proniknutí tekutiny mezi klávesy. Mohlo by dojít k trvalému poškození vestavěných součástí.

- Na čištění a desinfekci zařízení TouchPad a klávesnice použijte měkkou tkaninu z mikrovláken, nebo látku, která není nabita statickým nábojem a není mastná (například jelenici), zvlhčenou čističem skel neobsahujícím *alkohol* nebo použijte vhodný jednorázový ubrousek.
- Abyste zabránili uvíznutí kláves a odstranili prach, zbytky papíru a částice z klávesnice, použijte nádobku se stlačeným vzduchem vybavenou nástavcem.
- **VAROVÁNÍ!** Aby nedošlo k úrazu elektrickým proudem a poškození vestavěných součástí, nepoužívejte k čištění klávesnice nástavec vysavače. Vysavač by mohl znečistit klávesnici smetím z domácnosti.

# <span id="page-82-0"></span>**C Cestování s počítačem**

Nejlepších výsledků dosáhnete, budete-li postupovat podle následujících pokynů pro přepravu a použití počítače na cestách:

- Příprava počítače na cestu nebo přepravu:
	- Zálohujte data.
	- Vyjměte všechny disky a externí karty médií, jako například digitální paměťové karty.
		- **UPOZORNĚNÍ:** Aby nedošlo k poškození počítače, diskové jednotky nebo ztrátě dat, vyjměte médium z jednotky předtím, než vyjmete jednotku z pozice a než ji budete přepravovat, skladovat nebo s ní cestovat.
	- Vypněte a odpojte všechna externí zařízení.
	- Vypněte počítač.
- Vezměte si s sebou zálohu dat. Záložní kopii dat přepravujte odděleně od počítače.
- Při cestování letadlem přepravujte počítač v příručním zavazadle; nedávejte jej odbavit spolu s ostatními zavazadly.
- **UPOZORNĚNÍ:** Nevystavujte jednotku účinkům magnetického pole. Magnetická pole vyzařují také některá bezpečnostní zařízení, například zařízení pro kontrolu procházejících osob na letištích a ruční detektory. Jezdící pásy na letišti a obdobná bezpečnostní zařízení, která kontrolují příruční zavazadla, využívají místo magnetického pole rentgenové paprsky, které nepoškozují jednotky.
- Možnost používat počítač během letu závisí na podmínkách letecké společnosti. Pokud se chystáte používat počítač během letu, kontaktujte předem leteckou společnost.
- Pokud počítač přepravujete, použijte vhodný ochranný obal a zásilku označte jako "FRAGILE".
- Počítač může být vybaven bezdrátovým zařízením nebo modulem HP pro mobilní širokopásmové připojení, jako je zařízení s podporou standardu 802.11b/g, GSM nebo GPRS. Na některých místech může být provoz těchto zařízení zakázán. Zákaz se může vztahovat na letadla, nemocnice, místa v blízkosti výbušnin a oblasti s nebezpečnými látkami. Pokud si nejste

jisti, zda se na určité zařízení nevztahuje zákaz, požádejte o povolení je používat dříve, než je zapnete.

- Pokud cestujete do zahraničí, postupujte podle těchto doporučení:
	- Zjistěte si celní předpisy vztahující se na převoz a použití počítačů v každé zemi nebo regionu, do kterého se chystáte cestovat.
	- Zjistěte, jaké napájecí kabely a adaptéry jsou vyžadovány v oblastech, ve kterých chcete počítač používat. Napětí, frekvence a typ zásuvky se mohou lišit.

**VAROVÁNÍ!** Aby nedošlo k úrazu elektrickým proudem a poškození zařízení, nepřipojujte počítač k adaptéru, který je určen pro jiné elektrické spotřebiče.

# **D Aktualizace programů a ovladačů**

Společnost HP doporučuje pravidelně aktualizovat programy a ovladače, aby byly vždy v aktuálním stavu. Nejnovější verze programů a ovladačů naleznete na adrese [http://www.hp.com/support.](http://www.hp.com/support) Můžete se také zaregistrovat, aby vám byla zasílána automatická upozornění na dostupné aktualizace.

# <span id="page-85-0"></span>**E Výboj statické elektřiny**

Výboj statické elektřiny je uvolnění náboje statické elektřiny, ke kterému dochází při kontaktu dvou objektů. Například, pokud se projdete po koberci, dotknete se kovové kliky u dveří a ucítíte ránu.

Výboj statické elektřiny od prstů nebo jiného vodiče statické elektřiny může poškodit elektronické součástky. Chcete-li předejít poškození počítače, diskové jednotky nebo ztrátě dat, dodržujte následující bezpečnostní opatření:

- Pokud je podle instalačních pokynů třeba odpojit počítač, učiňte tak po řádném uzemnění.
- Dokud nezačnete instalovat součásti, uchovávejte je v původních antistatických obalech.
- Nedotýkejte se vývodů konektorů, vodičů a obvodů. S elektronickými součástmi manipulujte co nejméně.
- Používejte nemagnetické nástroje.
- Před manipulací se součástmi se zbavte statické elektřiny tak, že se dotknete nenabarveného kovového povrchu jednotky.

Pokud budete požadovat více informací o statické elektřině nebo budete potřebovat pomoc s odebíráním součástí a instalací, kontaktujte zákaznickou podporu.

# <span id="page-86-0"></span>**F Technické údaje**

## **Příkon**

Informace o napájení uvedené v této části mohou být užitečné při plánování cest s počítačem do zahraničí.

Počítač je napájen stejnosměrným napětím ze zdroje střídavého nebo stejnosměrného proudu. Zdroj střídavého proudu musí mít napětí 100 – 240 V při frekvenci 50 – 60 Hz. Počítač lze napájet ze samostatného zdroje stejnosměrného proudu, měl by však být napájen pouze pomocí adaptéru střídavého proudu nebo zdroje stejnosměrného proudu, který pro použití s počítačem schválila společnost HP.

Počítač může být napájen stejnosměrným proudem s následujícími technickými údaji.

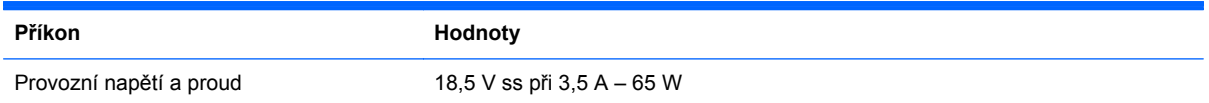

## **Konektor stejnosměrného napájení z externího napájecího zdroje HP**

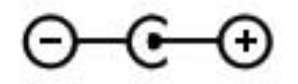

POZNÁMKA: Tento produkt je navržen pro napájecí systémy informačních technologií v Norsku s efektivním napětím mezi fázemi, které nepřekračuje 240 V.

POZNÁMKA: Informace o provozním napětí a proudu počítače se nachází na štítku se směrnicemi.

# <span id="page-87-0"></span>**Provozní prostředí**

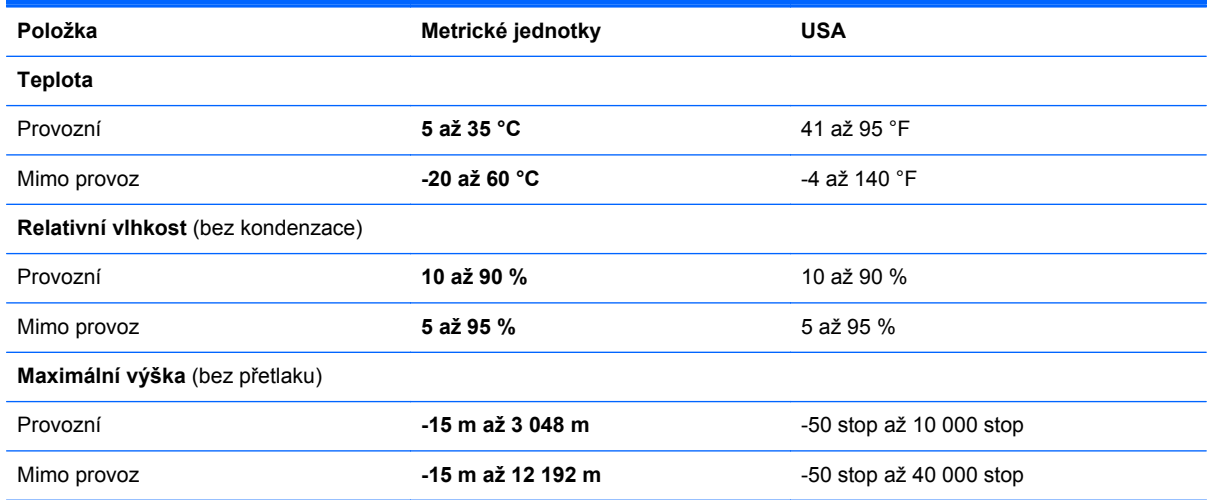

# **Rejstřík**

#### **A**

adaptér HP USB Ethernet, připojení [21](#page-30-0) akční klávesy bezdrátové připojení [28](#page-37-0) hlasitost [30](#page-39-0) identifikace [7](#page-16-0) Nápověda a podpora [27](#page-36-0) následující stopa nebo kapitola [27](#page-36-0) podsvícení klávesnice [27](#page-36-0) předchozí stopa nebo kapitola [27](#page-36-0) přehrát, pozastavit, pokračovat [27](#page-36-0) přepnutí obrazu [27](#page-36-0) snížení hlasitosti [27](#page-36-0) snížení jasu obrazovky [27](#page-36-0) ztlumení hlasitosti [28](#page-37-0) zvýšení hlasitosti [28](#page-37-0) zvýšení jasu obrazovky [27](#page-36-0) akční klávesy médií [29](#page-38-0) aktualizace softwaru, instalace [54](#page-63-0) antény sítě WLAN, identifikace [10](#page-19-0) antivirový software [53](#page-62-0)

### **B**

baterie stavy nízké úrovně nabití baterie [38](#page-47-0) vybíjení [38](#page-47-0) baterie je téměř vybitá [39](#page-48-0) bezdrátová síť (WLAN) připojení k existující [17](#page-26-0) zabezpečení [19](#page-28-0) bezdrátová síť (WLAN), požadovaná zařízení [18](#page-27-0)

bezdrátová zařízení, zapnutí nebo vypnutí [16](#page-25-0) bezdrátové připojení ikony [15](#page-24-0) ochrana [19](#page-28-0) bezdrátové připojení, vytvoření [15](#page-24-0) bezdrátový směrovač, konfigurace [18](#page-27-0) bezpečnostní zařízení na letištích [48](#page-57-0) BIOS aktualizace [63](#page-72-0) stažení aktualizace [64](#page-73-0) určení verze [64](#page-73-0) body obnovení [60](#page-69-0) body obnovení systému [60](#page-69-0)

### **C**

cestování s počítačem [13,](#page-22-0) [73](#page-82-0) Connection Manager [16](#page-25-0)

### **Č**

čištění počítače [72](#page-81-0)

### **D**

digitální paměťová karta odebrání [45](#page-54-0) podporované formáty [44](#page-53-0) vložení [44](#page-53-0) disky pro obnovení [56](#page-65-0) doplňková externí optická jednotka [47](#page-56-0) doplňková externí zařízení, použití [47](#page-56-0)

### **E**

existující bezdrátová síť, připojování k [17](#page-26-0)

externí jednotka [47](#page-56-0) externí zařízení [47](#page-56-0) externí zdroj napájení střídavým proudem, použití [39](#page-48-0)

### **F**

f11 [57](#page-66-0)

### **G**

gesta zařízení TouchPad posouvání [26](#page-35-0) sevření/roztažení [26](#page-35-0) změna měřítka [26](#page-35-0) gesto posouvání zařízení TouchPad [26](#page-35-0)

### **H**

HDMI zvuk, nastavení [32](#page-41-0) hesla nastavená v systému Windows [51](#page-60-0) nastavení v nástroji Setup (BIOS) [52](#page-61-0) hlasitost klávesy [30](#page-39-0) nastavení [30](#page-39-0) tlačítka [30](#page-39-0) HP Connection Manager [16](#page-25-0) HP Recovery Manager [57](#page-66-0)

### **I**

ikona sítě [15](#page-24-0) ikony bezdrátové připojení [15](#page-24-0) síť [15](#page-24-0) indikátory napájení, identifikace [5](#page-14-0) informace o baterii, nalezení [38](#page-47-0)

informace o předpisech štítek s informacemi o předpisech [13](#page-22-0) štítky certifikace bezdrátové komunikace [13](#page-22-0) instalace aktualizace softwaru [54](#page-63-0)

### **J**

jednotky doplňková externí optická [47](#page-56-0) externí [47](#page-56-0) manipulace [48](#page-57-0) pevné [47](#page-56-0)

#### **K**

kabel USB, připojení [46](#page-55-0) kabely USB [46](#page-55-0) klávesa aplikací systému Windows, identifikace [7](#page-16-0) klávesa esc, identifikace [7](#page-16-0) klávesa fn, identifikace [7](#page-16-0), [28](#page-37-0) klávesa s logem Windows, identifikace [7](#page-16-0) klávesová zkratka pro zobrazení informací o systému [28](#page-37-0) klávesové zkratky popis [28](#page-37-0) použití [28](#page-37-0) zobrazení informací o systému [28](#page-37-0) klávesové zkratky, identifikace [28](#page-37-0) klávesové zkratky pro média [29](#page-38-0) klávesy akční [7](#page-16-0) aplikace systému Windows [7](#page-16-0) esc [7](#page-16-0) fn [7](#page-16-0) hlasitost [30](#page-39-0) logo Windows [7](#page-16-0) média [29](#page-38-0) klávesy pro ovládání médií [29](#page-38-0) komponenty displej [10](#page-19-0) horní strana [4](#page-13-0) levá strana [9](#page-18-0) spodní strana [12](#page-21-0) konektor, napájení [9](#page-18-0) konektor napájení, identifikace [9](#page-18-0)

konektor pro mikrofon (zvukový vstup), identifikace [8](#page-17-0) konektor pro sluchátka (zvukový výstup) [8](#page-17-0) konektor RJ-45 (síťový), identifikace [9](#page-18-0) konektor stejnosměrného napájení z externího napájecího zdroje HP [77](#page-86-0) konektory RJ-45 (síť) [9](#page-18-0) síť [9](#page-18-0) zvukový vstup (pro mikrofon) [8](#page-17-0) zvukový výstup (pro sluchátka) [8](#page-17-0) konektor zvukového vstupu (pro mikrofon), identifikace [8](#page-17-0) konektor zvukového výstupu (pro sluchátka), identifikace [8](#page-17-0) konfigurace zvuku pro HDMI [32](#page-41-0) kontrola zvukových funkcí [30](#page-39-0) kontrolka baterie [9](#page-18-0) kontrolka bezdrátového připojení [5](#page-14-0) kontrolka funkce caps lock, identifikace [5](#page-14-0) kontrolka integrované webové kamery, identifikace [10](#page-19-0) kontrolka jednotky [9](#page-18-0) kontrolka webové kamery, identifikace [5](#page-14-0) kontrolka zařízení TouchPad [4](#page-13-0) kontrolka ztlumení zvuku, identifikace [5](#page-14-0) kontrolky baterie / střídavý proud [9](#page-18-0) bezdrátové připojení [5](#page-14-0) caps lock [5](#page-14-0) napájení [5](#page-14-0) pevný disk [9](#page-18-0) webová kamera [10](#page-19-0) zařízení TouchPad [4](#page-13-0) ztlumení zvuku [5](#page-14-0)

#### **M**

místní síť (LAN) potřebný kabel [21](#page-30-0) připojení kabelu [21](#page-30-0) myš, externí nastavení předvoleb [22](#page-31-0)

### **N**

napájení baterie [38](#page-47-0) napájení z baterie [38](#page-47-0) nastavení bezdrátového připojení [18](#page-27-0) nastavení ochrany heslem při probuzení [35](#page-44-0) nastavení připojení k Internetu [18](#page-27-0) nastavení sítě WLAN [18](#page-27-0) nástroj Setup (BIOS) natavení hesla [52](#page-61-0) navigace a výběr položek [62](#page-71-0) obnovení nastavení od výrobce [63](#page-72-0) ukončení [63](#page-72-0) změna jazyka [61](#page-70-0) zobrazení informací o systému [62](#page-71-0) název a číslo produktu, počítač [13](#page-22-0) nereagující systém [43](#page-52-0)

### **O**

oblast zařízení TouchPad, identifikace [4](#page-13-0) obnovení, systém [57](#page-66-0) obnovení pomocí disků pro obnovení [58](#page-67-0) obnovení systému [57](#page-66-0) obnovení z vyhrazeného oddílu pro obnovení [57](#page-66-0) ochrana vaší bezdrátové sítě [19](#page-28-0) operační systém Product Key [13](#page-22-0) štítek s certifikátem pravosti produktu Microsoft [13](#page-22-0) ovládací prvky operačního systému [16](#page-25-0)

### **P**

péče o počítač [72](#page-81-0) pevný disk externí [47](#page-56-0) počítač, cestování [73](#page-82-0) podporované disky [56](#page-65-0) port HDMI, identifikace [9](#page-18-0) porty HDMI [9](#page-18-0) USB [8](#page-17-0), [9](#page-18-0) porty USB, identifikace [8,](#page-17-0) [9](#page-18-0) poskytovatel připojení k síti Internet, využití služeb [14](#page-23-0) použití externího zdroje napájení střídavým proudem [39](#page-48-0) použití obnovení systému [60](#page-69-0) používání hesel [50](#page-59-0) Product Key [13](#page-22-0) provozní prostředí [78](#page-87-0) příkon [77](#page-86-0) připojení ke kabelové síti [21](#page-30-0) připojení k existující bezdrátové síti [17](#page-26-0) připojení k jiným sítím [19](#page-28-0)

### **R**

režim hibernace aktivace [35](#page-44-0) ukončení [35](#page-44-0) režim spánku aktivace [34](#page-43-0) aktivován, je-li baterie téměř vybitá [39](#page-48-0) ukončení [34](#page-43-0) rozbočovače [45](#page-54-0) rozbočovače USB [45](#page-54-0)

### **Ř**

řešení potíží externí zařízení [69](#page-78-0) obrazovka počítače je prázdná [68](#page-77-0) počítač je zapnutý, ale nereaguje [69](#page-78-0) počítač nelze spustit [68](#page-77-0) počítač se nadměrně zahřívá [69](#page-78-0) připojení k bezdrátové síti [70](#page-79-0) software se chová nestandardně [68](#page-77-0) řešení potíží a podpora [68](#page-77-0)

### **S**

sériové číslo [13](#page-22-0) sériové číslo, počítač [13](#page-22-0) sevření/roztažení, gesto TouchPad [26](#page-35-0) síťový kabel, připojení [21](#page-30-0)

síťový konektor, identifikace [9](#page-18-0) software HP Connection Manager [16](#page-25-0) software brány firewall [19,](#page-28-0) [53](#page-62-0) software pro zabezpečení přístupu na Internet [53](#page-62-0) součásti pravá strana [8](#page-17-0) zadní strana [11](#page-20-0) stav nízké úrovně nabití baterie [38](#page-47-0) systémové informace, zobrazení [62](#page-71-0)

### **Š**

šifrování bezdrátového připojení [19](#page-28-0) štítek certifikace bezdrátové komunikace [13](#page-22-0) štítek s certifikátem pravosti [13](#page-22-0) štítek s certifikátem pravosti produktu Microsoft [13](#page-22-0) štítek WLAN [13](#page-22-0) štítek zařízení Bluetooth [13](#page-22-0) štítky Bluetooth [13](#page-22-0) certifikace bezdrátové komunikace [13](#page-22-0) certifikát pravosti produktu Microsoft [13](#page-22-0) předpisy [13](#page-22-0) sériové číslo [13](#page-22-0) WLAN [13](#page-22-0)

### **T**

tlačítka energie [6](#page-15-0) hlasitost [30](#page-39-0) levé tlačítko zařízení TouchPad [4](#page-13-0) média [29](#page-38-0) pravé tlačítko TouchPad [4](#page-13-0) tlačítko napájení, identifikace [6](#page-15-0) tlačítko zapnutí/vypnutí zařízení TouchPad [4](#page-13-0) **TouchPad** použití [22](#page-31-0)

### **U**

ukazovací zařízení nastavení předvoleb [22](#page-31-0)

### **V**

větrací otvory, identifikace [11,](#page-20-0) [12](#page-21-0) výboj statické elektřiny [76](#page-85-0) vypínač vestavěného displeje [10](#page-19-0) vypnutí [43](#page-52-0) vypnutí počítače [43](#page-52-0) vytvoření bezdrátového připojení [15](#page-24-0)

### **W**

webová kamera [31](#page-40-0) webová kamera, identifikace [5](#page-14-0) Windows, hesla používaná v systému [51](#page-60-0)

### **Z**

zabezpečení, bezdrátové připojení [19](#page-28-0) zálohování osobní soubory [59](#page-68-0) vlastní nastavení oken, panelů nástrojů a nabídek [59](#page-68-0) zapnutí nebo vypnutí bezdrátových zařízení [16](#page-25-0) zařízení Bluetooth [15,](#page-24-0) [20](#page-29-0) zařízení sítě WLAN [13](#page-22-0) zařízení TouchPad tlačítka [4](#page-13-0) zařízení USB odebrání [46](#page-55-0) popis [45](#page-54-0) připojení [46](#page-55-0) zásuvka pro digitální média, identifikace [9](#page-18-0) zásuvky digitální média [9](#page-18-0) změna měřítka, gesto zařízení TouchPad [26](#page-35-0) zvukové funkce, kontrola [30](#page-39-0)